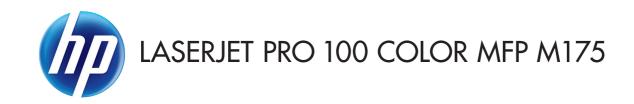

### Software Technical Reference

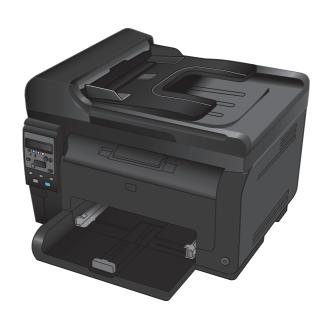

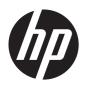

## LaserJet Pro 100 Color MFP M175

Software Technical Reference

#### **Copyright and License**

© 2011 Copyright Hewlett-Packard Development Company, L.P.

Reproduction, adaptation, or translation without prior written permission is prohibited, except as allowed under the copyright laws.

The information contained herein is subject to change without notice.

The only warranties for HP products and services are set forth in the express warranty statements accompanying such products and services. Nothing herein should be construed as constituting an additional warranty. HP shall not be liable for technical or editorial errors or omissions contained herein.

Edition 1, 4/2011

#### **Trademark Credits**

Adobe®, Acrobat®, and PostScript® are trademarks of Adobe Systems Incorporated.

Intel® Core™ is a trademark of Intel Corporation in the U.S. and other countries.

Microsoft®, Windows®, Windows® XP, and Windows Vista® are U.S. registered trademarks of Microsoft Corporation.

 $\mathsf{UNIX}^{\otimes}$  is a registered trademark of The Open Group.

PANTONE® is Pantone, Inc's checkstandard trademark for color.

## **Table of contents**

| 1 | Document and product basics                                                 | 1  |
|---|-----------------------------------------------------------------------------|----|
|   | Purpose and scope                                                           | 2  |
|   | Documentation availability and localization                                 | 3  |
|   | User documentation                                                          | 4  |
|   | User guide                                                                  | 4  |
|   | Readme                                                                      | 4  |
|   | Help & Learn Center                                                         | 5  |
|   | Software availability and localization                                      | 6  |
|   | Printing-system software on the Web                                         | 6  |
|   | In-box printing-system software CD                                          | 6  |
|   | HP LaserJet Windows software CD                                             | 6  |
|   | CD versions and language support                                            | 8  |
|   |                                                                             |    |
| 2 | Windows software description                                                | 13 |
|   | Introduction                                                                | 13 |
|   | Windows printing-system software                                            | 14 |
|   | Windows printing-system software                                            | 14 |
|   | HP Color LaserJet printer drivers                                           | 16 |
|   | HP PCL 6 Print Driver, PCL 5 Universal Print Driver, and PS Universal Print |    |
|   | Driver                                                                      |    |
|   | Printer-driver version numbers for Windows operating systems                |    |
|   | Driver configuration for Windows                                            |    |
|   | Driver autoconfiguration                                                    |    |
|   | Bidirectional communication                                                 |    |
|   | Enterprise AutoConfiguration                                                |    |
|   | Update Now                                                                  | 20 |
|   | HP Driver Configuration                                                     |    |
|   | Continuous export                                                           |    |
|   | Advanced color use                                                          | 24 |
|   | Color use monitoring                                                        | 24 |
|   | PANTONE color profiles                                                      |    |
|   | HP Device Toolbox                                                           | 26 |

|            | Status tab                | 27 |
|------------|---------------------------|----|
|            | Device Status             | 27 |
|            | Supplies Status           | 28 |
|            | Device Configuration page | 29 |
|            | Network Summary page      | 30 |
|            | Reports                   | 30 |
|            | Color Usage Log           | 31 |
|            | Event Log page            | 32 |
|            | System tab                | 32 |
|            | Device Information page   | 32 |
|            | Paper Setup page          | 33 |
|            | Print Quality page        | 33 |
|            | Energy Settings page      | 34 |
|            | Print Density page        | 35 |
|            | Paper Types page          | 36 |
|            | System Setup page         | 36 |
|            | Service page              | 37 |
|            | Product Security page     | 37 |
|            | Print tab                 | 37 |
|            | Printing                  | 38 |
|            | PCL5                      | 38 |
|            | PostScript                | 38 |
|            | Networking tab            | 39 |
|            | Network Summary           | 40 |
|            | IPv4 Configuration        | 40 |
|            | IPv6 Configuration        | 41 |
|            | Wireless Configuration    | 43 |
|            | Network Identification    | 43 |
|            | Advanced page             | 45 |
|            | SNMP page                 | 45 |
|            | HP Web Services tab       | 46 |
|            | Web Services Setup page   | 46 |
|            | Proxy Settings page       | 46 |
|            | HP Smart Install tab      |    |
| HP Web J   | letadmin                  | 48 |
| HP Custor  | mer Participation Program | 49 |
| Scan softv | ware                      | 50 |
|            | HP Scan software          | 50 |
|            | E-mail                    | 53 |
|            | Scan settings             | 53 |
|            | Scan drivers              | 54 |
|            |                           |    |

iv

|   | WIA driver                                                                    | 54  |
|---|-------------------------------------------------------------------------------|-----|
|   | Font support                                                                  | 56  |
|   | Basic fonts                                                                   | 56  |
|   | Default fonts                                                                 | 56  |
|   | HP Driver Deployment Utility                                                  | 62  |
| 3 | Install Windows printing-system components                                    | 71  |
|   | Supported operating systems for Windows                                       | 72  |
|   | Install overview                                                              | 73  |
|   | Software installation types for Windows                                       | 73  |
|   | Installation options                                                          | 73  |
|   | General Windows installation instructions                                     | 74  |
|   | General Windows HP Smart Install installation instructions                    | 74  |
|   | General Windows installation from the software CD-ROM for direct connections  | 74  |
|   | Windows installation instructions for direct-connected (USB) products         | 74  |
|   | Printer-driver only installation instructions (Microsoft Add Printer Wizard)  | 75  |
|   | General Windows installation from the software CD-ROM for network connections | 76  |
|   | Printer sharing disclaimer                                                    | 76  |
|   | Network setup                                                                 | 77  |
|   | Windows installation instructions for network-connected products              | 77  |
|   | Printer-driver only installation instructions (Microsoft Add Printer Wizard)  | 78  |
|   | Point-and-Print installation for Windows                                      | 78  |
|   | Modify a pre-existing installation                                            | 79  |
|   | Detailed Windows installation instructions                                    | 81  |
|   | Use HP Smart Install to install the product software                          | 81  |
|   | Use the installation CD to install the product software                       | 89  |
|   | Install optional software                                                     | 98  |
|   | Uninstall software                                                            | 102 |
|   | Use the HP Uninstall utility to remove the product software                   | 102 |
|   | Use the software CD to remove the product software                            | 104 |
|   | Remove the printer driver by using the Windows Add or Remove Programs feature | 107 |
|   | Uninstall the printer driver by using the Server Properties feature           | 109 |
| 4 | HP PCL 6 printer driver and HP PS Universal Print Driver for Windows          | 111 |
|   | Introduction                                                                  | 111 |
|   | Access printer drivers                                                        | 112 |
|   | Printing Preferences driver tabs                                              | 112 |
|   | Properties driver tabs                                                        | 113 |
|   | Help system                                                                   | 114 |
|   | "What's this?" Help                                                           | 114 |
|   | Incompatible print settings messages                                          | 114 |

|                        | 9S                                     |     |
|------------------------|----------------------------------------|-----|
| Graphic                |                                        | 118 |
|                        | Image Color Management                 | 118 |
|                        | True Type Font                         |     |
| Document               | Options                                | 118 |
|                        | Advanced Printing Features             | 118 |
|                        | Printer Features                       | 119 |
|                        | Layout Options                         | 119 |
| Printing Shortcuts tab | features                               | 121 |
| Use define             | d printing shortcuts                   | 122 |
|                        | General Everyday Printing              | 122 |
|                        | Paper type                             | 122 |
|                        | Paper sizes                            | 124 |
|                        | Paper source                           | 124 |
|                        | Print on both sides                    | 125 |
|                        | Color options                          | 125 |
|                        | Pages per sheet                        | 125 |
|                        | Eco-print (Two-sided Printing)         | 125 |
|                        | Factory Defaults                       | 125 |
|                        | Envelopes                              | 126 |
|                        | Cardstock Heavy                        | 126 |
|                        | Glossy/Presentation                    | 126 |
| Snapshot F             | Photos                                 | 126 |
| Labels                 |                                        | 127 |
| Transparer             | ncies                                  | 127 |
| Create a c             | ustom printing shortcut                | 127 |
|                        | atures                                 |     |
| Paper Opt              | ions                                   | 128 |
|                        | Paper sizes                            | 129 |
|                        | Custom Paper Size                      | 129 |
|                        | Name                                   | 129 |
|                        | Paper size                             | 130 |
|                        | Units                                  | 130 |
|                        | Custom width and height control limits | 130 |
|                        | Paper source                           | 130 |
|                        | Paper type                             |     |
|                        | Special pages                          |     |
|                        | Covers                                 |     |
|                        | Print pages on different paper         |     |
| Document               | preview image                          |     |
|                        | ty                                     |     |

|                        | Print Quality drop-down menu   | 134 |
|------------------------|--------------------------------|-----|
| Effects tab features   |                                | 135 |
| Resizing C             | Options                        | 136 |
|                        | Actual Size                    | 136 |
|                        | Print Document On              | 136 |
|                        | Scale to Fit                   | 136 |
|                        | % of Actual Size               | 136 |
| Document               | preview image                  | 137 |
| Watermar               | ks                             | 137 |
|                        | Current watermarks             | 138 |
|                        | Watermark Message              | 139 |
|                        | Message Angle                  | 139 |
|                        | Font Attributes                | 139 |
|                        | Default watermark settings     | 140 |
| Finishing tab features | ·<br>5                         | 142 |
| Document               | Options                        | 142 |
|                        | Print on Both Sides (manually) | 143 |
|                        | Print on both sides manually   | 143 |
|                        | Flip Pages Up                  | 145 |
|                        | Booklet Layout                 | 145 |
|                        | Book and Booklet Printing      | 145 |
|                        | Pages per Sheet                | 146 |
|                        | Print Page Borders             | 147 |
|                        | Page Order                     |     |
|                        | preview image                  |     |
|                        | n                              |     |
| Color tab features     |                                | 149 |
| Color Opt              | ions                           | 150 |
| •                      | Automatic                      |     |
|                        | Manual                         | 150 |
|                        | Neutral Grays                  | 151 |
|                        | mes                            |     |
|                        | Default (sRGB)                 | 151 |
|                        | Photo (sRGB)                   |     |
|                        | Photo (Adobe RGB 1998)         |     |
|                        | Vivid (sRGB)                   |     |
|                        | None                           |     |
| Document               | preview image                  |     |
|                        | olor                           |     |
| •                      |                                |     |
|                        | ervices                        |     |

|     | Device Settings tab features                                   | 155 |
|-----|----------------------------------------------------------------|-----|
|     | Form to Tray Assignment                                        | 155 |
|     | Font Substitution Table                                        | 156 |
|     | External Fonts                                                 | 156 |
|     | Installing external fonts                                      | 156 |
|     | Removing external fonts                                        | 157 |
|     | Installable Options                                            | 157 |
|     | Allow Manual Duplexing                                         | 157 |
|     | Job Separator                                                  | 158 |
|     | Printer Status Notifications                                   | 158 |
|     | About tab features                                             | 159 |
| 5 I | Mac software and utilities                                     |     |
|     | Supported operating systems for Mac                            | 162 |
|     | Mac system requirements                                        | 162 |
|     | Hardware requirements                                          | 162 |
|     | Change printer-driver settings for Mac                         | 162 |
|     | Mac printing-system software                                   | 163 |
|     | HP LaserJet Pro 100 Color MFP M175 PPD                         | 163 |
|     | HP LaserJet Pro 100 Color MFP M175 PDE                         | 163 |
|     | HP USB EWS Gateway                                             | 163 |
|     | HP Utility                                                     | 164 |
|     | Supported printer drivers for Mac                              | 164 |
|     | Priority for print settings for Mac                            | 164 |
|     | Install the Mac printing-system software                       | 165 |
|     | General installation for Mac operating systems                 | 165 |
|     | Detailed Mac installation for a USB connection                 | 165 |
|     | Detailed Mac installation for a network connection             | 174 |
|     | Setup instructions                                             | 182 |
|     | Set up a printer with a Mac                                    | 182 |
|     | Troubleshoot the product setup                                 | 183 |
|     | Remove the printing-system software from Mac operating systems | 184 |
|     | Supported utilities for Mac                                    | 188 |
|     | HP Utility for Mac                                             | 188 |
|     | Open the HP Utility                                            | 188 |
|     | HP Utility toolbar                                             | 189 |
|     | Supplies Status                                                | 190 |
|     | Device Information                                             | 190 |
|     | Color Usage                                                    | 191 |
|     | File Upload                                                    | 191 |
|     | Upload Fonts                                                   | 192 |

|   | Trays Configuration                                                                       | 193 |
|---|-------------------------------------------------------------------------------------------|-----|
|   | Network Settings                                                                          | 193 |
|   | Additional Settings                                                                       | 195 |
|   | Message Center                                                                            | 195 |
|   | HP Embedded Web Server (EWS)                                                              | 196 |
| 6 | Engineering details                                                                       | 197 |
|   | Introduction                                                                              | 197 |
|   | Printing print-ready documents                                                            | 198 |
|   | Print-ready file printing by using FTP through a browser                                  | 198 |
|   | Print-ready file printing by using FTP on a direct network connection                     | 199 |
|   | Windows operating systems                                                                 | 199 |
|   | Mac OS X operating systems                                                                | 200 |
|   | Print-ready printing by using a local Windows port                                        | 200 |
|   | Windows 2000 Service Pack 3, Windows XP, Windows Server 2003, Windows Vista, or Windows 7 | 201 |
|   | Print-ready file printing in a Windows network                                            |     |
|   | Print-ready file printing in UNIX systems                                                 | 201 |
|   | Print-ready file printing by using the LPR command                                        | 201 |
|   | Tools for troubleshooting                                                                 | 203 |
|   | Control panel messages                                                                    | 203 |
|   | 10.100X Supply memory error                                                               | 203 |
|   | 49 Error                                                                                  |     |
|   | 50.X Fuser Error                                                                          | 203 |
|   | 52 Scanner Error                                                                          | 203 |
|   | 79 Error                                                                                  | 204 |
|   | Document Feeder Jam                                                                       | 204 |
|   | Document Feeder Mispick. Reload                                                           | 204 |
|   | Door open                                                                                 | 204 |
|   | 55.4 error. Turn off then turn on                                                         | 204 |
|   | Engine Error. Press [OK].                                                                 | 205 |
|   | Jam in Area. Open Door and Clear Jam                                                      | 205 |
|   | Jam in Tray 1. Clear Jam and then Press [OK]                                              | 205 |
|   | Load Paper                                                                                | 205 |
|   | Print Failure. Press [OK].                                                                | 205 |
|   | Scanner Error <xx>. Turn off and then on.</xx>                                            | 206 |
|   | Scanning Error. Cannot Connect.                                                           | 206 |
|   | Event log messages                                                                        | 206 |
|   | Show an event log                                                                         | 206 |
|   | Engine diagnostics                                                                        | 208 |
|   | Engine test                                                                               | 209 |

| Index | <br>21 | 1 |
|-------|--------|---|
|       |        |   |

x ENWW

## List of tables

| Table 1-1  | Documentation availability                                                         | 3   |
|------------|------------------------------------------------------------------------------------|-----|
| Table 1-2  | Software CD supported languages                                                    | 8   |
| Table 1-3  | Supported printer driver languages                                                 | 10  |
| Table 1-4  | Installer component languages                                                      | 11  |
| Table 1-5  | Documentation languages                                                            | 12  |
| Table 2-1  | Software components for Windows                                                    | 14  |
| Table 2-2  | Automatic discovery and driver configuration through bidirectional communication 1 | 18  |
| Table 2-3  | EAC availability in Microsoft Windows and Microsoft Share                          | 19  |
| Table 2-4  | EAC availability in Novell Netware environments                                    | 20  |
| Table 2-5  | Operating systems that support HP Driver Preconfiguration                          | 23  |
| Table 2-6  | Color access monitoring tools                                                      | 24  |
| Table 2-7  | Network Identification pane – Text Entities                                        | 44  |
| Table 2-8  | Examples of supported e-mail programs                                              | 53  |
| Table 2-9  | Available scan settings                                                            | 53  |
| Table 2-10 | Default fonts                                                                      | 56  |
| Table 2-11 | Additional PS emulation fonts                                                      | 59  |
| Table 4-1  | Font Attribute settings for new and preset watermarks                              | 140 |
| Table 4-2  | Page orientation                                                                   | 145 |
| Table 6-1  | Event-log messages                                                                 | 207 |

xii ENWW

# List of figures

| Figure 1-1  | Installation software CD – Documentation screen                 | 4    |
|-------------|-----------------------------------------------------------------|------|
| Figure 1-2  | Help & Learn Center                                             | 5    |
| Figure 2-1  | IP address location on the configuration page                   | . 26 |
| Figure 2-2  | HP Device Toolbox, Status tab – Device Status page              | . 27 |
| Figure 2-3  | HP Device Toolbox, Status tab – Supplies Status page            | . 28 |
| Figure 2-4  | HP Device Toolbox, Status tab – Device Configuration page       | . 29 |
| Figure 2-5  | HP Device Toolbox, Status tab – Network Summary page            | . 30 |
| Figure 2-6  | HP Device Toolbox, Status tab – Reports page                    | . 31 |
| Figure 2-7  | HP Device Toolbox, Status tab – Color Usage Log page            | . 31 |
| Figure 2-8  | HP Device Toolbox, Status tab – Event Log page                  | . 32 |
| Figure 2-9  | HP Device Toolbox, System tab – Device Information page         | . 33 |
| Figure 2-10 | HP Device Toolbox, System tab – Paper Handling page             | . 33 |
| Figure 2-11 | HP Device Toolbox, System tab – Print Quality page              | . 33 |
| Figure 2-12 | HP Device Toolbox, System tab – Energy Settings page            | . 34 |
| Figure 2-13 | HP Device Toolbox, System tab – Print Density page              | . 35 |
| Figure 2-14 | HP Device Toolbox, System tab – Paper Types page                | . 36 |
| Figure 2-15 | HP Device Toolbox, System tab – System Setup page               | . 36 |
| Figure 2-16 | HP Device Toolbox, System tab – Service page                    | . 37 |
| Figure 2-17 | HP Device Toolbox, System tab – Product Security page           | . 37 |
| Figure 2-18 | HP Device Toolbox, Print tab – Printing page                    | . 38 |
| Figure 2-19 | HP Device Toolbox, Print tab – PCL5 page                        | . 38 |
| Figure 2-20 | HP Device Toolbox, Print tab – PostScript page                  | . 39 |
| Figure 2-21 | HP Device Toolbox, Networking tab – Network Summary page        | . 40 |
| Figure 2-22 | HP Device Toolbox, Networking tab – IPv4 Configuration page     | . 41 |
| Figure 2-23 | HP Device Toolbox, Networking tab – IPv6 Configuration page     | . 42 |
| Figure 2-24 | HP Device Toolbox, Networking tab – Wireless Configuration page | . 43 |
| Figure 2-25 | HP Device Toolbox, Networking tab – Network Identification page | . 44 |
| Figure 2-26 | HP Device Toolbox, Networking tab – Advanced page               | . 45 |
| Figure 2-27 | HP Device Toolbox, Networking tab – SNMP page                   | . 45 |
| Figure 2-28 | HP Device Toolbox, Web Services Setup page                      | . 46 |
| Figure 2-29 | HP Device Toolbox, Proxy Settings page                          | . 46 |
| Figure 2-30 | HP Device Toolbox, HP Smart Install tab                         | . 47 |

| Figure 2-31 | Welcome screen                                                                                       | 49    |
|-------------|----------------------------------------------------------------------------------------------------|-------|
| Figure 2-32 | HP Scan dialog box                                                                                   | 51    |
| Figure 2-33 | Advanced Settings dialog box                                                                         | 52    |
| Figure 2-34 | WIA-driver user interface — flatbed                                                                  | 55    |
| Figure 2-35 | Package Source                                                                                       | 64    |
| Figure 2-36 | Network Settings                                                                                     | 65    |
| Figure 2-37 | HP DDU Driver Configuration settings                                                                 | 67    |
| Figure 3-1  | Installer screen — Welcome Back screen                                                               | 79    |
| Figure 3-2  | HP Smart Install — License agreement screen                                                          | 81    |
| Figure 3-3  | HP Smart Install — Software Install screen                                                           | 82    |
| Figure 3-4  | Software installation — Connection Type screen                                                       | 82    |
| Figure 3-5  | Software installation — Connect the Product screen                                                   | 83    |
| Figure 3-6  | Software installation — Connection Type screen for wired network installation                        | 84    |
| Figure 3-7  | Software installation — Network Product(s) Found screen                                              | 85    |
| Figure 3-8  | ${\sf Software\ installation-Connection\ Type\ screen\ for\ wireless\ connected\ installation\}$     | 85    |
| Figure 3-9  | Software installation — Connect USB screen for wireless connected installation                       | 86    |
| Figure 3-10 | Software installation — Wireless Network(s) Found screen for wireless connected installation $\dots$ | 87    |
| Figure 3-11 | Software installation — Wireless Network Setup screen for wireless connected installation            | 88    |
| Figure 3-12 | Software installation — Complete screen                                                              | 88    |
| Figure 3-13 | Software installation — More Options screen                                                          | 89    |
| Figure 3-14 | Software installation — License agreement screen                                                     | 90    |
| Figure 3-15 | Software installation — Connection Type screen                                                       | 91    |
| Figure 3-16 | Software installation — Connect the Product screen                                                   | 91    |
| Figure 3-17 | Software installation — Connection Type screen for network connected installation                    | 92    |
| Figure 3-18 | Software installation — Network Product(s) Found screen                                              | 93    |
| Figure 3-19 | Software installation — Connection Type screen for wireless connected installation                   | 93    |
| Figure 3-20 | Software installation — Connect USB screen for wireless connected installation                       | 94    |
| Figure 3-21 | Software installation — Wireless Network(s) Found screen for wireless connected installation $\dots$ | 95    |
| Figure 3-22 | Software installation — Wireless Network Setup screen for wireless connected installation            | 96    |
| Figure 3-23 | Software installation — Complete screen                                                              | 96    |
| Figure 3-24 | Software installation — More Options screen                                                          | 97    |
| Figure 3-25 | Software installation — Welcome Back screen                                                          | 98    |
| Figure 3-26 | Software installation — More Options screen                                                          | 99    |
| Figure 3-27 | Software installation — Documentation screen                                                         | 99    |
| Figure 3-28 | Software installation — Admin Software screen                                                        | 100   |
| Figure 3-29 | Software installation — Get Specialized Drivers screen                                               | . 100 |
| Figure 3-30 | Software installation — Web Support screen                                                           | . 101 |
| Figure 3-31 | HP Uninstaller utility — Uninstall button                                                            | . 102 |
| Figure 3-32 | HP Uninstaller utility — Reboot Now button                                                           | . 103 |
| Figure 3-33 | HP Uninstaller utility — Reboot Later button                                                         | . 103 |
| Figure 3-34 | Software installation — Welcome Back screen                                                          | . 104 |

xiv ENWW

| Figure 3-35 | Software installation — Uninstall option selected   | 105 |
|-------------|-----------------------------------------------------|-----|
| Figure 3-36 | Software uninstall — Uninstall button               | 105 |
| Figure 3-37 | Software uninstall — Reboot Now button              | 106 |
| Figure 3-38 | Software uninstall — Reboot Later button            | 106 |
| Figure 3-39 | Windows Control Panel screen                        | 107 |
| Figure 3-40 | HP Driver Uninstall Utility screen                  | 108 |
| Figure 3-41 | HP Driver Uninstall Complete screen                 | 108 |
| Figure 4-1  | Incompatible print settings warning                 | 115 |
| Figure 4-2  | Incompatible Print Settings dialog                  | 115 |
| Figure 4-3  | Advanced tab                                        | 117 |
| Figure 4-4  | Printing Shortcuts tab                              | 121 |
| Figure 4-5  | Paper/Quality tab                                   | 128 |
| Figure 4-6  | Effects tab                                         | 135 |
| Figure 4-7  | Finishing tab                                       | 142 |
| Figure 4-8  | Print on Both Sides Instructions dialog box         | 144 |
| Figure 4-9  | Color tab                                           | 149 |
| Figure 4-10 | Services tab                                        | 153 |
| Figure 4-11 | Device Settings tab                                 | 155 |
| Figure 4-12 | About tab                                           | 159 |
| Figure 5-1  | Mac USB installation — Overview screen              | 166 |
| Figure 5-2  | Mac USB installation — License screen               | 167 |
| Figure 5-3  | Mac USB installation — License pop-up               | 167 |
| Figure 5-4  | Mac USB installation — HP ePrint Offer screen       | 168 |
| Figure 5-5  | Mac USB installation — Select Device screen         | 169 |
| Figure 5-6  | Mac USB installation — Installation Type screen     | 170 |
| Figure 5-7  | Mac USB installation — Password popup               | 170 |
| Figure 5-8  | Mac USB installation — Progress bar                 | 171 |
| Figure 5-9  | Mac USB installation — Setup screen                 | 171 |
| Figure 5-10 | Mac USB installation — Wireless Setup screen        | 172 |
| Figure 5-11 | Mac USB installation — Web Registration screen      | 173 |
| Figure 5-12 | Mac USB installation — Summary screen               | 174 |
| Figure 5-13 | Mac network installation — Overview screen          | 175 |
| Figure 5-14 | Mac network installation — License screen           | 175 |
| Figure 5-15 | Mac network installation — License pop-up           | 176 |
| Figure 5-16 | Mac network installation — HP ePrint Offer screen   | 176 |
| Figure 5-17 | Mac network installation — Select Device screen     | 177 |
| Figure 5-18 | Mac network installation — Installation Type screen | 178 |
| Figure 5-19 | Mac network installation — Password popup           | 178 |
| Figure 5-20 | Mac network installation — Progress bar             | 179 |
| Figure 5-21 | Mac network installation — Setup screen             | 179 |
| Figure 5-22 | Mac network installation — Printer Queue screen     | 180 |
|             |                                                     |     |

| Figure 5-23 | Mac network installation — Add Printer screen      | 180 |
|-------------|----------------------------------------------------|-----|
| Figure 5-24 | Mac network installation — Web Registration screen | 181 |
| Figure 5-25 | Mac network installation — Summary screen          | 182 |
| Figure 5-26 | Mac software removal — Introduction screen         | 184 |
| Figure 5-27 | Mac software removal — Select Device screen        | 185 |
| Figure 5-28 | Mac software removal — Password popup              | 186 |
| Figure 5-29 | Mac software removal — Progress bar                | 186 |
| Figure 5-30 | Mac software removal — Summary screen              | 187 |
| Figure 5-31 | HP Utility main screen                             | 189 |
| Figure 5-32 | HP Utility toolbar                                 | 189 |
| Figure 5-33 | Supplies Status screen                             | 190 |
| Figure 5-34 | Device Information screen                          | 190 |
| Figure 5-35 | Color Usage screen                                 | 191 |
| Figure 5-36 | File Upload screen                                 | 191 |
| Figure 5-37 | Upload Fonts screen                                | 192 |
| Figure 5-38 | Trays Configuration screen                         | 193 |
| Figure 5-39 | IPv4 Settings screen                               | 193 |
| Figure 5-40 | Bonjour Settings screen                            | 194 |
| Figure 5-41 | Additional Settings screen                         | 195 |
| Figure 5-42 | Message Center screen                              | 195 |

## 1 Document and product basics

- Purpose and scope
- Documentation availability and localization
- Software availability and localization

### **Purpose and scope**

This software technical reference (STR) provides information about and troubleshooting tips for the printing-system software for the product.

This STR is prepared in an electronic format to serve as a quick-reference tool for Customer Care Center (CCC) agents, support engineers, system administrators, management information systems (MIS) personnel, and end users, as appropriate.

NOTE: This STR describes drivers that are available from the product firmware and shipped on the printing-system software CD that comes with the product. This STR does not describe drivers that will become available on the Web.

The following information is included in this STR:

- Descriptions of drivers, operating systems, and system environments
- Descriptions of installing and uninstalling the printing-system software components

For information about the location of information within chapters, see the table of contents. An index is also provided in this STR.

Additional detailed information about the printing-system software is published in an addendum to this STR. The following information is available in the addendum:

- Lists of installed files
- System-modification information, such as files added or modified

### **Documentation availability and localization**

NOTE: For information about language support for the product, see <u>CD versions and language</u> support on page 8.

The following table lists the availability of printing-system documentation by operating system.

Table 1-1 Documentation availability

| Document                                                  | Windows XP/Server Mac OS X<br>2003/Server 2008/<br>Vista/7 |   |  |
|-----------------------------------------------------------|------------------------------------------------------------|---|--|
| HP LaserJet Pro 100 Color MFP M175 User Guide (.PDF file) | х                                                          | х |  |
| HP LaserJet Pro 100 Color MFP M175 Install Notes          | х                                                          |   |  |

Access to HP LaserJet documents depends on the type of document and its location:

- Some documents can be opened from the installer.
- Some documents are available on the Web through links in the installer.

Documents are available in the following file formats:

- **Portable Document Format (.PDF)**. The HP LaserJet Pro 100 Color MFP M175 printing-system software CD includes Adobe® Acrobat® Reader for viewing online documentation.
- Compiled HTML (.CHM). When you click a documentation link to a .CHM document, a Microsoft HTML Viewer opens the file on the computer screen.
- Hypertext Markup (.HTM). When you click a documentation link to an .HTM document, a
  Web browser opens the file on the computer screen.
- **Rich Text Format (.RTF)**. This is a text file. You can navigate to files and open them in Microsoft Word or Microsoft WordPad.

#### **User documentation**

The following figure shows the **Documentation** screen, which appears when you click **More Options** and then **Documentation** on the main screen of the printing-system software CD.

Figure 1-1 Installation software CD – Documentation screen

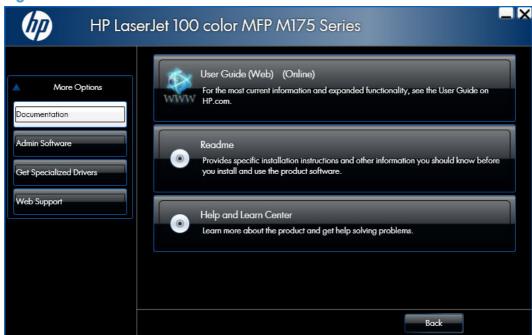

#### **User guide**

The user guide describes the basic product features.

This guide may be accessed locally from the CD included with your product. The latest version of this guide may be accessed from the internet.

To access the Web version of the user guide, click the **User Guide (Web) (Online)** button. A browser window appears and opens the user guide from the HP Web site.

#### Readme

The readme (in .HTM format) contains important information about product features, instructions for installing the printing-system software, and technical assistance.

To view this guide from the software CD, follow these steps:

- In the main screen of the Installer, click the More Options button, and then click the Documentation button.
- Click the **Readme** button. The guide opens.

You can also gain access to the file by following these steps:

- Insert the software CD into the CD-ROM drive.
- Navigate to the CD:\Setup\Docs\Readme\ folder.
- 3. Open the file that has the appropriate file name:

LJM175\_install-notes\_XXWW.HTM

NOTE: The "XXWW" in the file name corresponds to the language. For instance, the file name for the French version of the document is LJM175\_install-notes\_FRWW.HTM.

#### **Help & Learn Center**

Click the **Help and Learn Center** button on the **Documentation** screen of the installer to open an HTML help system that provides step-by-step instructions for performing specific tasks, including clearing jams and loading trays.

Figure 1-2 Help & Learn Center

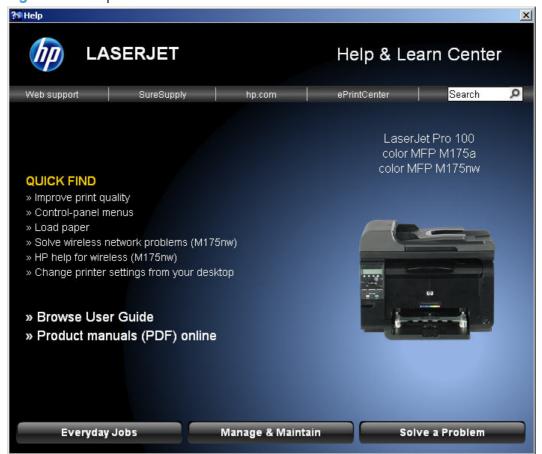

The Help & Learn Center can also be opened from the Windows **Start** menu.

- 1. Click the **Start** button, select the **Programs** or **All Programs** item, and then click the **HP** item.
- 2. Click the product name item, and then click the Help & Learn Center item.

### Software availability and localization

This section provides information about the availability of the product printing-system software and related software and firmware. Printing-system software on a CD is available from HP fulfillment centers.

#### Printing-system software on the Web

All software that is contained on the installation CD is also available on the Web.

Web deployment is the preferred method for obtaining the latest software. The Web site offers an option for automatic e-mail notification about new software releases.

NOTE: This STR describes drivers that are shipped with the printing-system software CD. This STR does not describe any drivers that might be released for use by support personnel.

To view the product support Web site, complete the following steps.

- In the main screen of the installer, click the More Options button, and then click the Web Support button.
- Click the Product Support (Online) button.

#### In-box printing-system software CD

The software CD contains a variety of files for installing the printing-system software on the computer. This section describes the files that are available on the software CD and provides additional information about support and availability.

The product comes with two printing-system software CDs, one for Windows operating systems and one for Mac OS X operating systems.

The files on each CD include documentation files and files that are required in order to install and uninstall the printing-system components.

#### **HP LaserJet Windows software CD**

NOTE: For information about the contents of the Mac CD, see <u>Mac software and utilities</u> on page 161.

The root directory of the Windows software CD contains the AUTORUN.EXE file, the SETUP.EXE file, and the following directories:

- Installer
- Languages
- Prerequisites
- Setup
- Utilities

The Utilities folder contains the files to run these stand-alone utilities:

- FileToEmail
- Scrubber

#### **CD** versions and language support

The product printing-system software CD is available with the following components and languages.

Table 1-2 Software CD supported languages

| Language           | Two-letter abbreviation | HP-preferred name  | File designation |
|--------------------|-------------------------|--------------------|------------------|
| Arabic             | AR                      | Arabic             | ARWW             |
| Bahasa Indonesian  | ID                      | Bahasa Indonesian  | IDWW             |
| Bulgarian          | BG                      | Bulgarian          | BGWW             |
| Catalan            | CA                      | Catalan            | CAWW             |
| Croatian           | HR                      | Hrvatski           | HRWW             |
| Czech              | CS                      | Cestina            | CSWW             |
| Danish             | DA                      | Dansk              | DAWW             |
| Dutch              | NL                      | Nederlands         | NLWW             |
| English            | EN                      | English            | ENWW             |
| Estonian           | ET                      | Eesti              | ETWW             |
| Finnish            | FI                      | Suomi              | FIWW             |
| French             | FR                      | Francais           | FRWW             |
| German             | DE                      | Deutsch            | DEWW             |
| Greek              | EL                      | Greek              | ELWW             |
| Hebrew             | HE                      | Hebrew             | HEWW             |
| Hungarian          | HU                      | Magyar             | HUWW             |
| Italian            | IT                      | Italiano           | ITWW             |
| Japanese           | JA                      | Japanese           | JAWW             |
| Kazakh             | KK                      | Kazakh             | KKWW             |
| Korean             | КО                      | Korean             | KOWW             |
| Latvian            | LV                      | Latviski           | LVWW             |
| Lithuanian         | LT                      | Lietuviskai        | LTWW             |
| Norwegian          | NO                      | Norsk              | NOWW             |
| Polish             | PL                      | Polski             | PLWW             |
| Portuguese         | PT                      | Portugues          | PTWW             |
| Romanian           | RO                      | Romanian           | ROWW             |
| Russian            | RU                      | Russian            | RUWW             |
| Serbian            | SR                      | Srpski             | SRWW             |
| Simplified Chinese | ZHCN                    | Simplified Chinese | ZHCN             |

Table 1-2 Software CD supported languages (continued)

| Language            | Two-letter abbreviation | HP-preferred name   | File designation |
|---------------------|-------------------------|---------------------|------------------|
| Slovak              | SK                      | Slovak              | SKWW             |
| Slovenian           | SL                      | Slovenian           | SLWW             |
| Spanish             | ES                      | Espanol             | ESWW             |
| Swedish             | SV                      | Svenska             | SVWW             |
| Thai                | TH                      | Thai                | THWW             |
| Traditional Chinese | ZHTW                    | Traditional Chinese | ZHTW             |
| Turkish             | TR                      | Turkce              | TUWW             |
| Ukrainian           | UK                      | Ukrainian           | UKWW             |
| Vietnamese          | VI                      | Vietnamese          | VIWW             |

#### **Driver languages**

The product provides driver support in the following languages.

Table 1-3 Supported printer driver languages

| Component                       | Language list                 |                                         |
|---------------------------------|-------------------------------|-----------------------------------------|
| HP PCL 6 Print Driver           | <ul> <li>Arabic</li> </ul>    | • Latvian                               |
| HP PCL 5 Universal Print Driver | Bahasa Indonesian             | • Lithuanian                            |
| HP PS Universal Print Driver    | <ul> <li>Bulgarian</li> </ul> | <ul> <li>Norwegian</li> </ul>           |
|                                 | <ul> <li>Catalan</li> </ul>   | <ul><li>Polish</li></ul>                |
|                                 | <ul> <li>Croatian</li> </ul>  | <ul> <li>Portuguese</li> </ul>          |
|                                 | • Czech                       | <ul> <li>Romanian</li> </ul>            |
|                                 | <ul><li>Danish</li></ul>      | <ul> <li>Russian</li> </ul>             |
|                                 | <ul><li>Dutch</li></ul>       | <ul> <li>Serbian</li> </ul>             |
|                                 | <ul><li>English</li></ul>     | <ul> <li>Simplified Chinese</li> </ul>  |
|                                 | <ul> <li>Estonian</li> </ul>  | <ul> <li>Slovak</li> </ul>              |
|                                 | <ul><li>Finnish</li></ul>     | <ul> <li>Slovenian</li> </ul>           |
|                                 | <ul><li>French</li></ul>      | <ul> <li>Spanish</li> </ul>             |
|                                 | • German                      | <ul><li>Swedish</li></ul>               |
|                                 | <ul> <li>Greek</li> </ul>     | • Thai                                  |
|                                 | • Hebrew                      | <ul> <li>Traditional Chinese</li> </ul> |
|                                 | <ul> <li>Hungarian</li> </ul> | <ul><li>Turkish</li></ul>               |
|                                 | • Italian                     | <ul> <li>Ukrainian</li> </ul>           |
|                                 | <ul> <li>Korean</li> </ul>    |                                         |

#### Installer languages

The product provides installer component support in the following languages.

Table 1-4 Installer component languages

| Component                            |                                                                                                    | La | nguage list       |   |                     |
|--------------------------------------|----------------------------------------------------------------------------------------------------|----|-------------------|---|---------------------|
| Administrator install                |                                                                                                    | •  | Arabic            | • | Norwegian           |
| Installer                            |                                                                                                    | •  | Bahasa Indonesian | • | Polish              |
| Common Windows installer             |                                                                                                    | •  | Catalan           | • | Portuguese          |
| Web registration (with the following |                                                                                                    | •  | Croatian          | • | Romanian            |
| exc                                  | reptions)                                                                                                    | •  | Czech             | • | Russian             |
| •                                    | Arabic and Hebrew support in<br>English only                                                                          | •  | Danish            | • | Simplified Chinese  |
|                                      | Catalan support in Spanish only                                                                                       | •  | Dutch             | • | Slovak              |
|                                      |                                                                                                    | •  | English           | • | Slovenian           |
| •                                    | No support for Bulgarian,<br>Estonian, Japanese, Kazakh,<br>Lithuanian, Latvian, Serbian,<br>Ukrainian, or Vietnamese | •  | Finnish           | • | Spanish             |
|                                      |                                                                                                    | •  | French            | • | Swedish             |
|                                      |                                                                                                    | •  | German            | • | Thai                |
|                                      |                                                                                                    | •  | Greek             | • | Traditional Chinese |
|                                      |                                                                                                    |    | Hebrew            | • | Turkish             |
|                                      |                                                                                                    | •  | Hungarian         |   |                     |
|                                      |                                                                                                    |    | Italian           |   |                     |
|                                      |                                                                                                    | •  | Korean            |   |                     |

#### **Documentation languages**

The product provides documentation in the following languages.

Table 1-5 Documentation languages

| Co | Component                                                     |   | Language list     |   |                     |  |  |
|----|---------------------------------------------------------------|---|-------------------|---|---------------------|--|--|
| •  | User Guide                                                    | • | Arabic            | • | Norwegian           |  |  |
| •  | HP LaserJet Pro 100 Color MFP                                 | • | Bahasa Indonesian | • | Polish              |  |  |
|    | M175 Driver Preconfiguration<br>User Guide (Available in      | • | Bulgarian         | • | Portuguese          |  |  |
|    | English only)                                                 | • | Catalan           | • | Romanian            |  |  |
| •  | HP JetDirect Administrator's<br>Guide (.PDF file) (with the   | • | Croatian          | • | Russian             |  |  |
|    | following exceptions)                                         | • | Czech             | • | Slovak              |  |  |
|    | <ul> <li>Catalan documentation in<br/>Spanish only</li> </ul> | • | Danish            | • | Slovenian           |  |  |
|    | No documentation in                                           | • | Dutch             | • | Serbian             |  |  |
|    | Arabic, Bulgarian, Czech,<br>Greek, Hebrew, Croatian,         | • | English           | • | Spanish             |  |  |
|    | Estonian, Lithuanian,                                         | • | Finnish           | • | Swedish             |  |  |
|    | Latvian, Romanian,<br>Slovak, Slovenian,                      | • | French            | • | Thai                |  |  |
|    | Serbian, Turkish,<br>Ukrainian                                | • | German            | • | Turkish             |  |  |
| •  | nstall Notes (.HTML file)                                     | • | Greek             | • | Ukrainian           |  |  |
|    |                                                               | • | Hebrew            | • | Simplified Chinese  |  |  |
|    |                                                               | • | Hungarian         | • | Traditional Chinese |  |  |
|    |                                                               | • | Italian           |   |                     |  |  |
|    |                                                               | • | Kazakh            |   |                     |  |  |
|    |                                                               | • | Korean            |   |                     |  |  |

## 2 Windows software description

### Introduction

The product comes with software and installers for Microsoft Windows and Apple Computer, Inc., Mac systems. Linux and UNIX systems are supported, and software is available on the Web. For information about specific system installers, drivers, and components, see the section that corresponds to that system. For information about Mac software, see Mac software and utilities on page 161.

This section contains information about the following topics:

- Windows printing-system software
- Driver configuration for Windows
- Advanced color use
- HP Device Toolbox
- HP Web Jetadmin
- HP Customer Participation Program
- Scan software
- Font support
- HP Driver Deployment Utility

ENWW Introduction 13

## Windows printing-system software

This section contains information about the following topics:

- Windows printing-system software
- HP Color LaserJet printer drivers

### Windows printing-system software

Table 2-1 Software components for Windows

| Component             | Description                                                                                                    |  |  |  |  |  |
|-----------------------|----------------------------------------------------------------------------------------------------|--|--|--|--|--|
| HP installer          | Installs the printing-system software based on the hardware it detects from the host computer.                                                                          |  |  |  |  |  |
| Uninstaller           | Removes files and folders that were installed when the printing-system software was originally installed on the computer.                                               |  |  |  |  |  |
| Scrubber Utility      | A standalone utility used remove all the installation files and folders that were installed with the printing system software was originally installed in the computer. |  |  |  |  |  |
| File-to-email Utility | Collects crash logs and attaches the data files to an e-mail to assist troubleshooting an installation or operation failure.                                            |  |  |  |  |  |
| HP Scan software      | Provides access to the scan functions on the product.                                                                                                    |  |  |  |  |  |
| HP Device Toolbox     | Provides an interface to manage the product. Use HP Device Toolbox to perform the following tasks:                                                                      |  |  |  |  |  |
|                       | Monitor the product status.                                                                                                    |  |  |  |  |  |
|                       | Change the print, copy, and scan settings for the product.                                                                                                    |  |  |  |  |  |
|                       | <ul> <li>Find troubleshooting information and instructions for performing basic tasks.</li> </ul>                                                                       |  |  |  |  |  |
|                       | <ul> <li>Receive Status Alerts when certain events occur or conditions exist on the product.</li> </ul>                                                                 |  |  |  |  |  |

Table 2-1 Software components for Windows (continued)

| Component                       | Description                                                                                                    |  |  |  |  |  |
|---------------------------------|----------------------------------------------------------------------------------------------------|--|--|--|--|--|
| Driver software                 | Use the driver software to print and scan with the computer and the product.                                                                                                    |  |  |  |  |  |
|                                 | This software includes the following drivers:                                                                                                    |  |  |  |  |  |
|                                 | The HP PCL 6 printer driver. The HP PCL 6 printer driver is installed by default.                                                                                                    |  |  |  |  |  |
|                                 | <ul> <li>The HP PCL 5 Universal Printer Driver (UPD). This printer driver is not installed by default. To install the HP PCL 5 UPD, download it from <a href="www.hp.com/go/upd">www.hp.com/go/upd</a>, and then use the Microsoft Add Printer Wizard.</li> </ul>                                                                                |  |  |  |  |  |
|                                 | <ul> <li>The HP PS Universal Print Driver (UPD). This printer driver is not installed by default. To install the HP PS UPD, download it from <a href="www.hp.com/go/upd">www.hp.com/go/upd</a>, and then use the Microsoft Add Printer Wizard.</li> </ul>                                                                                        |  |  |  |  |  |
|                                 | Scan drivers                                                                                                    |  |  |  |  |  |
|                                 | Windows Image Acquisition (WIA) driver for Windows XP, Windows Vista, and Windows 7. WIA scanning can be started from a WIA-compliant program or from the computer. WIA has its own user interface that is relatively simple and does not contain the wide range of image-quality options that are available in the TWAIN driver user interface. |  |  |  |  |  |
|                                 | <ul> <li>TWAIN driver. TWAIN is an industry-standard scanning protocol. Scanning from the<br/>product can be initiated from any TWAIN-compliant software program.</li> </ul>                                                                                                    |  |  |  |  |  |
| Readiris Professional text-     | Converts scanned images into text that can be edited in word-processing programs.                                                                                                    |  |  |  |  |  |
| recognition software by<br>IRIS | The user interface is localized into six languages. However, the software supports text-recognition in 124 languages.                                                                                                    |  |  |  |  |  |
|                                 | Readiris Professional supports text recognition in 2-byte Asian characters. You must have your operating system set up to display 2-byte characters in order to see the text.                                                                                                    |  |  |  |  |  |
|                                 | <b>NOTE:</b> For better text-recognition scanning results, start Readiris and scan directly into the program. Readiris v12.0 automatically starts a wizard to help guide this process.                                                                                                    |  |  |  |  |  |
|                                 | When Readiris is installed on the computer, it appears as an option in the destination drop-down box in the HP Scan software. If you select Readiris as the destination, the image is scanned into .TIFF format and Readiris automatically starts the text-recognition process.                                                                  |  |  |  |  |  |
|                                 | The Readiris software uses a separate installer that comes on a separate CD. The initial release of the product includes Readiris Professional software.                                                                                                    |  |  |  |  |  |
| Help & Learn Center             | This program provides help for using the product, as well as links to Web sites for product support and supplies ordering.                                                                                                    |  |  |  |  |  |

#### **HP Color LaserJet printer drivers**

Printer drivers provide the printing features and communication between the computer and the product. The software CD includes software for end users and network administrators who are working in the following operating environments:

- Windows XP (32-bit and 64-bit), Windows Server 2003 (32-bit and 64-bit), Windows Server 2008 (32-bit and 64-bit), and Windows Vista (32-bit and 64-bit), and Windows 7 (32-bit and 64-bit)
- Apple Mac OS X v10.5 and later

In Windows operating systems, automatic configuration, driver updates after a new product configuration, and preconfiguration features are available with the product.

NOTE: For additional information about installing the printing-system software, see the HP LaserJet Pro 100 Color MFP M175 Install Notes on the printing-system software CD.

All of the drivers provide access to the paper-handling and print-quality features.

## HP PCL 6 Print Driver, PCL 5 Universal Print Driver, and PS Universal Print Driver

All of the Windows drivers are supported by Microsoft 32-bit and 64-bit operating systems. The HP PCL 6 driver is included on the HP LaserJet Pro 100 Color MFP M175 printing-system software CD. The PCL 5 Universal Print Driver and the PS Universal Print Driver are available for download at the following Web site:

www.hp.com/support/LJColorMFPM175

NOTE: If you select the recommended installation by clicking **Install Now** on the main screen of the Installer, the HP PCL 6 Print Driver is installed by default.

#### Printer-driver version numbers for Windows operating systems

Access to printer-driver version numbers varies, depending on the operating system in which the product is installed.

NOTE: For a list of HP LaserJet Pro 100 Color MFP M175 printer drivers, updated HP printing-system software, and product-support information, go to:

www.hp.com/support/LJColorMFPM175

The Windows XP, Windows Server 2003, Windows Server 2008, Windows Vista, and Windows 7 operating systems support the HP PCL 6, PCL 5 Universal Print Driver, and PS Emulation Universal Print

Drivers. If you are using an HP print driver in a Windows environment, follow these steps to find driver-version information:

1. In Windows Vista and Windows 7, click the **Start** button, click **Control Panel**, click **Hardware and Sound**, and then click **Printers**.

In Windows XP, Windows Server 2003, and Windows Server 2008, click **Start**, click **Settings**, and then click **Printers and Faxes**.

- 2. Right-click the product icon.
- 3. Click Properties.
- 4. Click the **About** tab.

You can also gain information about driver versions by clicking the **About** button that appears on most driver tabs.

### **Driver configuration for Windows**

The HP print drivers feature bidirectional communication technology which, in supported environments, provide automatic discovery and driver configuration for product accessories at the time of installation.

Some accessories that are automatically discovered and configured include the duplexing unit, optional paper trays, printer hard disk, and dual inline memory modules (DIMMs).

#### **Driver autoconfiguration**

Automatic discovery and driver configuration through bidirectional communication occurs in the following circumstances:

- When a print driver is installed by using the installer
- When using the Update Now feature for a driver that is already installed

However, as shown in the following table, driver autoconfiguration and Update Now are *not* available in Windows XP, Windows Server 2003, Windows Server 2008, Windows Vista, or Windows 7 operating systems over a direct connection when the product is installed by using the Add Printer Wizard.

Table 2-2 Automatic discovery and driver configuration through bidirectional communication

| Connection type   | Add Printer Wizard install | Common installer |  |
|-------------------|----------------------------|------------------|--|
| Network           | Yes                        | Yes              |  |
| Direct connection | No                         | Yes              |  |

<sup>&</sup>lt;sup>1</sup> The table applies to Windows XP, Windows Server 2003, Windows Server 2008, Windows Vista, and Windows 7.

#### **Bidirectional communication**

In environments that support bidirectional communication, the computer communicates with the product during installation, determines the physical configuration, and then configures the driver accordingly.

Bidirectional communication is the capability of the product to respond to data inquiries from the computer and report information back, such as what type of print paper is available or what accessories are connected to the product. Bidirectional communication depends on the network operating system and on the type of connection that exists between the computer and the product. If the connection does not have this capability (that is, if it has no bidirectional mode), it can only accept commands from the host and cannot report information back to the host computer.

#### **Enterprise AutoConfiguration**

Enterprise AutoConfiguration (EAC) uses bidirectional communication to provide autoconfiguration functionality for installation of the print driver over a network, whether you use the installer on the printing-system software CD or the Add Printer Wizard to install the driver. Driver installation that includes EAC is configured with the same settings as the physical configuration of the product. Configuration occurs without user interaction.

If bidirectional-communication software has been installed previously, EAC is not activated, and the pre-existing bidirectional-communication software is used to configure the print driver.

If bidirectional communication software has not been installed, EAC installs bidirectional-communication software that allows it to communicate with the product and automatically match the print driver with the actual product configuration. EAC is activated during installation of the driver or whenever the Update Now feature is used.

If the product configuration changes after installation, the driver can be automatically updated with the new configuration in environments that support bidirectional communication by using the Update Now feature. For more information, see <u>Update Now on page 20</u>.

The following tables show the availability of EAC for various operating systems and network environments that support bidirectional communication.

Table 2-3 EAC availability in Microsoft Windows and Microsoft Share

| Method      | Connection type |           |              | Microsoft Share <sup>1</sup> |    |                                                                      |
|-------------|-----------------|-----------|--------------|------------------------------|----|----------------------------------------------------------------------|
|             |                 |           |              | 2000                         | ХР | 2000/XP host with 2000/XP client/ Windows Server 2008/ Windows Vista |
|             |                 | USB       |              |                              |    |                                                                      |
|             | Network         | Jetdirect | TCP/IP       | х                            | х  | х                                                                    |
|             |                 |           | IPX/SPX      | х                            | х  | х                                                                    |
|             |                 | Standard  | TCP/IP (HP)  | х                            | х  | х                                                                    |
|             |                 |           | TCP/IP (MS)  | х                            | х  | х                                                                    |
|             |                 |           | IPX/SPX (HP) | х                            | х  | х                                                                    |
| Add Printer | Direct connect  | Parallel  |              |                              |    |                                                                      |
|             |                 | USB       |              |                              |    |                                                                      |
|             | Network         | Jetdirect | TCP/IP       | х                            | х  | х                                                                    |
|             |                 |           | IPX/SPX      | х                            | х  | х                                                                    |
|             |                 | Standard  | TCP/IP (HP)  | х                            | х  | х                                                                    |
|             |                 |           | TCP/IP (MS)  | х                            | х  | х                                                                    |
|             |                 |           | IPX/SPX (HP) | х                            | х  | х                                                                    |

This column represents the following Microsoft Share configurations: Windows 2000, Windows XP, Windows Server 2003, Windows Server 2008, or Windows Vista host with Windows 2000, Windows XP, Windows Server 2003, Windows Server 2008, or Windows Vista client.

Table 2-4 EAC availability in Novell Netware environments

| Method | Connection type |           |              | Novell        |           |               |  |
|--------|-----------------|-----------|--------------|---------------|-----------|---------------|--|
|        |                 |           |              | Netware 4.x   |           | Netware 5.x   |  |
|        |                 |           |              | Bindery queue | NDS queue | Bindery queue |  |
|        |                 | USB       |              |               |           |               |  |
|        | Network         | Jetdirect | TCP/IP       | х             | х         | х             |  |
|        |                 |           | IPX/SPX      |               |           |               |  |
|        |                 | Standard  | TCP/IP (HP)  |               |           |               |  |
|        |                 |           | TCP/IP (MS1) |               |           |               |  |
|        |                 |           | IPX/SPX (HP) |               |           |               |  |

Bidirectional functionality is supported only with the client software from Novell. It is not supported with Microsoft Client Service for NetWare.

# **Update Now**

If you have modified the configuration of the HP LaserJet Pro 100 Color MFP M175 product since installation, the driver can be automatically updated with the new configuration in environments that support bidirectional communication. Use the Update Now feature to automatically reflect the new configuration in the driver.

For example, if the product is installed and an optional paper-handling accessory is added later, use the Update Now feature to query the product and update the settings to match the new product configuration.

The feature automatically updates the registry and changes the configuration information that appears on the **Device Settings** tab.

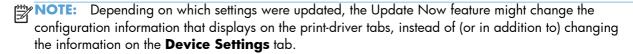

NOTE: The Update Now feature is not supported in environments where shared Windows XP clients are connected to Windows XP hosts.

To activate the Update Now feature, follow these steps:

- In Windows Vista and Windows 7, click the Start button, click the Control Panel item, click the Hardware and Sound item, and then click the Printers item.
  - In Windows XP, Windows Server 2003, and Windows Server 2008, click the **Start** button, click the **Settings** item, and then open the **Printers and Faxes** item.
- 2. Right-click the product name.
- 3. Click the **Properties** item.
- 4. Click the **Device Settings** tab.

- 5. If necessary, click the **Installable Options** list to expand it and show the options.
- 6. In the Automatic Configuration drop-down menu, select the Update Now item.
- 7. Click the **OK** button to save the setting.

# **HP Driver Configuration**

HP Driver Configuration is a software architecture and set of tools that permits HP printing-system software to be customized and distributed in managed corporate printing environments. Using HP Driver Configuration, information technology (IT) administrators in corporate and enterprise environments can preconfigure the printing and device defaults for HP printer drivers before installing the drivers in the network environment.

HP Driver Configuration is most beneficial when configuring print drivers for multiple workstations or print servers for print queues that share the same configuration. Two types of features can be configured:

- Product settings
- Printing-preferences settings

The driver is configured to match the product hardware so that access to all of the product accessories through the driver is enabled correctly (for example, for duplexing units and additional input trays). Most driver-feature settings can also be configured.

HP Driver Configuration configures the driver to match the accessories that are installed on the product, or to match the settings that IT administrators make in the configuration (.CFG) file (for example, optional trays, total amount of memory, job-storage settings, or mopier settings).

The configuration process consists of three basic steps:

- Driver acquisition
- Driver configuration
- Driver installation and deployment

These steps can be accomplished in different ways, depending on the tool that is being used to define the configuration.

The driver configuration process is supported through three distinct tools. All three are designed with the same basic user-interface (UI) controls for interacting with the .CFG file, but are packaged

differently, either to support established product installation workflows or to leave the deployment and installation of the driver entirely up to the user. The following tools support driver preconfiguration:

• HP Driver Configuration Utility. The HP Driver Configuration Utility is a small, standalone, Windows-software program that the administrator can use to open the .CFG file that is associated with a particular driver and make modifications that are applied when that driver is installed on the target computer. It is intended for use in environments that have an established process for deploying drivers. This is the preconfiguration tool of choice to support any Novell or HP Print Server Appliance (PSA) and Point and Print environments. It is used in the way that any ordinary Windows software program is used.

The HP Driver Configuration Utility is available at the following Web site:

www.hp.com/go/dcu

• **HP Web Jetadmin Driver Configuration Plugin**. HP Web Jetadmin provides a queue-creation program that can be used to create printer queues on Windows 2000, Windows XP, Windows Server 2003, or Windows Server 2008. The HP Web Jetadmin Driver Configuration Plugin adds a number of screens to the existing queue-creation workflow from which the drivers that are being installed for the queues can be customized as part of the process. The plug-in is limited to Internet Explorer browsers. Netscape Navigator is not supported.

HP Web Jetadmin is supported by the following:

- Windows XP (Professional only)
- Windows Server 2003 (R2 only)
- Windows Server 2008
- Windows Vista (Business and Enterprise Editions)

The HP Web Jetadmin print management features are supported by the following:

- Windows XP Professional (with Service Pack 2 or higher)
- Windows Server 2003
- HP Driver Deployment Utility. The HP Driver Deployment Utility (HP DDU) was created to simplify the deployment of print drivers onto a client computer. It is a simple utility that packages the print-driver files, and the code needed to deploy them, into two files: an .EXE file and a .CAB file. These files are run on the client computer to copy the print-driver files to the Windows driver store and, for network packages, to install the product. This utility is supported on Windows XP, Windows Server 2003, Windows Server 2008, and Windows Vista operating systems.

To gain access to the HP DDU, insert the software CD into the CD-ROM drive, and then navigate to the Driver Deployment Utility folder.

For more information about the HP DDU, refer to HP Driver Deployment Utility on page 62

For detailed information about gaining access to and installing these tools, see the **HP Driver Configuration Support Guide** at the following Web site and click on the **Manuals** link.

www.hp.com/go/dcu

#### **Continuous export**

The term "continuous export" refers to the ability of the print driver to copy the latest print-driver settings back to the working copy of the preconfiguration file. Using this feature, the exported values can be transferred when a compatible version of the print driver is used to upgrade the print driver. For instance, if the orientation is set to Landscape for a driver originally installed in Windows XP, then the orientation setting automatically remains Landscape when the operating system is upgraded to Windows Vista, Windows 7, Windows Server 2003, or Windows Server 2008. The continuous export feature functions transparently from the user's perspective and works only between print drivers of identical product models.

NOTE: Not all of the driver parameters can be exported; however, the exportable components are always the same as the components that can be preconfigured.

The following table shows drivers and operating systems that support HP Driver Configuration.

Table 2-5 Operating systems that support HP Driver Preconfiguration

| Driver                                | Windows<br>XP | Windows<br>Server<br>2003 | Windows<br>Server<br>2008 | Windows<br>Vista | Windows 7 | Mac OS X v10.5<br>and later | Linux |
|---------------------------------------|---------------|---------------------------|---------------------------|------------------|-----------|-----------------------------|-------|
| HP PCL 6<br>Print Driver              | Yes           | Yes                       | Yes                       | Yes              | Yes       | NA                          | NA    |
| HP PCL 5<br>Universal<br>Print Driver | Yes           | Yes                       | Yes                       | Yes              | Yes       | NA                          | NA    |
| HP PS<br>Universal<br>Print Driver    | Yes           | Yes                       | Yes                       | Yes              | Yes       | NA                          | NA    |

<sup>&</sup>lt;sup>1</sup> NA: Not applicable; the driver is not supported in this operating system.

# Advanced color use

### **Color use monitoring**

The HP LaserJet Pro 100 Color MFP M175 has the ability to monitor color print-job use.

The following table shows various tools that can be used to monitor color-printing access.

Table 2-6 Color access monitoring tools

| Tool              | Description                                                                                                    |
|-------------------|----------------------------------------------------------------------------------------------------|
| HP Device Toolbox | HP Device Toolbox is a Web-browser-based utility that provides an interface to the product that you can use to change product settings, including color job log settings. No special software needs to be installed or configured. It allows you to view a log of color printing use. The HP Device Toolbox is designed for one-to-one product configuration monitoring and management. |
| HP Web Jetadmin   | HP Web Jetadmin provides an interface to the product through a Web browser on single network-administration servers. Use HP Web Jetadmin to manage HP Jetdirect-connected products within an intranet.                                                                                                    |
|                   | For more information, see the following Web site:                                                                                                    |
|                   | www.hp.com/go/webjetadmin                                                                                                    |
| Usage page        | The usage page shows color and monochrome print job statistics for a product.                                                                                                    |

To print a usage page for a network-connected product from the control panel, complete the following steps:

- 2. Use the arrow buttons to scroll to the **Reports** menu, and then press the OK button.
- 3. Use the arrow buttons to scroll to the **Usage Page** item, and then press the OK button.

### **PANTONE** color profiles

Most software programs that support the use of PANTONE colors for graphic objects include the PANTONE name in the postscript output along with the color values that are assigned to the object. Select a software program that uses a PANTONE palette in a CMYK workspace, and print with the HP PS Universal Print Driver in Windows XP, Windows Server 2003, Windows Server 2008, Windows Vista, or Windows 7.

When **SWOP** (Specifications Web Offset Printing) is selected as the **CMYK Color** setting, these CMYK values provide a good reproduction of the PANTONE 4C spot-color simulations.

Vector graphics, such as company logos that are created in PANTONE Application Palettes, can be imported into Microsoft Word, PowerPoint, or other Microsoft Office software programs. The color program must create an encapsulated postscript (.eps) file of the image that will be imported. Use the **Insert file** function to import the file into the Office document.

NOTE: Cutting and pasting from the clipboard does not work. These tasks do not preserve the PANTONE name or the CMYK palette value.

ENWW Advanced color use 25

# **HP Device Toolbox**

The HP Device Toolbox allows users to control settings on the product through a Web browser. This program opens the HP Embedded Web Server (HP EWS).

To access the HP Device Toolbox, complete one of the following procedures:

- Click the Windows Start button, click the Programs or All Programs item, click the HP item, click the product group, and then click the HP Device Toolbox item.
- On network-connected products, you can open a Web browser and type the product IP address in the address bar.

The product IP address displays on the product control panel. If that feature is disabled, the IP address is documented on a configuration page. Print a configuration page by following these steps on the product control panel.

- At the product control panel, press the Setup \ button.
- 2. Use the arrow buttons to select the **Reports** menu, and then press the OK button.
- 3. Use the arrow buttons to highlight the **Config Report** option, and then press the OK button.
- 4. Find the IP address on the configuration page.

Figure 2-1 IP address location on the configuration page

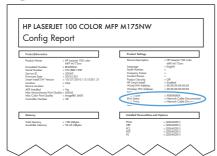

The following tabs are available in the HP Device Toolbox:

- Status tab
- System tab
- Print tab
- Networking tab
- HP Web Services tab
- HP Smart Install tab

#### Status tab

Use the **Status** tab to access and print detailed information regarding product and supply status, product configuration, network configuration, and usage.

The **Status** tab contains the following pages:

- Device Status
- Supplies Status
- Device Configuration page
- Network Summary page
- Reports
- Color Usage Log
- Event Log page

#### **Device Status**

The **Device Status** page shows product status messages. The **Device Status** page also contains some pertinent product information and settings.

Figure 2-2 HP Device Toolbox, Status tab – Device Status page

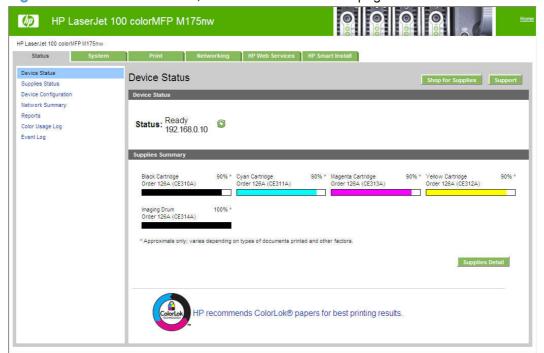

### **Supplies Status**

The **Supplies Status** page shows the status of all of the product supplies, including the print cartridges.

Figure 2-3 HP Device Toolbox, Status tab – Supplies Status page

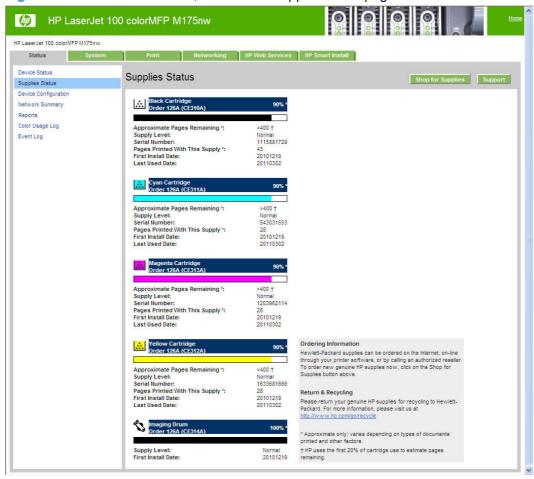

### **Device Configuration page**

The **Device Configuration** page shows the values of all of the settings that are available in the product. The contents of this page are consistent with the configuration page that the firmware generates.

Figure 2-4 HP Device Toolbox, Status tab – Device Configuration page

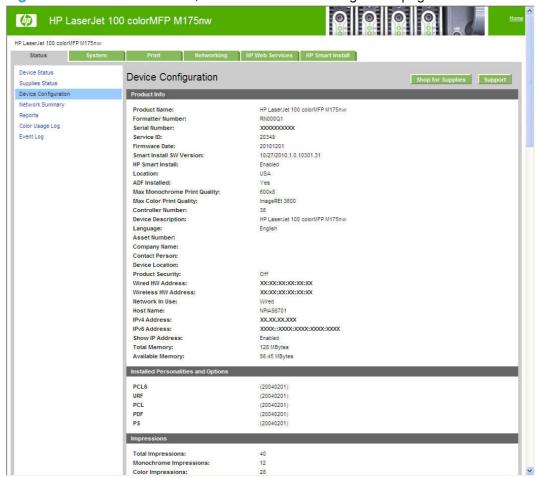

### **Network Summary page**

The **Network Summary** page contains information about the network and its enabled features.

Figure 2-5 HP Device Toolbox, Status tab – Network Summary page

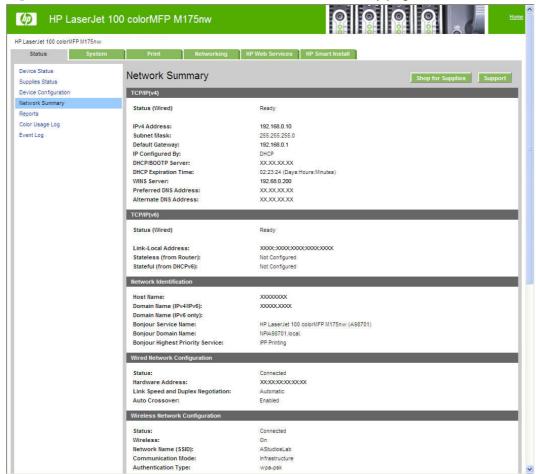

### **Reports**

Use the **Reports** page to print the internal special pages the device generates. The following information pages are available:

- Config Report
- Supplies Status
- Network Summary
- Usage Page
- Diagnostics Page
- Color Usage Log
- PCL Font List

- PCL6 Font List
- PS Font List
- Demo Page

Figure 2-6 HP Device Toolbox, Status tab – Reports page

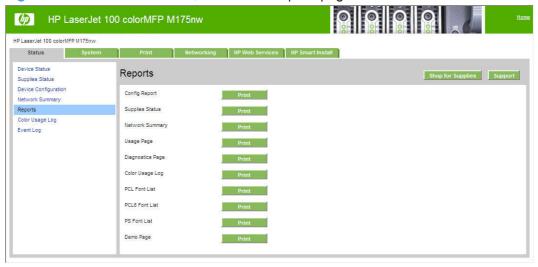

#### **Color Usage Log**

Click the Color Usage Log tab to:

- Find the Product Name and Serial Number, which are listed under the Product Info subheading.
- Check the number of print jobs stored, which is listed under the **Usage Totals** subheading. The log also includes information about how much color the product has used.
- Delete the currently stored Color Usage Log information by clicking Clear Job Log.

Figure 2-7 HP Device Toolbox, Status tab – Color Usage Log page

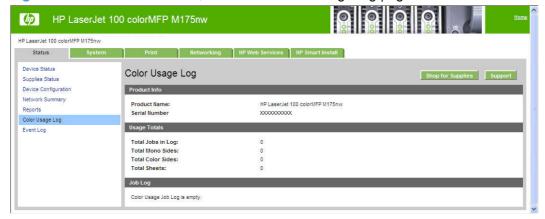

#### **Event Log page**

Use the **Event Log** page to track the events that occur on the product.

Figure 2-8 HP Device Toolbox, Status tab – Event Log page

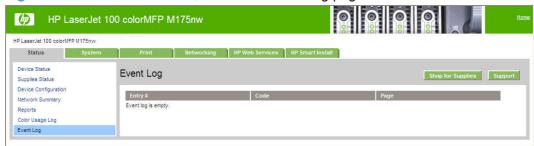

# System tab

Use the **System** tab to view and change settings for the following features:

- Device Information page
- Paper Setup page
- Print Quality page
- Energy Settings page
- Print Density page
- Paper Types page
- System Setup page
- Service page
- Product Security page

## **Device Information page**

The **Device Information** page contains identifying information about the product:

- **Device Description**. This field shows the version of the HP LaserJet Pro 100 Color MFP M175 product that is installed.
- Asset Number. Use this field to assign an identifying asset control number to the product.

- Company Name.
- Contact Person.

Figure 2-9 HP Device Toolbox, System tab – Device Information page

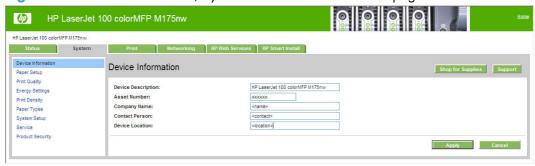

#### **Paper Setup page**

Use **Paper Setup** page to configure the paper-setup settings for the product. Change the default settings by clicking the blue arrow next to each option and highlighting the selection.

Figure 2-10 HP Device Toolbox, System tab – Paper Handling page

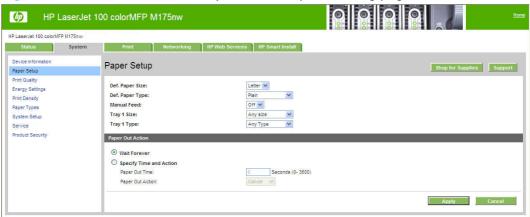

### **Print Quality page**

Use the **Print Quality** page to change the print quality defaults for the product.

Figure 2-11 HP Device Toolbox, System tab – Print Quality page

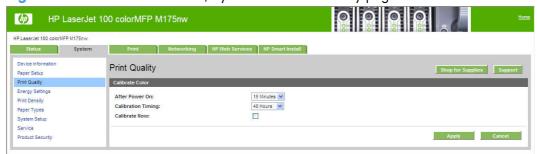

### **Energy Settings page**

Use the **Energy Settings** page to control the energy-saving settings on the product.

Figure 2-12 HP Device Toolbox, System tab – Energy Settings page

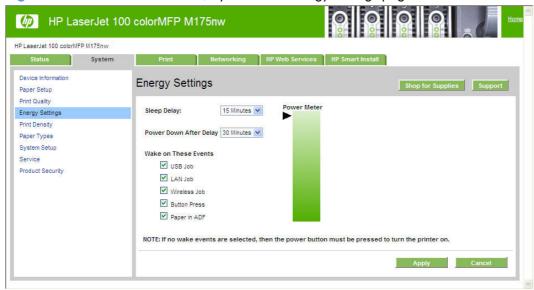

### **Print Density page**

Use the **Print Density** page to control the print density of each print cartridge on the product.

Figure 2-13 HP Device Toolbox, System tab – Print Density page

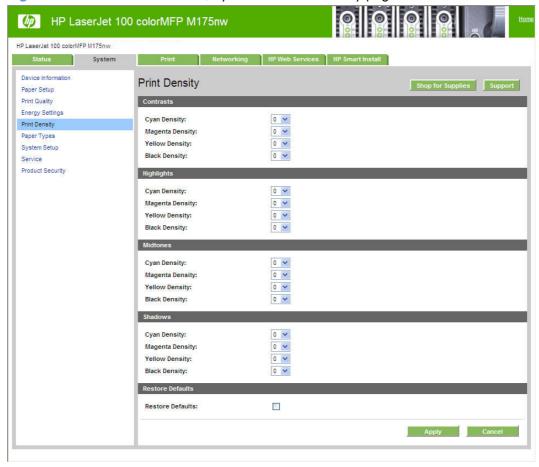

### **Paper Types page**

Use the **Paper Types** page to set the default paper type settings for the product.

Figure 2-14 HP Device Toolbox, System tab – Paper Types page

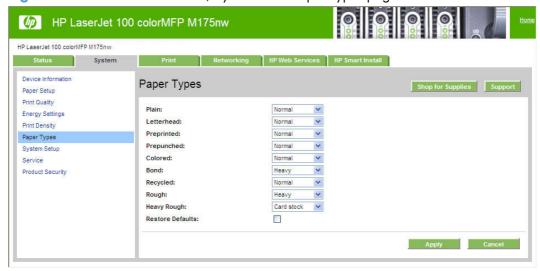

# **System Setup page**

Use the **System Setup** page to change settings on the product such as Jam Recovery and Auto Continue.

Figure 2-15 HP Device Toolbox, System tab – System Setup page

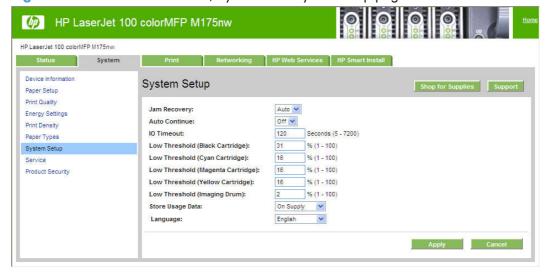

#### Service page

Use the **Service** page to start the cleaning mode procedure on the product.

Figure 2-16 HP Device Toolbox, System tab – Service page

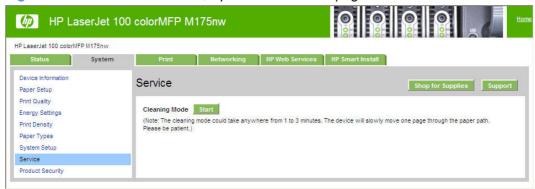

### **Product Security page**

Use **Product Security** page to set or change the administrator password.

Figure 2-17 HP Device Toolbox, System tab – Product Security page

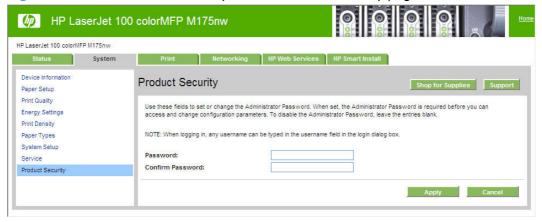

#### **Print tab**

- Printing
- PCL5
- PostScript

### **Printing**

Use the **Printing** page to change the printing defaults for the product.

Figure 2-18 HP Device Toolbox, Print tab – Printing page

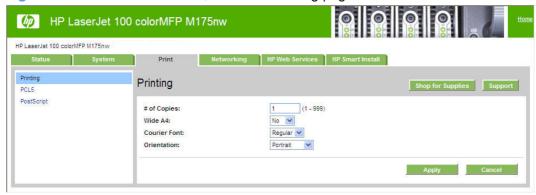

#### PCL5

Use the **PCL5** page to change the PCL defaults for the product.

Figure 2-19 HP Device Toolbox, Print tab – PCL5 page

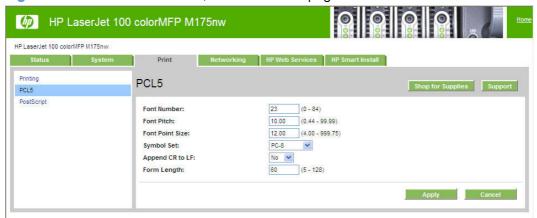

## **PostScript**

Use the **PostScript** pane to turn off/on PostScript printing errors.

If **Print PostScript errors** is set to **On**, the product will print multiple pages of PostScript characters when an error is encountered.

If **Print PostScript errors** is set to **Off** (default), the product suppresses this printing behavior.

Figure 2-20 HP Device Toolbox, Print tab – PostScript page

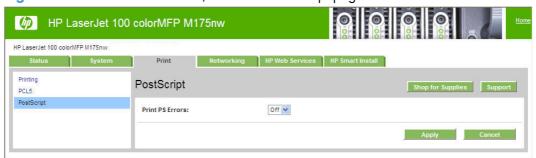

# **Networking tab**

Use the **Networking** tab to view and change settings for the network connection and communication with the product. The following pages are available:

- Network Summary
- IPv4 Configuration
- IPv6 Configuration
- Wireless Configuration
- Network Identification
- Advanced page
- SNMP page

### **Network Summary**

The **Network Summary** page contains all the information about the network and its enabled features.

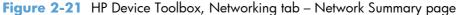

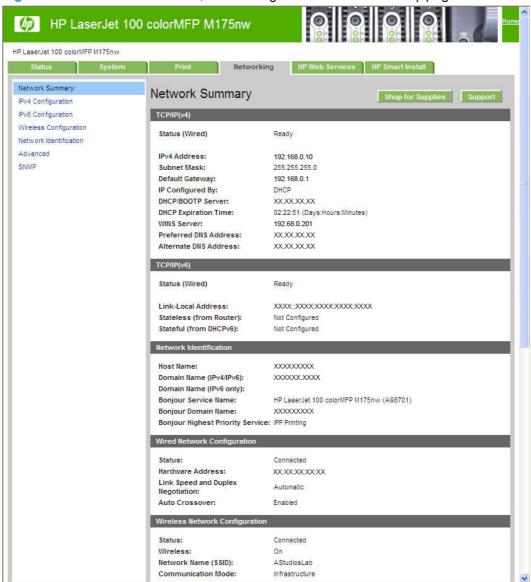

# **IPv4 Configuration**

Use the IPv4 Configuration pane to modify settings for basic TCP/IPv4 Network configuration.

If **Automatic IP** is configured, the **Manual IP** address configuration settings are disabled, but the values for these settings are still displayed if they have been set.

If the configuration is switched from **Automatic IP** to **Manual IP**, the **IP Address** fields are cleared, and the desired IP address must be entered before continuing.

Click **Apply** to keep changes. When you click the **Apply** button, a confirmation dialog appears. Click the **Yes** button to continue.

Figure 2-22 HP Device Toolbox, Networking tab – IPv4 Configuration page

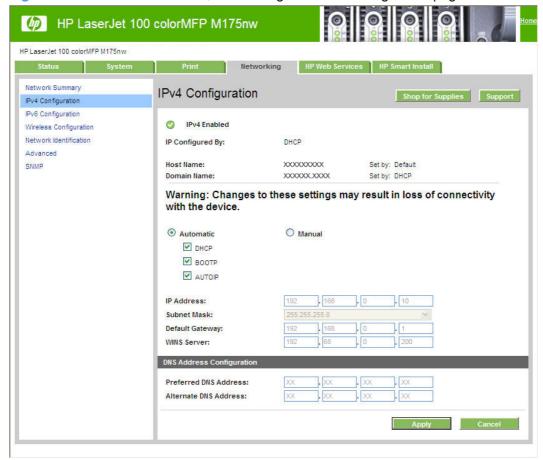

# **IPv6 Configuration**

The **IPv6 Configuration** page shows the status of the IPv6 network configuration settings. This page is read-only and no settings can be modified here.

Up to seven IPv6 addresses can be shown on this page, depending upon the automatic configuration of the networking firmware. All available IPv6 addresses are shown.

Figure 2-23 HP Device Toolbox, Networking tab – IPv6 Configuration page

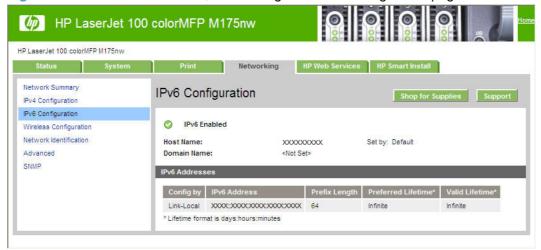

#### **Wireless Configuration**

Use the Wireless Configuration page to turn off/on the wireless capabilities for the product.

Figure 2-24 HP Device Toolbox, Networking tab – Wireless Configuration page

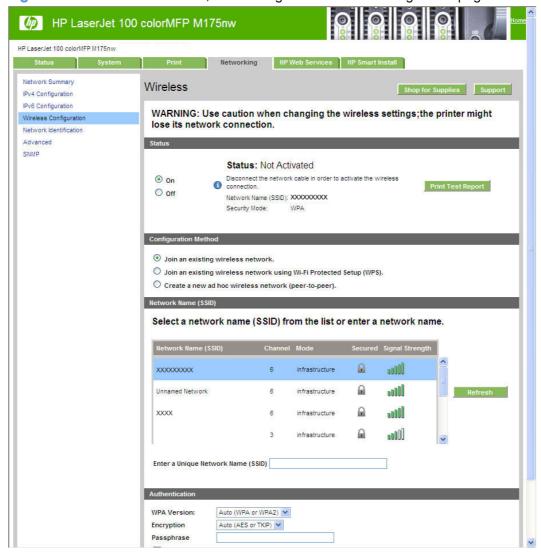

#### **Network Identification**

Use the **Network Identification** pane to configure the Host name and Domain name(s) used to identify the product on the network.

The values for Host name and Domain names are retrieved from the firmware, and displayed on this pane. The Networking firmware determines what Host name and Domain name(s) to use.

The information under **Available Host name / Domain names** is for information only and cannot be modified.

The text entries are disabled under certain circumstances. The following table defines when the entities are disabled:

Table 2-7 Network Identification pane - Text Entities

| Text Entity             | Disabled status                                    |  |
|-------------------------|----------------------------------------------------|--|
| Host name               | Disabled if configured by BOOTP                    |  |
| Domain name (IPv4/IPv6) | Disabled if configured by BOOTP, DHCPv4, or DHCPv6 |  |
| Domain name (IPv6)      | Disabled if configured by DHCPv6                   |  |
| Bonjour Service name    | Disabled if Bonjour is disabled                    |  |

Figure 2-25 HP Device Toolbox, Networking tab – Network Identification page

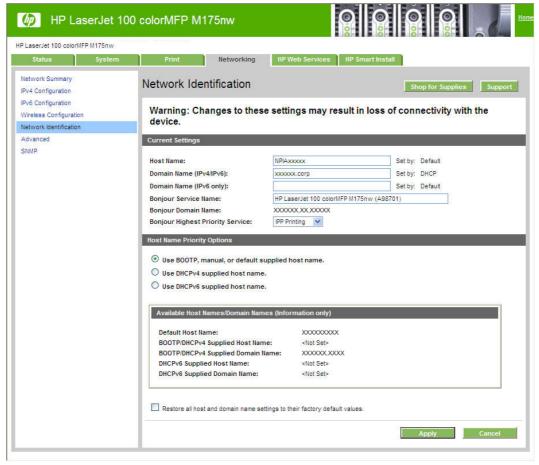

### **Advanced page**

Use the **Advanced** page to configure the enabled settings and other settings, such as link speed, for the product.

Figure 2-26 HP Device Toolbox, Networking tab – Advanced page

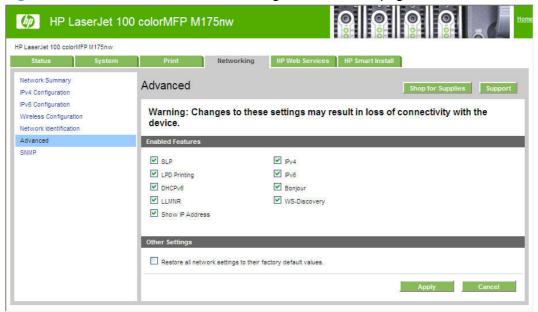

#### **SNMP** page

Use the **SNMP** page to configure the SNMP settings for the product.

Figure 2-27 HP Device Toolbox, Networking tab – SNMP page

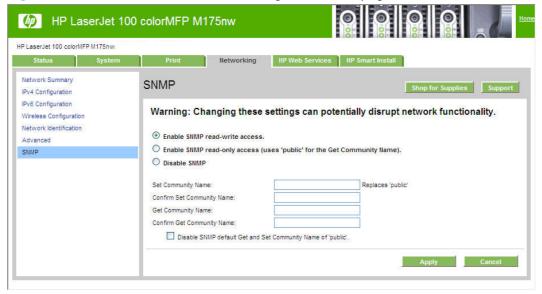

#### **HP Web Services tab**

#### **Web Services Setup page**

Use the **Web Services Setup** page to enable or disable the HP Web Services feature.

Figure 2-28 HP Device Toolbox, Web Services Setup page

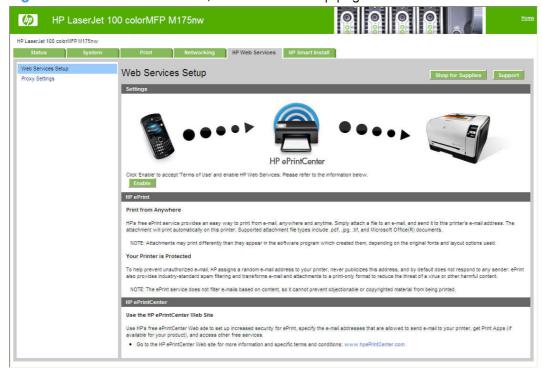

### **Proxy Settings page**

Use the **Proxy Settings** page to set the HP Web Services proxy server.

Figure 2-29 HP Device Toolbox, Proxy Settings page

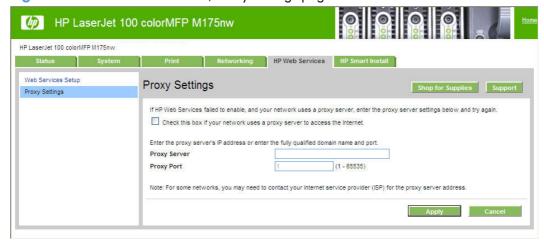

#### **HP Smart Install tab**

Use the **HP Smart Install** tab to enable or disable the HP Smart Install installation method.

Figure 2-30 HP Device Toolbox, HP Smart Install tab

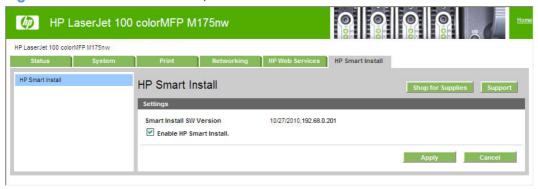

# **HP Web Jetadmin**

HP Web Jetadmin is a browser-based management tool for HP Jetdirect-connected printers within your intranet, and it should be installed only on the network administrator's computer.

To download a current version of HP Web Jetadmin and for the latest list of supported host systems, visit <a href="https://www.hp.com/go/webjetadmin">www.hp.com/go/webjetadmin</a>.

When installed on a host server, a Windows client can gain access to HP Web Jetadmin by using a supported Web browser (such as Microsoft® Internet Explorer 4.x or Netscape Navigator 4.x or later) to navigate to the HP Web Jetadmin host.

# **HP Customer Participation Program**

After the product is installed, you have the option of participating in HP's voluntary program for communication between your system and HP. This feature, available through software that is included on the printing-system software installation CD, helps HP monitor toner usage.

At the time of the invitation, about two weeks after installation, full disclosure of the information to be communicated is provided. Participation is entirely voluntary, and the impact on processing and connection speeds is negligible. Personal information is never sent to HP unless permission is given.

Figure 2-31 Welcome screen

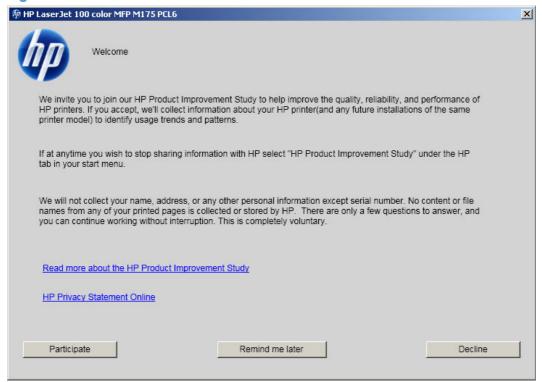

If you decline the invitation, the dialog box does not appear again and no data will be gathered.

# Scan software

- HP Scan software
- Scan drivers

#### **HP Scan software**

Use the HP Scan software to scan from the product and then complete any of the following tasks with the data:

- Save the scanned item to a file.
- Attach the scanned item to an e-mail.
- Perform text recognition on the scanned item through Readiris, if Readiris text-recognition software is installed on the computer.
- Open the scanned item with any third-party software program that supports the drag-and-drop function

To use the HP Scan software, click **Start**, select **Programs** or **All Programs**, select **HP**, select the name of the product, and then click **Scan**.

The HP Scan software saves the scan as any of the following image file types:

- .BMP
- .GIF
- .JPG
- .PDF
- .TIFF (both regular and compressed)

Convert a scanned document into editable text by using the Readiris software. The following editable text file types are supported in Readiris:

- .BMP
- .DCA
- .DOC
- .DW
- .HTM
- .MM
- .PDF
- .RTF
- TXT.

- .WP
- .WPS
- .WS
- .WS2

The HP Scan software uses a simple user interface with a list of shortcuts, a **Restore Defaults** button, an **Advanced Settings** link, and a **Scan** button.

Figure 2-32 HP Scan dialog box

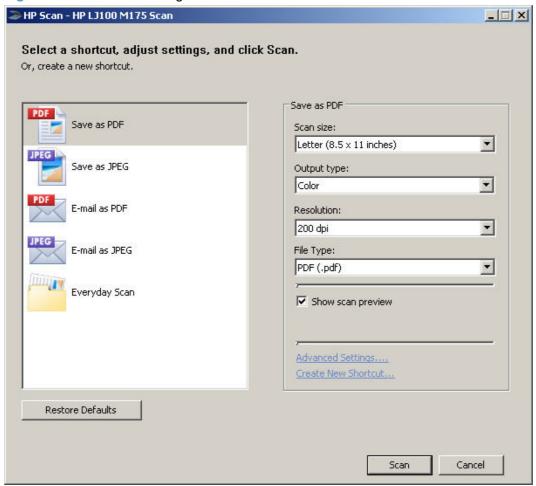

The list contains any user-defined destinations, and the following default destination options:

- Save as PDF
- Save as JPEG
- E-mail as PDF
- E-mail as JPEG
- Save as editable text (OCR) (if Readiris software is installed)
- Everyday Scan

ENWW Scan software 51

After you select a destination, click **Scan** to start the scan.

Click the **Advanced Settings** link to open the **Advanced Settings** dialog box, where you can create, change, or delete the destination options that are available.

Figure 2-33 Advanced Settings dialog box

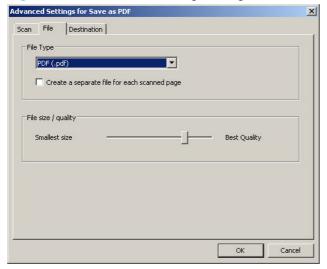

Many of the dialog boxes in the HP Scan software contain the following four common buttons:

- Click the **Back** button to return to the previous dialog box.
- Click the **Next** button to go to the next dialog box.
- Click the **Cancel** button to cancel the creation or deletion of a scan destination.
- Click the **Help** button to gain access to context-sensitive help for the dialog box.

The HP Scan software presents a series of dialog boxes that depend on the selections made in the HP Scan software dialog boxes.

Every time the HP Scan software is used, an HPPSCAN6.LOG file is generated in the current user's temporary directory. The HPPSCAN6.LOG file appends after every scan, and develops a log of operations that helps troubleshoot scanning problems. To gain access to the log file, follow these steps:

- 1. Click the **Start** button, and then click the **Run...** item.
- 2. Type %TEMP% in the **Open:** field, and then click the **OK** button.
- 3. Double-click the hppscanó.log file in the window that opens.

Selecting the third-party destination option saves the scanned image in a file of the specified file type. The HP Scan software then starts the specified software program by appending the filename after the software filename. Because the HP Scan software does not support automatic discovery of software programs, you must specify the correct software program and specify a file type that your program supports.

#### E-mail

The HP Scan software for Windows supports only 32-bit messaging application programming interface (MAPI)-compliant e-mail programs, and does *not* support Internet-based e-mail programs such as Hotmail, Yahoo, or MSN. The following table lists examples of supported e-mail programs.

Table 2-8 Examples of supported e-mail programs

| Program Name              | Windows OS                                            |
|---------------------------|-------------------------------------------------------|
| Microsoft Outlook         | Yes: Outlook 97, Outlook 98, Outlook 2003, Outlook XP |
| Microsoft Outlook Express | Yes                                                   |
| Lotus Notes               | Yes: V3.0 and later                                   |

E-mail is always sent through the default e-mail client. To see the default e-mail client in Windows XP (the path varies for other Windows operating system), click **Start**, click **Settings**, click **Control Panel**, click **Internet Options**, click the **Programs** tab, and review the **E-mail** setting.

### **Scan settings**

The following table shows the available scan settings.

Table 2-9 Available scan settings

| Option                                                   | Scan settings           |
|----------------------------------------------------------|-------------------------|
| Resolution                                               | • 75 dpi                |
| NOTE: Scanning at higher resolution requires longer scan | • 100 dpi               |
| times and more memory.                                   | • 150 dpi               |
|                                                          | • 200 dpi               |
|                                                          | • 300 dpi               |
|                                                          | • 600 dpi               |
|                                                          | • 1200 dpi              |
| Image type (bit depth)                                   | Black and White (1 bit) |
|                                                          | Grayscale (8 bit)       |
|                                                          | • Color (24 bit)        |

ENWW Scan software 53

Table 2-9 Available scan settings (continued)

| Option       | Scan settings                                                     |
|--------------|-------------------------------------------------------------------|
| File type    | Portable Network Graphics (*.png)                                 |
|              | Adobe PDF (*.pdf)                                                 |
|              | Searchable PDF (*.pdf)                                            |
|              | <ul><li>JPEG (*.ipg, *.ipeg)</li></ul>                            |
|              | • GIF (*.gif)                                                     |
|              | <ul> <li>Windows Bitmap (*.bmp)</li> </ul>                        |
|              | • TIFF (*.tiff, *.tif)                                            |
|              | Rich Text (*.rtf)                                                 |
|              | <ul><li>Text (*txt)</li></ul>                                     |
| Size to scan | Entire Scan Area                                                  |
|              | • Letter (8.5 x 11 inches)                                        |
|              | <ul> <li>Legal (8.5 x 14 inches) *Document Feeder Only</li> </ul> |
|              | • A4 (210 x 297 mm)                                               |
|              | • 3.5 x 5 in (9 x 13 cm)                                          |
|              | • 4 x 6 in (10 x 15 cm)                                           |
|              | • 5 x 7 in (13 x 18 cm)                                           |
|              | • 8 x 10 in (20 x 25 cm)                                          |
|              | Custom Scan Size                                                  |

#### Scan drivers

WIA driver

#### **WIA driver**

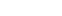

**NOTE:** The WIA driver does not support duplex scanning.

Use any of the following methods to open the Windows Image Acquisition (WIA) scanning feature for Windows XP:

- Start WIA scanning through a WIA-compliant software program.
- Right-click on the scanner icon in the My Computer folder, and then click Scan.
- Right-click on the scanner icon in the My Computer folder, and then click Scanner Wizard.

- Right-click on the scanner icon in the Scanners and Cameras folder in the Control Panel, and then click Scan.
- Right-click on the scanner icon in the Scanners and Cameras folder, and then click the Get picture using Scanner Wizard item.

The WIA user interface is relatively simple and does not contain the wide range of image-quality options that are available in the TWAIN-driver user interface.

Figure 2-34 WIA-driver user interface — flatbed

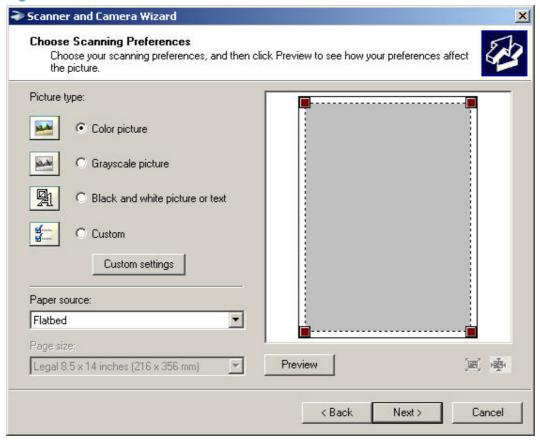

When you use the WIA scan driver, you must modify the brightness and contrast after you perform the scan. Contrast or brightness modifications cannot be set on the product. Only native product resolutions are supported, and no software interpolation is performed. The WIA scan driver supports document feeder or flatbed scanning, but does not support duplex scanning. The WIA scan driver supports the following file types:

- .BMP
- .JPG
- .GIF
- .TIFF
- .FPX
- .PNG

ENWW Scan software 55

NOTE: For more information about scanning, see the user guide, which is available on the printingsystem CD that came with the product.

## Font support

The basic fonts listed here are included with Microsoft Windows software. The additional PS fonts are available on the CD that came with the product.

## **Basic fonts**

Microsoft Windows software includes these basic fonts, which can be used with any HP printing product:

- Arial
- Courier New Italic
- Times New Roman Italic
- Arial Italic
- Courier New Bold
- Times New Roman Bold
- Arial Bold
- Courier New Bold Italic
- Times New Roman Bold Italic
- Arial Bold Italic
- Symbol
- Wingdings
- Courier New
- Times New Roman

## **Default fonts**

The following default fonts are installed through a full (Easy) installation of the printing-system software.

Table 2-10 Default fonts

| Font name           | Font style | File name   |
|---------------------|------------|-------------|
| Albertus Extra Bold | Regular    | ALBR85W.TTF |
| Albertus Medium     | Regular    | ALBR55W.TTF |
| Antique Olive       | Regular    | OLVR55W.TTF |
| Antique Olive       | Bold       | OLVR75W.TTF |

Table 2-10 Default fonts (continued)

| Font name                   | Font style      | File name   |
|-----------------------------|-----------------|-------------|
| Antique Olive               | Italic          | OLVR56W.TTF |
| CG Omega                    | Regular         | CGOR45W.TTF |
| CG Omega                    | Bold            | CGOR65W.TTF |
| CG Omega                    | Bold Italic     | CGOR66W.TTF |
| CG Omega                    | Italic          | CGOR46W.TTF |
| CG Times                    | Regular         | CGTR45W.TTF |
| CG Times                    | Bold            | CGTR65W.TTF |
| CG Times                    | Bold Italic     | CGTR66W.TTF |
| CG Times                    | Italic          | CGTR46W.TTF |
| Clarendon Condensed         | Bold            | CLAR67W.TTF |
| Coronet                     | Regular         | CORONET.TTF |
| CourierPS                   | Regular         | CPSR45W.TTF |
| CourierPS                   | Bold            | CPSR65W.TTF |
| CourierPS                   | Bold Oblique    | CPSR66W.TTF |
| CourierPS                   | Oblique         | CPSR46W.TTF |
| Garamond                    | Antiqua         | GARR45W.TTF |
| Garamond                    | Halbfett        | GARR65W.TTF |
| Garamond                    | Kursiv          | GARR46W.TTF |
| Garamond                    | Kursiv Halbfett | GARR66W.TTF |
| Helvetica                   | Regular         | HELR45W.TTF |
| Helvetica                   | Bold            | HELR65W.TTF |
| Helvetica                   | Bold Oblique    | HELR66W.TTF |
| Helvetica Narrow            | Regular         | HELR47W.TTF |
| Helvetica Narrow            | Bold            | HELR67W.TTF |
| Helvetica Narrow            | Bold Oblique    | HELR68W.TTF |
| Helvetica Narrow            | Oblique         | HELR48W.TTF |
| Helvetica                   | Oblique         | HELR46W.TTF |
| ITC Avant Garde Gothic      | Book            | AVGR45W.TTF |
| ITC Avant Garde Gothic      | Book Oblique    | AVGR46W.TTF |
| ITC Avant Garde Gothic Demi | Regular         | AVGR65W.TTF |
| ITC Avant Garde Gothic Demi | Oblique         | AVGR66W.TTF |
|                             |                 |             |

ENWW Font support 57

Table 2-10 Default fonts (continued)

| Font name              | Font style    | File name    |
|------------------------|---------------|--------------|
| ITC Bookman Light      | Italic        | BOKR36W.TTF  |
| ITC Bookman Demi       | Regular       | BOKR75W.TTF  |
| ITC Bookman Demi       | Italic        | BOKR76W.TTF  |
| ITC Zapf Chancery      | Medium Italic | CHANCTTF     |
| ITC Zapf Dingbats      | Regular       | DINGSTTF     |
| Letter Gothic          | Regular       | LETR45W.TTF  |
| Letter Gothic          | Bold          | LETR65W.TTF  |
| Letter Gothic          | Italic        | LETR46W.TTF  |
| Marigold               | Regular       | MARIGOLD.TTF |
| New Century Schoolbook | Bold          | NCSR75W.TTF  |
| New Century Schoolbook | Bold Italic   | NCSR76W.TTF  |
| New Century Schoolbook | Italic        | NCSR56W.TTF  |
| New Century Schoolbook | Roman         | NCSR55W.TTF  |
| Palatino               | Bold          | PALR65W.TTF  |
| Palatino               | Bold Italic   | PALR66W.TTF  |
| Palatino               | Italic        | PALR46W.TTF  |
| Palatino               | Roman         | PALR45W.TTF  |
| SymbolPS               | Regular       | SYMPSTTF     |
| Times*                 | Bold          | TIMR65W.TTF  |
| Times                  | Bold Italic   | TIMR66W.TTF  |
| Times                  | Italic        | TIMR46W.TTF  |
| Times                  | Roman         | TIMR45W.TTF  |
| Univers                | Bold          | UNVR65W.TTF  |
| Univers                | Bold Italic   | UNVR66W.TTF  |
| Univers Condensed      | Bold          | UNVR67W.TTF  |
| Univers Condensed      | Bold Italic   | UNVR68W.TTF  |
| Univers Condensed      | Medium        | UNVR57W.TTF  |
| Univers Condensed      | Medium Italic | UNVR58W.TTF  |
| Univers                | Medium        | UNVR55W.TTF  |
| Univers                | Medium Italic | UNVR56W.TTF  |

Ninety-two additional PS emulation fonts are also available on the CD.

Table 2-11 Additional PS emulation fonts

| Font name               | Font style  | File name    |
|-------------------------|-------------|--------------|
| Albertus MT             | Regular     | PS_12639.TTF |
| Albertus MT             | Italic      | PS_12640.TTF |
| Albertus MT Lt          | Regular     | PS_14530.TTF |
| Antique Olive CompactPS | Regular     | PS_11120.TTF |
| Antique Olive Roman     | Regular     | PS_11119.TTF |
| Antique Olive Roman     | Bold        | PS_11118.TTF |
| Antique Olive Roman     | Italic      | PS_11846.TTF |
| Apple Chancery          | Italic      | PS_24516.TTF |
| Bodoni Poster           | Regular     | PS_12704.TTF |
| Bodoni PosterCompressed | Regular     | PS_14508.TTF |
| BodoniPS                | Regular     | PS_12581.TTF |
| BodoniPS                | Bold        | PS_12585.TTF |
| BodoniPS                | Bold Italic | PS_12586.TTF |
| BodoniPS                | Italic      | PS_12582.TTF |
| Candid                  | Regular     | PS_24517.TTF |
| Chicago                 | Regular     | PS_24518.TTF |
| Clarendon Light         | Regular     | PS_14513.TTF |
| ClarendonPS             | Regular     | PS_10269.TTF |
| ClarendonPS             | Bold        | PS_12968.TTF |
| Cooper Black            | Regular     | PS_10369.TTF |
| Cooper Black            | Italic      | PS_10370.TTF |
| Copperplate32bc         | Regular     | PS_14514.TTF |
| Copperplate33bc         | Regular     | PS_14515.TTF |
| CoronetPS               | Italic      | PS_10249.TTF |
| Eurostile               | Regular     | PS_10267.TTF |
| Eurostile Bold          | Regular     | PS_10268.TTF |
| Eurostile ExtendedTwo   | Bold        | PS_14512.TTF |
| Eurostile ExtendedTwo   | Regular     | PS_14511.TTF |
| Geneva                  | Regular     | PS_24509.TTF |
| GillSans                | Regular     | PS_13872.TTF |
| GillSans                | Bold        | PS_13874.TTF |

ENWW Font support 59

Table 2-11 Additional PS emulation fonts (continued)

| Font name              | Font style  | File name    |
|------------------------|-------------|--------------|
| GillSans               | Bold Italic | PS_13875.TTF |
| GillSans Condensed     | Regular     | PS_14053.TTF |
| GillSans Condensed     | Bold        | PS_14054.TTF |
| GillSans ExtraBold     | Regular     | PS_14051.TTF |
| GillSans               | Italic      | PS_13873.TTF |
| GillSans Light         | Italic      | PS_13871.TTF |
| GillSans Light         | Regular     | PS_13870.TTF |
| Goudy                  | Bold        | PS_12544.TTF |
| Goudy                  | Bold Italic | PS_10695.TTF |
| Goudy                  | Regular     | PS_12542.TTF |
| Goudy ExtraBold        | Regular     | PS_12545.TTF |
| Goudy                  | Italic      | PS_12543.TTF |
| Helvetica Condensed    | Regular     | PS_14526.TTF |
| Helvetica Condensed    | Bold        | PS_14528.TTF |
| Helvetica Condensed    | Bold Italic | PS_14529.TTF |
| Helvetica Condensed    | Italic      | PS_14527.TTF |
| Hoefler Text           | Regular     | PS_24519.TTF |
| Hoefler Text Black     | Regular     | PS_24521.TTF |
| Hoefler Text Black     | Italic      | PS_24522.TTF |
| Hoefler Text           | Italic      | PS_24520.TTF |
| Hoefler Text Ornaments | Regular     | PS_24523.TTF |
| Joanna MT              | Regular     | PS_14503.TTF |
| Joanna MT              | Bold        | PS_14505.TTF |
| Joanna MT              | Bold Italic | PS_14506.TTF |
| Joanna MT              | Italic      | PS_14504.TTF |
| Letter Gothic          | Italic      | PS_13778.TTF |
| Letter GothicPS        | Regular     | PS_13777.TTF |
| Letter GothicPS        | Bold        | PS_13779.TTF |
| Letter GothicPS        | Bold Italic | PS_13780.TTF |
| Lubalin Graph          | Regular     | PS_12675.TTF |
| Lubalin Graph          | Bold        | PS_12677.TTF |
| Lubalin Graph          | Bold Italic | PS_12625.TTF |

Table 2-11 Additional PS emulation fonts (continued)

| Font name                 | Font style  | File name    |
|---------------------------|-------------|--------------|
| Lubalin Graph             | Italic      | PS_12623.TTF |
| MarigoldPS                | Regular     | PS_94073.TTF |
| Mona Lisa Recut           | Regular     | PS_14525.TTF |
| Monaco                    | Regular     | PS_24524.TTF |
| New York                  | Regular     | PS_24510.TTF |
| Optima                    | Regular     | PS_12506.TTF |
| Optima                    | Bold        | PS_12510.TTF |
| Optima                    | Bold Italic | PS_12511.TTF |
| Optima                    | Italic      | PS_12507.TTF |
| Oxford                    | Italic      | PS_14072.TTF |
| StempelGaramond Roman     | Italic      | PS_11546.TTF |
| StempelGaramond Roman     | Regular     | PS_11545.TTF |
| StempelGaramond Roman     | Bold        | PS_11547.TTF |
| StempelGaramond Roman     | Bold Italic | PS_11548.TTF |
| Taffy                     | Regular     | PS_14507.TTF |
| Univers 45 Light          | Regular     | PS_13501.TTF |
| Univers 45 Light          | Bold        | PS_14023.TTF |
| Univers 45 Light          | Bold Italic | PS_14024.TTF |
| Univers 45 Light          | Italic      | PS_13502.TTF |
| Univers 47 CondensedLight | Bold        | PS_14030.TTF |
| Univers 47 CondensedLight | Bold Italic | PS_14040.TTF |
| Univers 55                | Regular     | PS_14021.TTF |
| Univers 55                | Italic      | PS_14022.TTF |
| Univers 57 Condensed      | Regular     | PS_14029.TTF |
| Univers 57 Condensed      | Italic      | PS_14039.TTF |
| Univers ExtendedPS        | Bold        | PS_13548.TTF |
| Univers ExtendedPS        | Regular     | PS_13547.TTF |
| Univers ExtendedPS        | Bold Italic | PS_14481.TTF |
| Univers ExtendedPS        | Italic      | PS_14480.TTF |

ENWW Font support 61

## **HP Driver Deployment Utility**

The HP Driver Deployment Utility (HP DDU) was created to simplify the deployment of print drivers onto a client computer. It is a simple utility that packages the printer-driver files, and the code needed to deploy them, into 2 files: an .EXE file and a .CAB file. These files are run on the client computer to copy the printer-driver files to the Windows driver store, and for network packages, to install the product.

The HP DDU works with print drivers that can be installed by an .INF file. It is designed to work with print drivers that have their files contained in one directory structure. Because this utility is generic, it does not detect how specific print drivers are packaged. It packages all files in the directory (and subdirectories) where the print driver .INF file is found. The print driver must be expanded so that the HP DDU can process the .INF file. If you download an .EXE file with the print-driver files, you need to run it first to unpack all of the files. Then, run the HP DDU to package it for deployment on the client system.

HP DDU can be used to pre-configure a print driver for deployment. When the package is run on the client computer, the new configuration file is used to configure the print driver after it is installed. This does not break WHQL certification.

If the print driver was WHQL certified, and the print-driver files are organized within one directory structure, then HP DDU will not break WHQL certification. HP DDU packages all of the files found in the printer-driver directory structure without modifying them. If printer-driver pre-configuration is done, the new configuration file is used to configure the print driver after it is installed. This does not break WHQL certification.

NOTE: If you need the ability to configure unique settings for printer-driver deployment, the Universal Print Driver installer may be a better choice as an install tool. The Universal Print Driver installer allows the configuration of settings from the command line.

The HP DDU can be used with the Universal Print Driver installer, but the Universal Print Driver command line will not be accessible. The HP DDU is designed to package and stage/install print drivers. Print-driver specific features, like those found in the Universal Print Driver installer, are specific to the Universal Print Driver installer and not supported by the HP DDU.

The HP DDU installer could be used with the Universal Print Drivers to deploy a direct connect driver in traditional mode or a network install in traditional mode.

NOTE: Administrative rights are necessary on the client system where the install is being performed. For a direct connect, administrative rights are only required to run the .EXE package. The user can then connect the product without administrative rights. For a network connection, the .EXE package will copy files to the driver store, create the port, install the print driver and create the printer object.

Supported operating systems

- Microsoft Windows XP
- Microsoft Windows XP 64-Bit Edition
- Microsoft Windows Server 2003
- Microsoft Windows Server 2003 64-Bit Edition
- Microsoft Windows Server 2008

- Microsoft Windows Server 2008 64-Bit Edition
- Microsoft Windows Vista
- Microsoft Windows Vista (64-bit)
- Microsoft Windows 7

#### Install and run the HP DDU

### Install the HP DDU

Copy the files to the administrative computer. If using the self-extracting .EXE file, just copy it to the administrative computer, then double click – it will expand the files into the proper directory structure.

DDU does not require an installation program. All of the files are contained in the "Driver Deployment Utility" directory. DDU does not require any registry entries.

#### Run the HP DDU

- 1. Create the printer-driver package to deploy by opening the HP DDU application. This can be done by double clicking HPDDU.EXE, which is found in the Driver Deployment Utility root directory. This utility packages the print driver and the code needed to stage/install the print driver into an .EXE file and a .CAB file. An informational .XML file is also created and can be used to identify the package selections.
- 2. Run the new printer-driver package (created in step 1) on the client computer. It can be copied to the client computer and run by double clicking, or it can be run from a server by pointing to it and double clicking. The package can also be run in a batch file.

For a **direct connect package**, the HP DDU will silently copy the printer-driver files into the Windows driver store and exit. Prior to exiting, an optional dialog can be shown to prompt the user to connect their product after the files are copied. Upon completion of the package executable, when the user connects the product to the computer, the operating system will install the product using Plug and Play software.

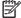

NOTE: If the product is never connected to the computer, the product will not be installed.

For a **network package**, the HP DDU will silently copy the printer-driver files into the Windows driver store, and then install the product using the network information entered by the administrator.

## Use the HP DDU

The HP DDU user interface is divided into the following sections:

- Package Source describes the package type and printer-driver location that you want to create.
- Package Target identifies the name and location of the installation package.
- Create Package initiates the package creation process.

Figure 2-35 Package Source

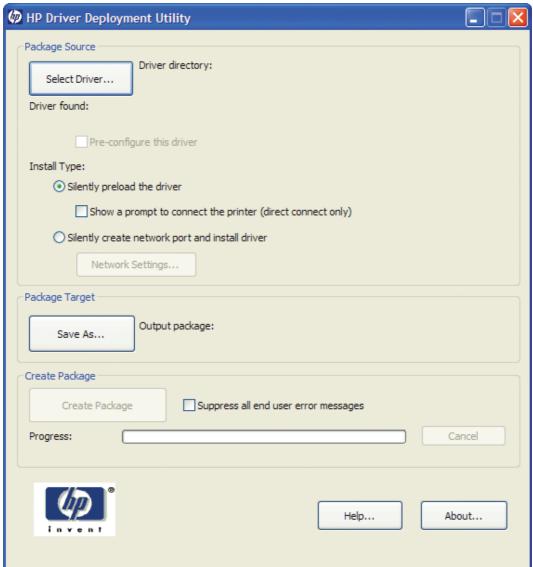

**Driver Directory** — Use the **Select Driver** button to enter the directory where the print driver resides by browsing or typing the path. You should only have one printer-driver package in this directory because this utility will package all the files found in this directory (and sub directories) into the executable file. If you have downloaded a compressed printer-driver package, you must expand it before using this utility.

In some cases, you may have multiple print-driver .INF files in the directory (sometimes one is for color and another for monochrome products). In this case, an additional dialog will allow you to select which printer driver to package.

You will also get a warning if the directory is large. This is to help prevent packaging more than one print driver. You can choose to continue or not at this point.

Once the printer-driver directory is selected, and one print driver has been found, the printer-driver information is displayed below the directory selection box.

For print drivers that support preconfiguration, the check box below will be enabled. Selecting this will run a configuration dialog after clicking the **Create Package**.

**Install Type** — For direct connections, use the **Silently preload the driver** option. A future Plug and Play event will be necessary to install the print driver, but all the files will be installed in the Windows driver store by this package for future use.

By default the executable file runs silently. If you would like to prompt the end user to connect the product at the end of the install, select the **Show a prompt to connect the printer** checkbox.

For products using a network connection, select the **Silently create the network port and install driver** option. The **Network Settings** button will become enabled, and you should click on it to enter the required network settings.

NOTE: If you do not select the print driver first, an error dialog box appears. You must select the print driver first so that the product name can be derived from the printer-driver name.

Figure 2-36 Network Settings

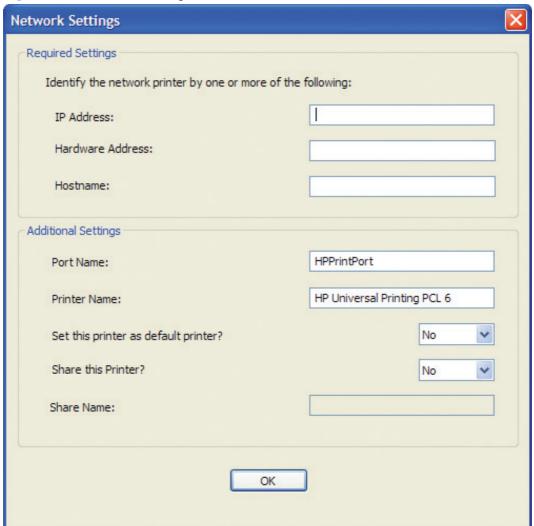

You must identify the network product by one of the following methods. This utility does not communicate with the product to determine if the settings are valid, but it does perform syntax

checking. The administrator is responsible for identifying the product using either the correct IP address, the Hardware address, or the Hostname.

- IP Address enter the IPv4 or IPv6 address of the product.
- **Hardware Address** enter the hardware address of the product.
- **Hostname** enter the hostname of the product.

The following network settings are additional. You may accept the default values pre-entered or change any of them.

- Port Name: This is the network port name that will be created. If the name already exists, a number will be appended to make it unique.
- **Printer Name**: This is the product name that will appear in the printers' folder. If the name already exists, a number will be appended to make it unique.
- Set this printer as default:
  - Yes will make this product the default when printing from other applications.
  - No will retain the current default, unless this is the only product installed.
- **Share this printer**: Yes will allow others to use this product.
- **Share Name**: Share name for the product. Only enabled if 'Share this printer' is Yes. If the name already exists, a number will be appended to make it unique.

To exit the Network Settings dialog without saving, use the Windows close button in the upper corner.

## Package Target

Use the **Save as** button to enter the name and location for the output package by browsing or typing it in. The utility will create the package in the temp directory and then move it to the final location.

## **Create Package**

Click the **Create Package** button when you have entered all the above information. This button will be disabled until you have entered the required information. After you click the button, the **Cancel** button and Progress bar will be enabled.

To stop the package creation, click the **Cancel** button.

The executable file runs silently, unless a user prompt is requested for a direct-connect product. If an error is encountered during execution, an error dialog will appear. To suppress the error dialog, select the **Suppress all end user error messages** check box.

If you selected the **Pre-configure this driver** check box, the print driver configuration dialog will open when you click the **Create Package** button. Once you have configured the print driver, select **OK** to save the new configuration settings and continue creating the package. Clicking **Cancel** will cancel the entire package creation process.

Figure 2-37 HP DDU Driver Configuration settings

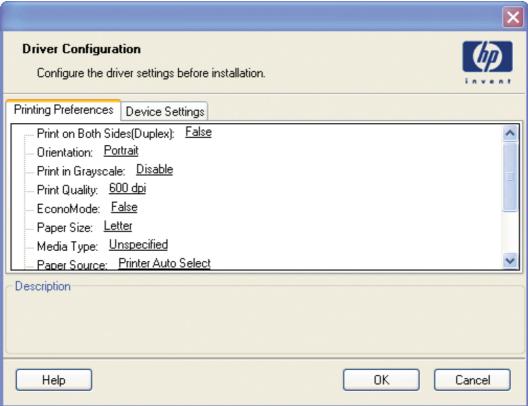

## **HP DDU Frequently Asked Questions**

## How do I use the HP DDU to deploy a direct connect driver with preconfiguration?

If you load multiple PDLs for one product, the operating system will determine which one satisfies the Plug and Play event. The operating system will create one printer object for that PDL.

- Run HPDDU.EXE to start the package creation.
- 2. From Package Source section:
  - **a.** Select the print driver to package by browsing to the .INF file in the directory.
  - **b.** Select the **Pre-configuration** checkbox. This checkbox is enabled only for print drivers that support preconfiguration.
  - c. Select the **Silently preload the driver** install type.
  - **d.** Select the **Show a prompt to connect the printer** check box if you want to prompt the user after the files are copied.
- From Package Target section:

Select the output name and location. Three files will be written here: an .EXE file, a .CAB file, and an .XML file with information about the package.

- 4. From Create Package section:
  - a. If you want to suppress any error messages, select the Suppress all end user error messages check box.
  - b. Click the Create Package button
- 5. Run the new .EXE file from the client computer. You must have administrator rights to run the .EXE file because it will be copying files into the Windows driver store. Now the printer-driver files are on the system, and any user can connect the product to trigger the Plug and Play event.
- NOTE: The printer object is not created until the product is connected.
- NOTE: If you deploy multiple direct connect print drivers, with preconfiguration, and they all use a pre-config file with the same name, the first one connected will be the only one configured properly. This might happen if you deploy the PCL6 and PCL5 print drivers for the same product. The reason is that the config file is copied to the \3 directory awaiting the product being connected. Each deployment will just copy over the same config file since they all use the same name. Once the product is connected, this config file gets consumed and deleted. Future Plug and Play events will not have the config file available.

## How do I use the HP DDU to deploy a network product with preconfiguration?

- NOTE: Before running the HP DDU, you must download the driver you want to package, expand the driver, and place the driver in its own directory on the computer where the HP DDU will run.
  - Run HPDDU.EXE to create the package.
  - 2. From Package Source section:
    - **a.** Select the print driver to package by browsing to the .INF file in the directory.
    - **b.** Select the **Pre-configuration** checkbox. This checkbox is enabled only for print drivers that support preconfiguration.
    - c. Select the Silently create network port and install driver install type.
    - **d.** Click the **Network Settings** button to enter the network settings.
  - 3. From **Network Settings** dialog:
    - **a.** From the **Required Settings** section, enter at least one way of identifying the product (IP address, Hardware address, or Hostname).
    - **b.** Make any changes to the **Additional Settings** section (port name, product name, default printer, sharing and share name). You can leave the default settings if you don't need to make changes.
  - 4. From Package Target section:

Select the output name and location. Three files will be written here: an .EXE file, a .CAB file and an .XML file with information about the package.

- 5. From Create Package section:
  - a. If you want to suppress any error messages, select the Suppress all end user error messages checkbox.
  - **b.** Click the **Create Package** button.
  - **c.** The configuration dialog will open and allow you to set configuration details for this print driver. After accepting the configuration changes, the package will be created.
- 6. Run the new .EXE file from the client computer. You must have administrator rights to run the .EXE file because it will be copying files into the Windows driver store. A port and printer object will be created with the information provided above.

### **Common Problems**

## I get a warning when I select the print driver.

If there are too many files in the driver directory, or the directory is really large, a warning appears so that the user doesn't accidentally package up something they didn't intend to (like the root directory). Some print drivers are really large, and you can choose to ignore this warning and continue.

To minimize package size, each print driver should be in it's own directory. This is usually the default behavior when you expand a print driver.

## I get an error when I try to open the "Network Settings" dialog.

You need to first select a print driver before opening the "Network Settings" dialog. This populates the product name field based on the printer-driver name.

## The Create Package button is not enabled.

This button will not be enabled until you have:

- 1. Selected the print driver.
- 2. If network connect filled out one of the required network settings.
- 3. Selected the **Save as** name and directory.

#### How do I exit the HP DDU?

Use the Windows close button in the upper corner.

## The Network Settings dialog keeps displaying an error, and I just want to close the program.

If you do not want to save settings, or change your mind and don't want a network install, you need to close the network settings dialog with the Windows close button in the upper corner. Using the **OK** button causes the HP DDU to try to validate the settings, and that is what is causing an error.

## What if the user connects the printer before the HP DDU package is run?

If the user connects the product, but then cancels the Plug and Play event before it finishes, this creates an incomplete Plug and Play event. After copying the printer-driver files to the Windows driver store, the HP DDU code will cleanup incomplete Plug and Play events for products supported by this print

driver. Then it will refresh the bus, causing the operating system to Plug and Play the product (installing the print driver and creating the printer object.)

## How do I uninstall HP DDU?

Delete all the files in the root HP DDU directory.

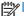

NOTE: No registry changes have been made with this utility.

# 3 Install Windows printing-system components

The product comes with software and installers for Microsoft Windows and Apple Mac OS X systems. For information about Mac software, see <u>Mac software and utilities on page 161</u>. Linux and UNIX systems support the product as well, and software is available on the Web. This chapter provides procedures for installing and removing the product printing-system software for Windows operating systems.

- Supported operating systems for Windows
- Install overview
- General Windows installation instructions
- Detailed Windows installation instructions
- Install optional software
- Uninstall software

ENWW 71

## **Supported operating systems for Windows**

The product comes with software for the following Windows operating systems:

- Windows 7 (32-bit and 64-bit)
- Windows Vista (32-bit and 64-bit)
- Windows XP (32-bit, Service Pack 2)
- Windows Server 2003 (32-bit, Service Pack 3)
- Windows Server 2008 (32-bit and 64-bit)

## Install overview

The printing-system software CD contains the product software.

For all supported operating systems, each install option presents a series of screens that guide you through the installation process.

## **Software installation types for Windows**

The following printing-system software installation types are available:

- Select the recommended software (default)
- Select the minimum software

Selecting **Click here for more install options** allows you to choose between the installation types and allows you to view the software components that are installed with each installation type.

The installer guides the installation, whether you are configuring a direct-connected or a network-connected product.

The installer additionally detects hardware and network connections, and helps guide the installation. For example, if the installer detects an HP LaserJet Pro 100 Color MFP M175, it automatically configures the software connection to that product. This saves several steps. If the installer detects a network, it also guides setting up those features.

## **Installation options**

The printing-system software can be installed when the product is connected to the computer in the following configurations:

- Directly connected via a USB port
- Connected via a wired or wireless network

ENWW Install overview 73

## **General Windows installation instructions**

- General Windows HP Smart Install installation instructions
- General Windows installation from the software CD-ROM for direct connections
- General Windows installation from the software CD-ROM for network connections
- Point-and-Print installation for Windows
- Modify a pre-existing installation

## **General Windows HP Smart Install installation instructions**

HP Smart Install allows you to install the product driver and software by connecting the product to a computer through a USB cable.

NOTE: The installation CD is not required during a HP Smart Install. Do not insert the software installation CD into the computer CD drive.

- 1. Turn the product on.
- Connect the USB cable.
- The HP Smart Install program should start automatically. Follow the onscreen instructions to install the software.
  - If the HP Smart Install program does not start automatically, AutoPlay might be disabled on the computer. Browse the computer and double-click the HP Smart Install drive to run the program. If you cannot find the HP Smart Install drive, use the product installation CD to install the software.
  - If the program prompts you to select a connection type, select the connection type you will use to print to the product after installation.

## General Windows installation from the software CD-ROM for direct connections

- Windows installation instructions for direct-connected (USB) products
- Printer-driver only installation instructions (Microsoft Add Printer Wizard)

## Windows installation instructions for direct-connected (USB) products

Use the following instructions to install the printing-system software from the software CD-ROM on a computer that is running Windows 7, Windows Server 2003, Windows XP, or Windows Vista, and is directly connected to the product.

NOTE: Set up and turn on the product before installing the software. Do *not* connect the product to the computer until the software installation program prompts you.

You must have administrator privileges to install the software.

- Quit all open programs.
- Insert the printing-system software CD into the CD-ROM drive.
- NOTE: If the CD-ROM does not start automatically, click the **Start** button, click the **Run** item, and then browse to and double-click the SETUP.EXE file in the root directory of the printing-system software CD.
- 3. Click the appropriate installation type, and then follow the onscreen prompts.
- 4. When the installer software prompts you to select how the product will be connected, select Directly to this computer using a USB cable., and then click Next. Follow the onscreen prompts.
- 5. If you are prompted to restart the computer, click Yes.
- 6. After installation of the printing-system software, dialog boxes appear that allow you to print a test page, register the product over the Web, and set up product as the default printer.

## Printer-driver only installation instructions (Microsoft Add Printer Wizard)

NOTE: This printer-driver only software solution provides print-only functionality through a communications port that has already been created for this product (USB or network connected). Scan functionality is not included with this software.

To use the printer-driver only software solution with a direct USB connection, a USB Print port must have already been created by a previous installation of the printing-system software. There are several direct USB printing-system software installation options that establish a USB Print port:

- Complete an installation using the in-box printing-system software CD.
- Download the "Recommended Solution", which provides installation options identical to the printing-system software CD.

Once a USB Print port is created by a previous direct USB installation, the printer-driver installation can be completed using that USB Print port.

Use the following instructions to install the printer driver only:

- 1. Click the **Start** button, and then do one of the following:
  - For Windows Server 2003 and Windows XP Professional: Click the Settings item, click the Printers and Faxes item, and then click the Add Printer item.
  - For Windows XP Home: Click the Control Panel item, double-click the Printers and Other Hardware icon, and then click the Add Printer item.

- For Windows Vista: Click the Computer item, click the Control Panel item, click the Hardware and Sound item, and then, in the Printer group, click the Add a printer item.
- For Windows 7: Click the Devices and Printers item, and then click the Add a printer button.
- 2. In the Add Printer Wizard, click the **Next** button.
- 3. When asked if the product is a local or network product, select Local printer attached to this computer, and then click the Next button.
- NOTE: Do not select the Automatically detect and install my Plug and Play printer option.
- 4. On the **Select a Printer Port** screen, select the USB Print port that was created by a previous USB installation, and then click the **Next** button.
- On the Install Printer Software screen, click Have Disk.... The Install from Disk dialog box appears.
- 6. Insert the printing-system software CD into the CD-ROM drive.
- 7. Click **Browse...**, and then select the printer driver for the product.

To install the HP PCL 6 printer driver, navigate to the root folder of the CD and select the hppdp608.inf file.

To install either the HP PCL5 UPD or the HP PS UPD, navigate to where you downloaded the update file from www.hp.com/go/upd, and then select the file.

- 8. Click Open.
- On the Install from Disk dialog box, click OK.
- 10. Click **Next**. Complete the installation. When prompted, print a test page to ensure that the printer driver is installed correctly.

# General Windows installation from the software CD-ROM for network connections

- Printer sharing disclaimer
- Network setup
- Windows installation instructions for network-connected products
- Printer-driver only installation instructions (Microsoft Add Printer Wizard)

## **Printer sharing disclaimer**

HP does not support peer-to-peer networking, as the feature is a function of Microsoft operating systems and not of the HP printer drivers. Go to Microsoft at <a href="https://www.microsoft.com">www.microsoft.com</a>.

## **Network setup**

Set up, turn on, and connect the product to the network before installing the software.

To connect a product to a network, use the following instructions:

- Connect the product to the network.
- 2. Turn on the product.
  - NOTE: You must complete the power-up sequence in this order or the installer discovery utility fails to recognize the product. It might take a few minutes for the product to obtain a TCP/IP address.
- To print a configuration page from the product control panel, press the Setup \( \sqrt{b} \) button. Use the arrow buttons to select the **Reports** menu, and then press the OK button. Use the arrow buttons to select the **Config Report** item, and then press the OK button.
- 4. Install the printing-system software. Use the information from the test pages to specify the network variables during installation.

## Windows installation instructions for network-connected products

NOTE: Complete the network setup before completing this procedure.

Each computer that has the printing-system software installed can use all of the product features that are available over a network connection.

Use the following instructions to install the printing-system software from the software CD-ROM on a computer that is running Windows 7, Windows XP, or Windows Vista, and is connected to the product through a network.

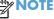

NOTE: You must have administrator privileges to install the software.

- 1. Quit all open programs.
- 2. Insert the printing-system software CD into the CD-ROM drive.
- NOTE: If the CD-ROM does not start automatically, click **Start**, click **Run**, and then browse to and double-click the SETUP.EXE file in the root directory of the CD.
- 3. Click the appropriate installation type and follow the onscreen prompts.
- 4. When the installer software prompts you to select how the product will be connected, select the **Connect through a wired network** option. Follow the onscreen prompts.
- 5. If you are prompted to restart the computer, click the **Yes** button.
- After installation of the printing-system software, a test page prints, and dialog boxes appear that allow you to register the product over the Web.

## **Printer-driver only installation instructions (Microsoft Add Printer Wizard)**

NOTE: This printer-driver only software solution provides print-only functionality through a communications port that has already been created for this product (USB or network-connected). Scan functionality is not included with this installation method.

Use the following instructions to install the printer driver only:

- 1. Click the **Start** button, and then do one of the following:
  - For Windows Server 2003 and Windows XP Professional: Click the Settings item, click the Printers and Faxes item, and then click the Add Printer item.
  - For Windows XP Home: Click the Control Panel item, double-click the Printers and Other Hardware icon, and then click the Add Printer item.
  - For Windows Vista: Click the Computer item, click the Control Panel item, click the Hardware and Sound item, and then, in the Printer group, click the Add a printer item.
  - For Windows 7: Click the **Devices and Printers** item, and then click the **Add a printer** button.
- 2. Click Add Printer, and then click Next.
- 3. When asked if the product is a local or network product, select A network printer, or a printer attached to another computer, and then click Next.
  - NOTE: Use of a local port is recommended, if it is available. If no local port is available, create a new TCP/IP port.
- On the Install Printer Software screen, click Have Disk.... The Install from Disk dialog box appears.
- 5. Insert the printing-system software CD into the CD-ROM drive.
- **6.** Click **Browse...**, and then select the printer driver for the product.

To install the HP PCL 6 printer driver, navigate to the root folder of the CD and select the hppdp608.inf file.

To install either the HP PCL5 UPD or the HP PS UPD, navigate to where you downloaded the update file from <a href="https://www.hp.com/qo/upd">www.hp.com/qo/upd</a>, and then select the file.

- Click the Open button.
- 8. On the **Install from Disk** dialog box, click the **OK** button.
- Click Next. Complete the installation. When prompted, print a test page to ensure that the printer driver is installed correctly.

## **Point-and-Print installation for Windows**

Use the following information to install a printer driver by using the Microsoft Point-and-Print feature when you do not connect directly to the product on the network.

Point-and-Print is a Microsoft term that describes a two-step printer driver installation process. The first step is to install a shared printer driver on a network print server. The second step is to "point" to the print server from a network client so that the client can use the printer driver.

This section outlines the procedures for installing printer drivers by using Point-and-Print. If these procedures are not successful, contact Microsoft. HP provides printer drivers that are compatible with the Point-and-Print feature, but this is a function of the Windows operating systems, *not* of HP printer drivers.

Administrator privileges are necessary to install the printer driver.

In a homogenous operating system environment (one in which all of the clients and servers are running in the same operating system), the same printer driver version that is vended from the server to the clients in a Point-and-Print environment also runs and controls the print queue configuration on the server. However, in a mixed operating system environment (one in which servers and clients might run on different operating systems), conflicts can occur when client computers run a version of the printer driver that is different from the one on the print server.

In an effort to increase operating system stability, Microsoft determined that, starting with Windows 2000 and continuing with all future operating systems, printer drivers would run as *user*-mode processes. User-mode drivers run in a protected part of the operating system, as do all of the normal end-user processes and software programs. A user-mode printer driver that functions incorrectly can terminate (or "crash") only the process in which it is running—not the whole operating system. Because access to critical system resources is restricted, overall operating system stability is increased.

## Modify a pre-existing installation

If the product has been installed previously, the initial Installer screen on the printing-system installation CD changes to the **Welcome Back** screen. A pre-existing installation also changes the sequence of installation screens.

HP LaserJet 100 color MFP M175 Series

Welcome Back

Select from the options below

Uninstall
Proceed with uninstall of this product

Connect another HP Device
Quickly Install another HP device using software already loaded on this computer.

Figure 3-1 Installer screen — Welcome Back screen

The **Welcome Back** screen contains the following options:

- Uninstall. Click this option to uninstall the printing-system software.
- **Connect another HP Device**. Click this option to quickly install another HP product using software that is already loaded on the computer.
- More Options. Click this option to open the product documentation on the CD (including the User Guide), Admin Documentation and Software, or to gain access to specialized drivers and product support on the Web.
- **Cancel**. Click this button to close the Installer.

## **Detailed Windows installation instructions**

The dialog boxes shown here appear in the Windows XP Professional installation sequence. The order and appearance of dialog boxes can vary among operating systems.

## Use HP Smart Install to install the product software

- NOTE: If HP Smart Install does not start automatically, AutoPlay might be disabled on your computer. Browse to the computer and double-click the HP Smart Install CD drive. Double-click the Setup.exe file to run the program to install the product. If you cannot find the HP Smart Install CD drive, use the software CD to install the product.
  - Connect the product to the computer using a USB cable. The HP Smart Install program will start, and a licensing agreement dialog will open.

Figure 3-2 HP Smart Install — License agreement screen

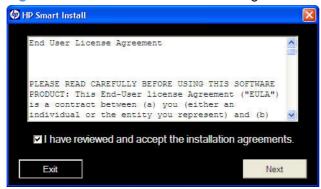

 Click the I have reviewed and accept the installation agreements check box, and then click the Next button. Wait a few minutes while the program sets up, and then the Software Install screen appears.

Figure 3-3 HP Smart Install — Software Install screen

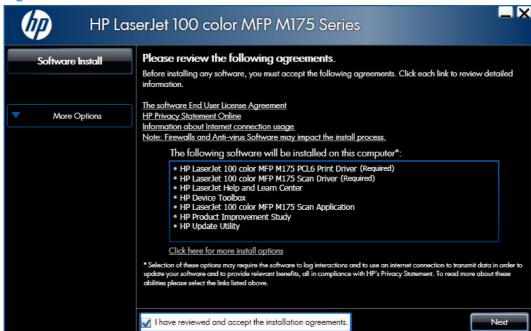

- 3. Select a connection type option on the **Connection Type** screen, based on how the product connects to the computer.
  - NOTE: If you are installing a base unit (which does not have a network connection option), this screen does not appear. Proceed to the next step.

Figure 3-4 Software installation — Connection Type screen

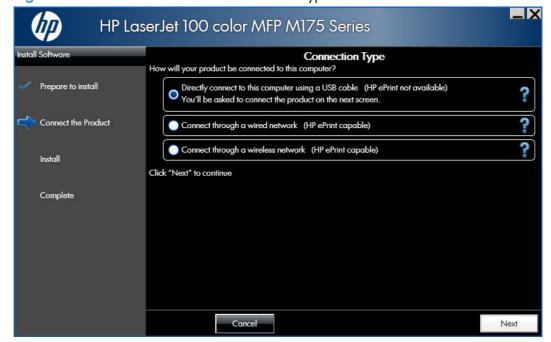

- For USB-connected products, follow these steps:
  - Connect the product to the computer when prompted at the Connect the Product screen. The installer program opens a progress bar as it automatically starts the software installation.

**Figure 3-5** Software installation — Connect the Product screen

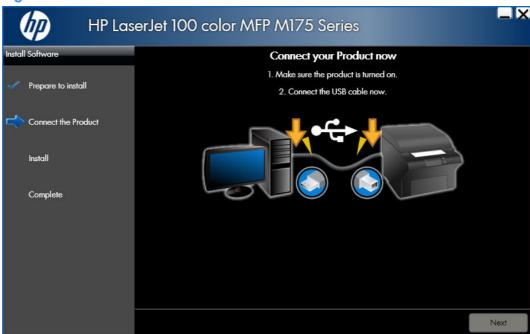

- For wired network connected products, follow these steps:
  - Select the Connect through a wired network option.

**Figure 3-6** Software installation — Connection Type screen for wired network installation

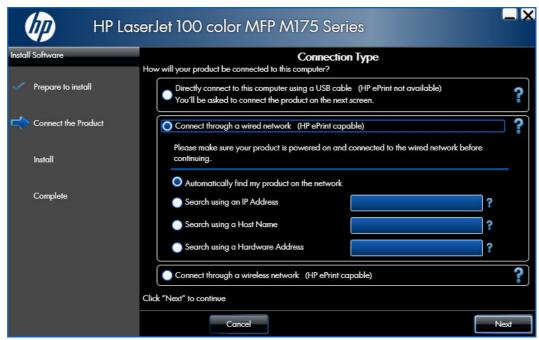

- b. If the product's network settings are not known, select the Automatically find my product on the network option.
- If the product's networking settings are known, enter either the product's host name, IP address, or hardware address.
- NOTE: At the product control panel, record the product network IP address.
- d. Click the **Next** button.

e. A list of products is displayed on the **Network Product(s) Found** screen. Select the product to install and then click the **Next** button

Figure 3-7 Software installation — Network Product(s) Found screen

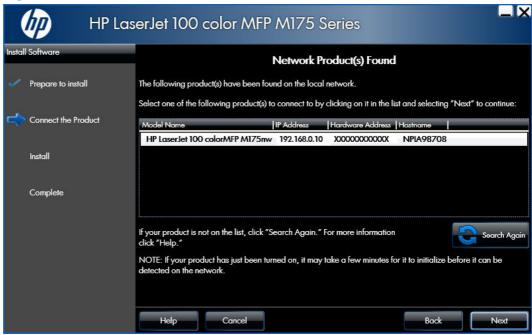

- For wireless network connected products, follow these steps:
  - Select the Connect through a wireless network option, and then click the Next button.

**Figure 3-8** Software installation — Connection Type screen for wireless connected installation

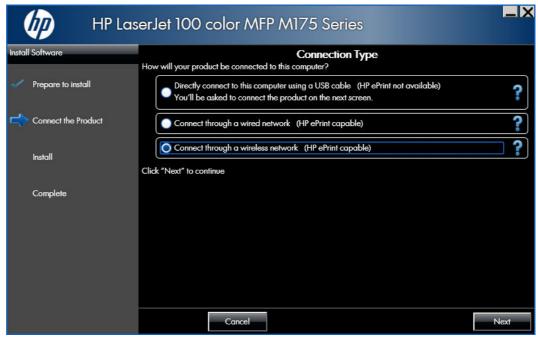

b. The installer program prompts you to connect the USB cable, momentarily, between the computer and the product. Connect the cable and the installer program continues automatically.

**Figure 3-9** Software installation — Connect USB screen for wireless connected installation

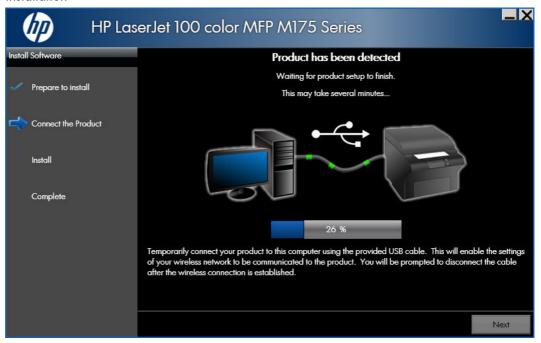

- In the Wireless Network(s) Found screen, select the correct network, and then click the Next button.
  - **Figure 3-10** Software installation Wireless Network(s) Found screen for wireless connected installation

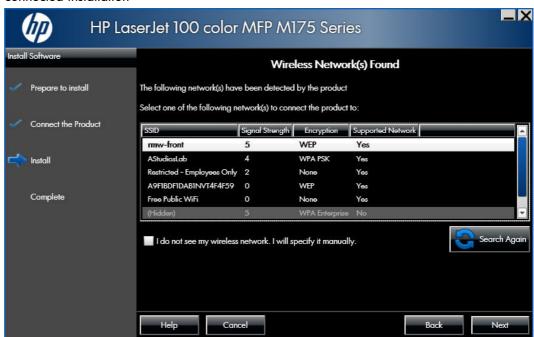

NOTE: If the correct network does not appear, click the **Search Again** button, or click the **I do not see my wireless network. I will specify it manually.** check box and manually enter the network information.

**d.** In the Wireless Network Setup screen, provide the wireless network security key, and then click the Next button.

**Figure 3-11** Software installation — Wireless Network Setup screen for wireless connected installation

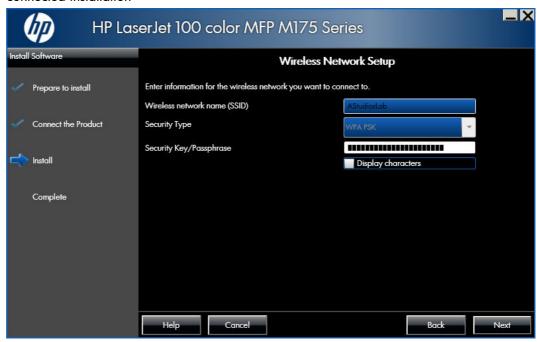

4. When the installation completes, the **Complete** screen appears.

Figure 3-12 Software installation — Complete screen

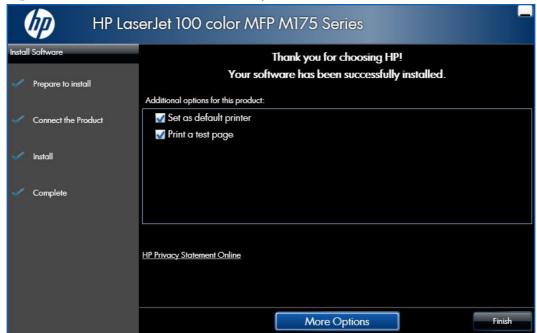

- Make this product the default printer by selecting the **Set as default printer** check box.
- Send a test page to the product by selecting the Print a test page check box.

Click the **Finish** button to perform either of these two options and to close the installer program.

Or, to install optional software, view user documentation, or gain access to Web support and special printer drivers, click the **More Options** button.

Figure 3-13 Software installation — More Options screen

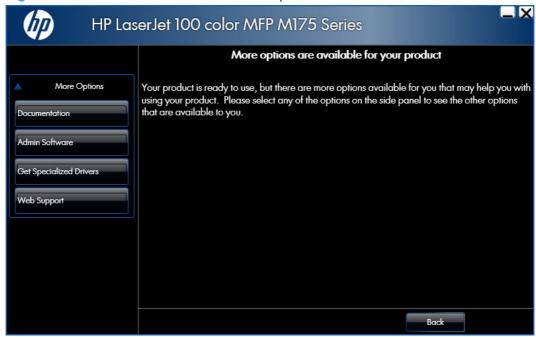

## Use the installation CD to install the product software

The recommended Easy installation installs the PCL 6 print driver and user guide.

- For a USB installation, *do not* connect the USB cable between the product and the computer yet. You will be instructed to connect the USB cable during the installation process.
- For a wired network installation, connect the product to the network before starting the installation process. The product will need a few minutes to receive a network address.
- For a wireless network installation, do not connect the USB cable between the product and the computer yet. You will be instructed to connect the USB cable during the installation process.

A series of dialog boxes appears during installation of the product printing-system software in Windows environments.

- NOTE: You can return to the previous dialog box by clicking the **Back** button, or exit the printing-system software installation by clicking the **Cancel** button.
  - 1. Close all programs.
  - Insert the printing system software CD into the CD-ROM drive. The software installer detects the language of the operating system, and then displays the main menu of the installation program in the same language.

If the installer program has not started after 30 seconds, complete these steps:

- **a.** On the **Start** menu, click the **Run** option.
- **b.** Type the following: X:\SETUP.EXE (where X is the letter of the CD-ROM drive).
- c. Click the **OK** button. The installer program starts.
- Read the license agreement, click the I have reviewed and accept the installation agreements check box, and then click the Next button to continue to the Connection Type screen.

Figure 3-14 Software installation — License agreement screen

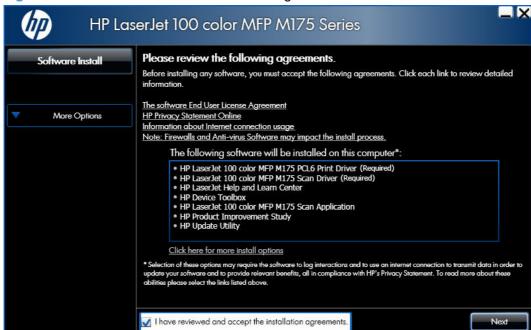

- 4. Select a connection type option on the **Connection Type** screen, based on how the product connects to the computer.
  - NOTE: If you are installing a base unit (which does not have a network connection option), this screen does not appear. Proceed to the next step.

Figure 3-15 Software installation — Connection Type screen

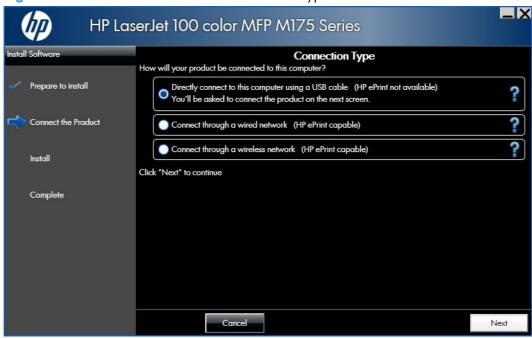

- For USB-connected products, follow these steps:
  - Connect the product to the computer when prompted at the Connect the Product screen. The installer program opens a progress bar as it automatically starts the software installation.

**Figure 3-16** Software installation — Connect the Product screen

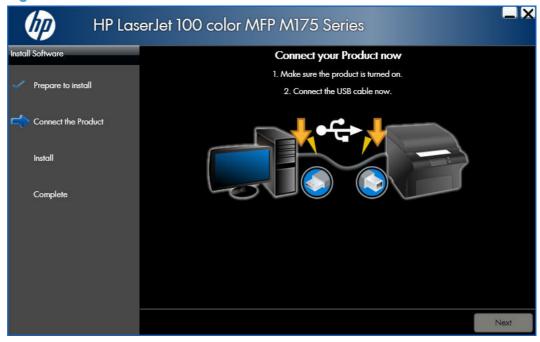

- For wired network connected products, follow these steps:
  - Select the Connect through a wired network option.

**Figure 3-17** Software installation — Connection Type screen for network connected installation

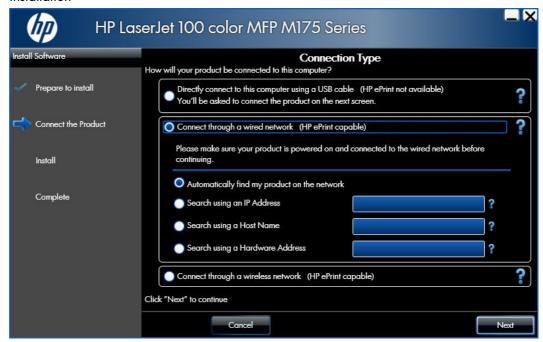

- b. If the product's network settings are not known, select the Automatically find my product on the network option.
- If the product's networking settings are known, enter either the product's host name, IP address, or hardware address.
- NOTE: At the product control panel, record the product network IP address.
- d. Click the **Next** button.

A list of products is displayed on the **Network Product(s) Found** screen. Select the product to install and then click the **Next** button

Figure 3-18 Software installation — Network Product(s) Found screen

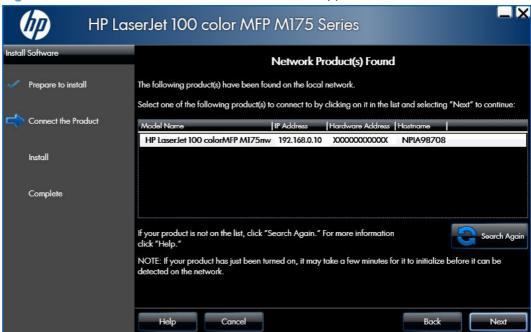

- For wireless network connected products, follow these steps:
  - Select the Connect through a wireless network option, and then click the Next button.

**Figure 3-19** Software installation — Connection Type screen for wireless connected installation

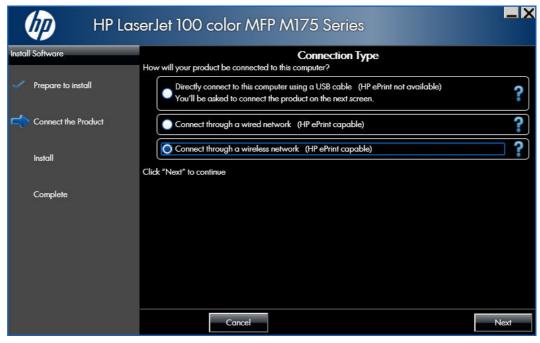

b. The installer program prompts you to connect the USB cable, momentarily, between the computer and the product. Connect the cable and the installer program continues automatically.

**Figure 3-20** Software installation — Connect USB screen for wireless connected installation

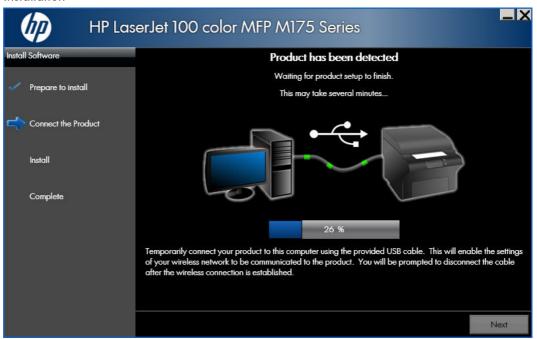

- In the Wireless Network(s) Found screen, select the correct network, and then click the Next button.
  - **Figure 3-21** Software installation Wireless Network(s) Found screen for wireless connected installation

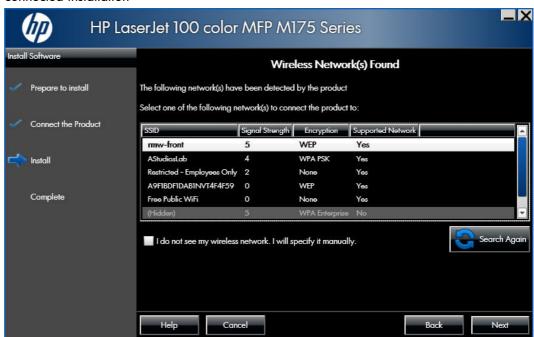

NOTE: If the correct network does not appear, click the **Search Again** button, or click the **I do not see my wireless network. I will specify it manually.** check box and manually enter the network information.

**d.** In the Wireless Network Setup screen, provide the wireless network security key, and then click the Next button.

**Figure 3-22** Software installation — Wireless Network Setup screen for wireless connected installation

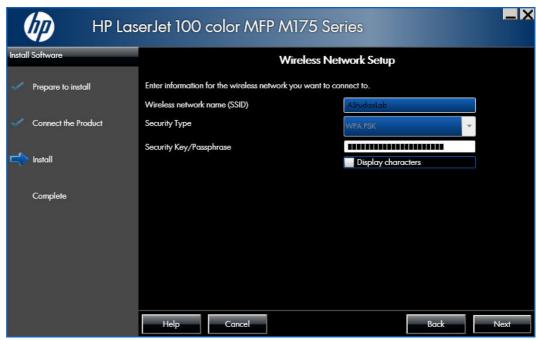

5. When the installation completes, the **Complete** screen appears.

Figure 3-23 Software installation — Complete screen

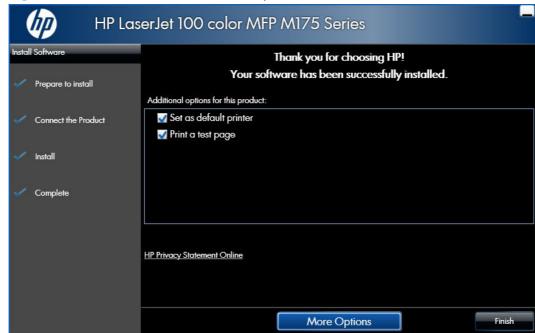

- Make this product the default printer by selecting the **Set as default printer** check box.
- Send a test page to the product by selecting the **Print a test page** check box.

Click the **Finish** button to perform either of these two options and to close the installer program.

Or, to install optional software, view user documentation, or gain access to Web support and special printer drivers, click the **More Options** button.

**Figure 3-24** Software installation — More Options screen

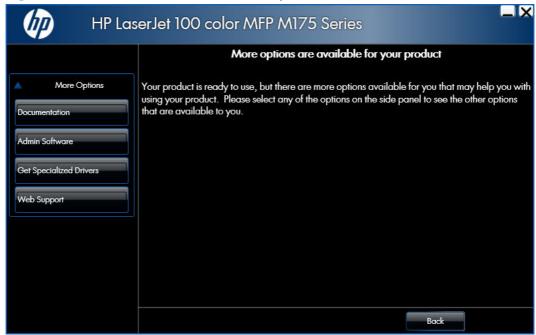

## Install optional software

If you chose not to install optional software during the initial software installation but want to do so later, complete the following steps.

1. Insert the printing system software CD into the CD-ROM drive. The software installer detects the language of the operating system, and then displays the main menu of the installation program in the same language.

If the installer program has not started after 30 seconds, complete these steps:

- a. On the **Start** menu, click the **Run** option.
- **b.** Type the following: X:\SETUP.EXE (where X is the letter of the CD-ROM drive).
- **c.** Click the **OK** button. The installer program starts and opens the **Welcome Back** screen.

Figure 3-25 Software installation — Welcome Back screen

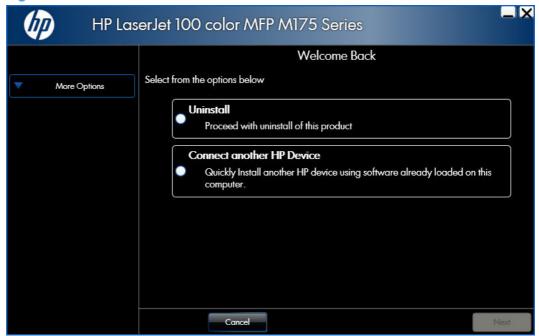

2. Click the More Options button to open the More Options screen.

**Figure 3-26** Software installation — More Options screen

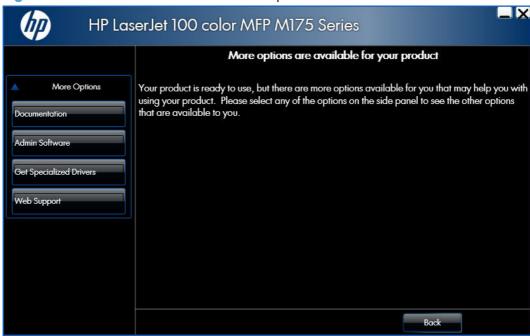

- 3. Click one of the following buttons to open a corresponding screen with various options.
  - **Documentation** screen: This screen provides links to the online user guide, the product readme file, and the Help and Learn Center help system for the product.

Figure 3-27 Software installation — Documentation screen

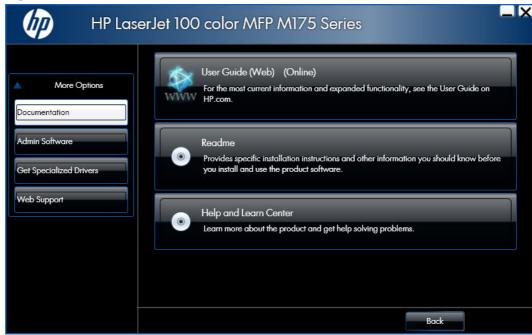

ENWW Install optional software 99

• **Admin Software** screen: This screen provides links to the HP Universal Print Driver Portal, the HP Web Jetadmin utility, and the Eco Solutions Print Console utility.

Figure 3-28 Software installation — Admin Software screen

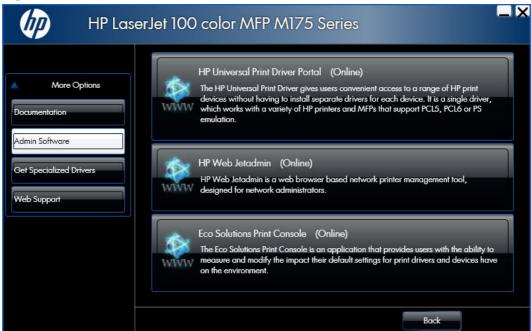

• **Get Specialized Drivers** screen: This screen provides links to the HP Universal Print Driver Portal and HP Print View software.

Figure 3-29 Software installation — Get Specialized Drivers screen

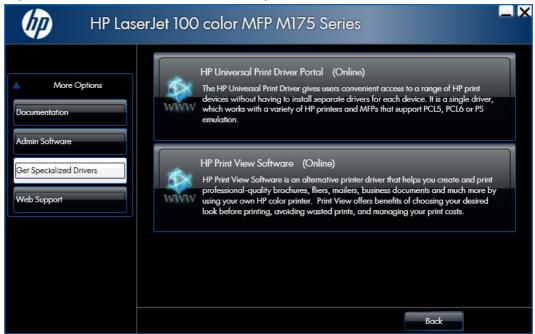

 Get Specialized Drivers screen: This screen provides links to the HP Universal Print Driver Portal and HP Print View software.

Figure 3-30 Software installation — Web Support screen

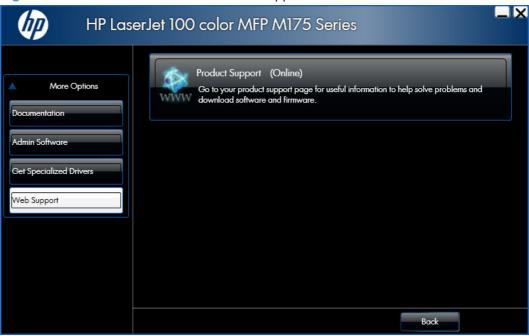

- 4. Click the **Back** button to return to the **More Options** screen.
- 5. Click the **Cancel** button to close the installer program.

ENWW Install optional software 101

## **Uninstall software**

NOTE: If the printer driver was installed by using the HP Driver Installation Utility, follow the instructions in the Remove the printer driver by using the Windows Add or Remove Programs feature on page 107. If the driver was installed using the Add Printer Wizard, follow the instructions in the Uninstall the printer driver by using the Server Properties feature on page 109.

## Use the HP Uninstall utility to remove the product software

The installed software includes a utility to remove the product software.

- Click the Windows Start button, click the Programs or All Programs item, and then click the HP item.
- Click the HP LaserJet 100 color M175 item, and then click the Uninstall Product Software item. The HP Uninstaller utility opens.

Figure 3-31 HP Uninstaller utility — Uninstall button

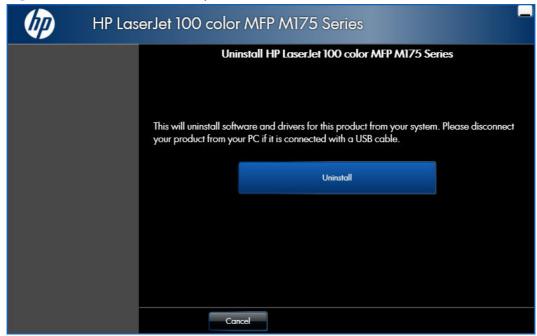

3. Click the **Uninstall** button to begin the removal process. When the process is complete, either click the **Reboot Now** button, or clear the check box and click the **Reboot Later** button.

Figure 3-32 HP Uninstaller utility — Reboot Now button

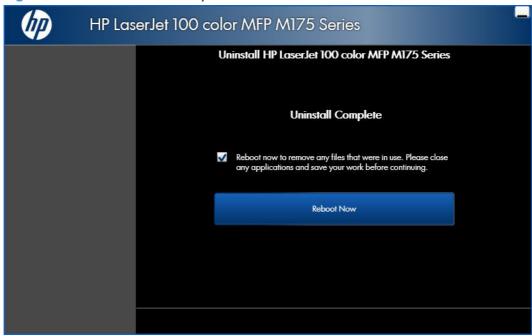

Figure 3-33 HP Uninstaller utility — Reboot Later button

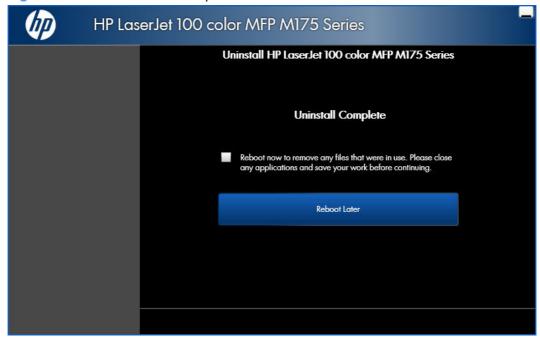

ENWW Uninstall software 103

## Use the software CD to remove the product software

The installer program on the software CD includes a utility to remove the product software

Insert the printing system software CD into the CD-ROM drive. The software installer detects the language of the operating system, and then displays the main menu of the installation program in the same language.

If the installer program has not started after 30 seconds, complete these steps:

- a. On the **Start** menu, click the **Run** option.
- **b.** Type the following: X:\SETUP.EXE (where X is the letter of the CD-ROM drive).
- **c.** Click the **OK** button. The installer program starts and opens the **Welcome Back** screen.

Figure 3-34 Software installation — Welcome Back screen

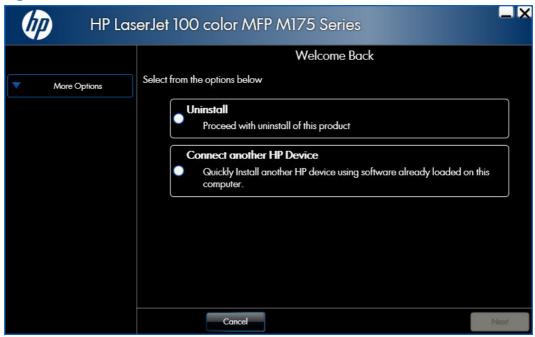

2. Click the **Uninstall** option, and then click the **Next** button.

Figure 3-35 Software installation — Uninstall option selected

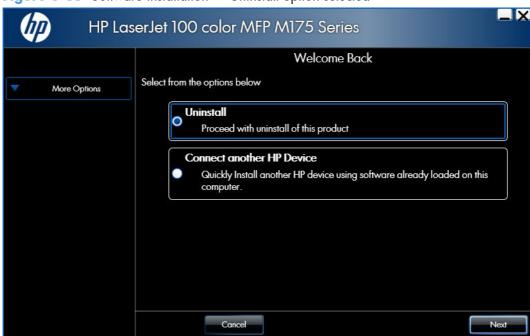

3. Click the **Uninstall** button, and then follow the onscreen instructions to complete the process.

Figure 3-36 Software uninstall — Uninstall button

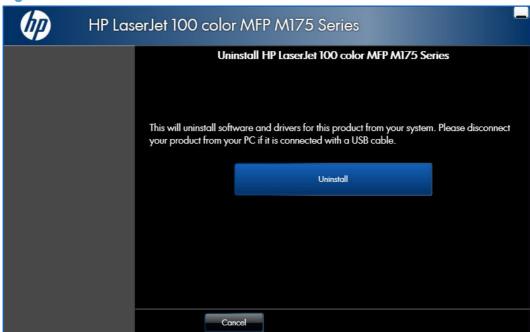

ENWW Uninstall software 105

4. Click the Uninstall button to begin the removal process. When the process is complete, either click the Reboot Now button, or clear the check box and click the Reboot Later button.

Figure 3-37 Software uninstall — Reboot Now button

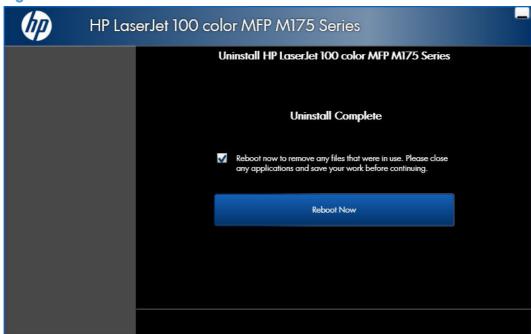

Figure 3-38 Software uninstall — Reboot Later button

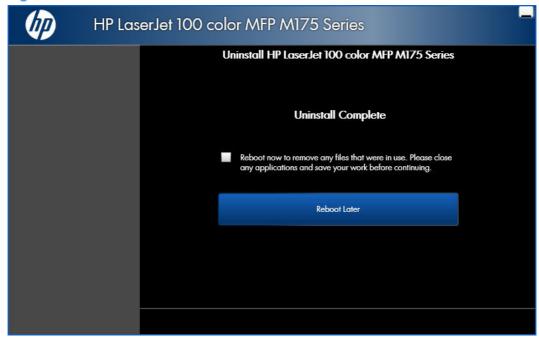

## Remove the printer driver by using the Windows Add or Remove Programs feature

If the printer driver was installed by the HP Driver Installation Utility (HP DIU), perform the following to uninstall the driver:

NOTE: You do not need the printing-system software CD to use this uninstall method.

NOTE: To uninstall the software, you must log on with Administrator privileges.

- Close all programs.
- Complete one of the following steps.
  - Windows XP and Windows Server 2003: On the Start menu, click the Control Panel item, and then double-click the Add/Remove programs item.
  - Windows Vista and Windows 7: On the Start menu, click the Control Panel item, and then under the Programs menu click the Uninstall a program item.

Figure 3-39 Windows Control Panel screen

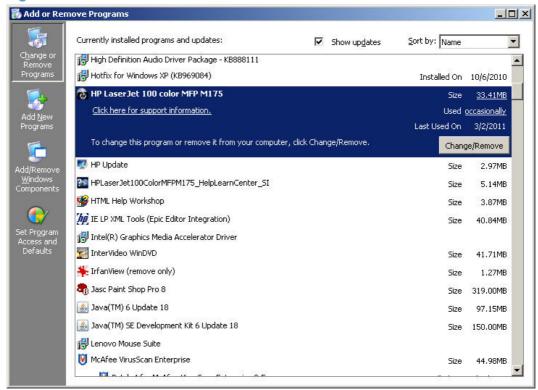

- 3. Click **Change or Remove Programs**, select the component you want to remove, and then click **Change/Remove**. The following components might appear in the list of programs:
  - HP Laserlet Pro 100 Color MFP M175 PCL 6 driver

ENWW Uninstall software 107

4. The HP Driver Uninstall Utility launches. Click the **Uninstall** button to start the uninstall process. Click **Cancel** to exit the HP Uninstall Utility.

Figure 3-40 HP Driver Uninstall Utility screen

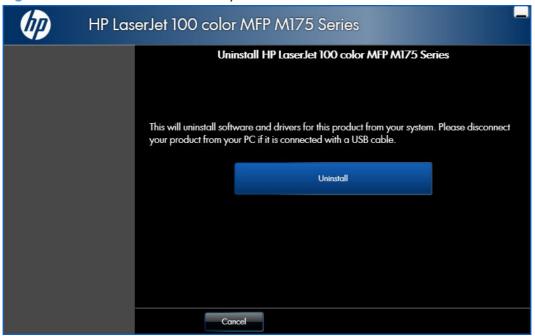

5. When the removal is complete, you will be prompted to reboot the computer. De-select the checkbox to reboot at a later time.

Figure 3-41 HP Driver Uninstall Complete screen

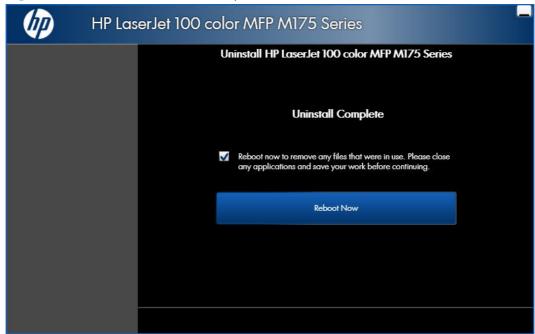

## Uninstall the printer driver by using the Server Properties feature

If the printer driver was installed by the Add Printer Wizard, perform the following to uninstall the driver:

NOTE: To uninstall the software, you must log on with Administrator privileges.

- 1. Close all programs.
- 2. On the **Start** menu, do one of the following steps:
  - Windows XP and Windows Server 2003: Click the Settings item, and then open the Printers and Faxes item.
  - Windows Server 2008: Click the Control Panel item, and then open the Printers folder.
  - Windows Vista: Click the Control Panel item. Under the Hardware and Sound category, click the **Printer** item.
  - Windows 7: Click the Devices and Printers item.
- 3. Right-click the icon for your product and then click the **Delete** button. This removes the icon for the product only, but it does not remove the associated files.
- 4. To remove the associated files, do one of the following steps:
  - Windows XP and Windows Server: Click the File menu from inside the Printers or **Printers and Faxes** dialog, and then click the **Server Properties** menu item.
  - Windows Vista: Right-click the list pane, and then click the Server Properties menu
  - Windows 7: Click another item in the Printers and Faxes group, and then at the top of the list click the **Printer server properties** button.
- 5. Click the **Drivers** tab, click the name of the product, and then click the **Remove** button. When you are prompted to confirm the deletion, click the **Yes** button.
- 6. Click the OK button to close the Print Server Properties dialog, and then close the Printers or Printers and Faxes dialog.

Uninstall software **ENWW** 109

# 4 HP PCL 6 printer driver and HP PS Universal Print Driver for Windows

## Introduction

This chapter describes the features of the PCL 6 printer driver for supported Windows operating systems.

You can control print jobs from the product control panel, the software program print dialog box, or the printer driver.

Generally, for features that are duplicated in more than one location (for instance, you can select the paper input tray from any of them), settings that are established in the software program take precedence over printer-driver settings. Printer-driver settings, in turn, override product control-panel settings.

#### Topics:

- Access printer drivers
- Help system
- Advanced tab features
- Printing Shortcuts tab features
- Paper/Quality tab features
- Effects tab features
- <u>Finishing tab features</u>
- Color tab features
- Services tab features
- Device Settings tab features
- About tab features

ENWW Introduction 111

## **Access printer drivers**

Depending on the operating system on which you are installing the printer drivers, you can gain access to the printer drivers and different print-driver interfaces in several ways.

To gain access to the printer driver settings from within most software programs, follow these steps:

- Click the File menu.
- Click the Print item.
- Click the Properties button.

The appearance and names of the driver tabs can vary, depending on the operating system. These driver settings apply only while that software program is open.

You can control the drivers directly from the Printers folder. Here you have access to two sets of driver tabs: the **Printing Preferences** tabs and the **Properties** tabs. The settings that you make on the **Printing Preferences** driver tabs control the driver default settings for each user profile. Installable options can be configured in **Properties** driver tabs.

## **Printing Preferences driver tabs**

The **Printing Preferences** driver tabs change the default settings that are used across all software programs. To gain access to these tabs, follow these steps:

- 1. In Windows Vista and Windows 7, click the **Start** button, click the **Control Panel** item, click the **Hardware and Sound** item, and then click the **Printers** item.
  - In Windows XP, Windows Server 2003, and Windows Server 2008, click the **Start** button, click the **Settings** item, and then click the **Printers and Faxes** item.
- 2. Right-click the product icon.
- 3. Click the **Printing Preferences** item.

The following **Printing Preferences** print-driver tabs are available:

- Advanced
- Printing Shortcuts
- Paper/Quality
- Effects
- Finishing
- Color
- Services

## **Properties driver tabs**

This set of tabs controls the driver behavior and driver connections. To gain access to the **Properties** tabs, follow these steps:

1. In Windows Vista and Windows 7, click the **Start** button, click the **Control Panel** item, click the **Hardware and Sound** item, and then click the **Printers** item.

In Windows XP, Windows Server 2003, and Windows Server 2008, click the **Start** button, click the **Settings** item, and then click the **Printers and Faxes** item.

- 2. Right-click the product icon.
- 3. Click the **Properties** item.

The following **Properties** print-driver tabs are available:

- General
- Sharing
- Ports
- Advanced
- Color Management
- Security
- Device Settings
- About

ENWW Access printer drivers 113

## Help system

The HP PCL 6 printer driver includes a full-featured Help system to provide assistance with printing and configuration options.

## "What's this?" Help

Windows XP, Windows Server 2003, Windows Server 2008, Windows Vista, and Windows 7 support What's this? Help. You can gain access to What's this? Help messages in any of the following ways:

- Right-click a feature or control. A pop-up Help window appears.
- Click the  $\mathbf{?}$  button in the upper-right corner of the frame, next to the  $\mathbf{X}$ , to change the cursor to an arrow with a question mark. When you use this special cursor to select a control, the pop-up Help window for that feature appears.
- Click a feature or control, and then press the F1 key. The Help window for the currently selected control appears.

## **Incompatible print settings messages**

Incompatible print settings (constraint) messages are unsolicited messages that appear in response to specific print-driver selections. These messages alert you to selections that are illogical or impossible given the product capabilities or the current settings of other controls.

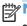

NOTE: Constraint messages are limited, and the underlying software architecture might accept some settings that are illogical or impossible for the product to perform. Sending a job with incompatible settings can lead to unexpected results. If print jobs do not print as expected, check the product documentation for the product capabilities.

In supported Windows operating environments, some technically invalid print-driver configurations result in warning messages. For example, duplexing is not possible when printing an envelope. The following figure shows an incompatible print settings warning.

Figure 4-1 Incompatible print settings warning

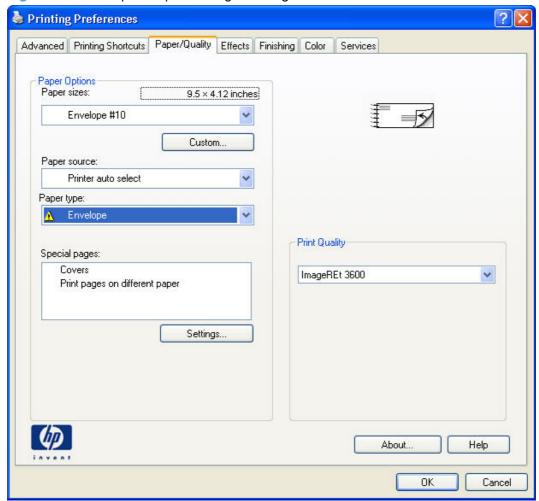

If you click the **OK** button, the **Incompatible Print Settings** dialog appears.

Figure 4-2 Incompatible Print Settings dialog

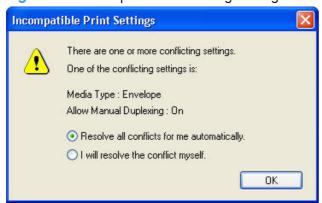

To resolve the conflicting settings, click the **Restore my previous settings** option, and then click the **OK** button. The driver resets the conflicting control back to its previous state.

If you want to keep the conflicting setting, click the **Keep this setting, and I will change it later** option, and then click the **OK** button.

ENWW Help system 115

NOTE: In this example, the conflict can be resolved manually. If the conflict is not resolved when the driver is closed, then the same dialog appears again when a print job is sent to the product.

## Advanced tab features

NOTE: The **Advanced** tab is located on the **Printing Preferences** tab set. For information about how to access these tabs, see <u>Printing Preferences driver tabs on page 112</u>,

Use the **Advanced** tab to change the layout of printed pages. Use this tab to configure special controls that are not commonly used, as well as to control features such as collating and font management in the driver (although most current software programs support these features in the print dialog box or through the page settings in the software program). The following figure shows the **Advanced** tab.

Figure 4-3 Advanced tab

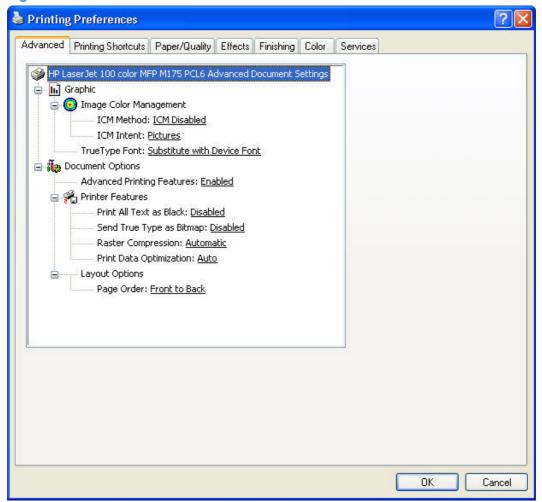

The **Advanced** tab contains the following controls:

- Graphic
- Document Options

ENWW Advanced tab features 117

## **Graphic**

The **Graphic** setting contains the following controls:

- **Image Color Management settings**
- True Type Font settings

## **Image Color Management**

This control lists the available Image Color Management (ICM) options used for printing color graphics. ICM, a set of calculations for color matching, makes it possible for programs to adjust colors before printing so that the color of images on the screen more closely match the color of those images when they are printed.

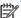

NOTE: The ICM Method is typically set to ICM Disabled.

#### **True Type Font**

Use the Substitute with Device Font option (the default setting) to print documents that contain TrueType fonts by using equivalent printer fonts. This permits faster printing; however, you might lose special characters that the equivalent printer font does not support. Select the **Download as Softfont** option to download TrueType fonts for printing instead of using printer fonts.

## **Document Options**

The **Document Options** setting contains the following controls:

- **Advanced Printing Features**
- **Printer Features**
- Layout Options

## **Advanced Printing Features**

When the Advanced Printing Features setting is Enabled, metafile spooling is turned on and Finishing tab options such as Page Order, Booklet Layout, and Pages per Sheet are available, depending on the product.

Enhanced metafile spooling is used to greatly reduce the amount of time that elapses between a request to print (initiated by a software program) and the return of control to the software program by the operating system.

For normal printing, leave the Advanced Printing Features setting at the default (Enabled). If compatibility problems occur, you can disable the feature. However, some advanced printing features might still appear in the printer driver, even though they have been disabled. If you select an advanced printing feature in the printer driver that has been disabled on the Advanced tab, the feature is automatically re-enabled.

#### **Printer Features**

The **Printer Features** setting contains the following controls:

#### Print All Text as Black

The feature is **Disabled** by default. When **Enabled** is selected, the driver prints all text as black regardless of the original document text color. Color text is printed as black, except for white text, which remains white. (White text is a reliable method of printing reverse typeface against a dark background.) This setting does not affect graphic images on the page, nor does it affect any text that is part of a graphic.

#### Send True Type as Bitmap

**Send True Type as Bitmap** provides an alternative for software programs that have trouble using TrueType fonts for special graphic aspects such as shading, rotation, or slanting. The setting is **Disabled** (off) by default. The TrueType fonts are converted to bitmap soft fonts before downloading. The **Enabled** setting causes the driver to send TrueType fonts to the product as outlines, which retains the standard format (outline) of the fonts.

#### Raster Compression

Use the **Raster Compression** feature to select the graphics-compression method:

- **Automatic**. The software determines the best compression method to use.
- Best Quality. This option forces the software to use a lossless compression method.
   (Lossless means that no data is lost during compression.)
- **Maximum Compression**. Where applicable, this option requires the software to always use a lossy compression method (some data is lost).

#### Print Data Optimization

When selected, this feature allows the print job to use the host memory to ensure quick and high-quality printing. The print speed increases without any print quality degradation.

When this option is selected, you must use one of the following settings:

- Auto (the default setting)
- Optimize for Raster
- Optimize for Text and Vector

## **Layout Options**

The **Layout Options** setting contains the **Page Order** setting.

**Page Order** specifies the order in which the pages of your document are printed. **Front to Back** prints the document so that page 1 prints first. **Back to Front** prints the document so that page 1 prints last.

ENWW Advanced tab features 119

NOTE: The page-ordering operation works on whole sheets of paper rather than on individual logical pages. Accordingly, if you set **Pages per Sheet** (on the **Finishing** tab) to be greater than one, the ordering of logical pages on a physical sheet of paper does not change.

## **Printing Shortcuts tab features**

- Use defined printing shortcuts
- Snapshot Photos
- Labels
- Transparencies
- Create a custom printing shortcut

NOTE: The **Printing Shortcuts** tab is located on the **Printing Preferences** tab set. For information about how to access these tabs, see <u>Printing Preferences driver tabs on page 112</u>,

Use the **Printing Shortcuts** tab to store specific combinations of driver settings for easy use.

The following figure shows the **Printing Shortcuts** tab.

Figure 4-4 Printing Shortcuts tab

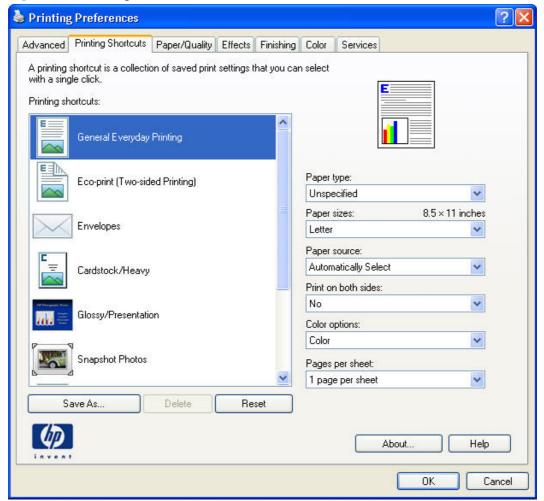

The **Printing Shortcuts** tab saves commonly used driver settings under a shortcut name.

Use defined printing shortcuts

- Snapshot Photos
- Labels
- <u>Transparencies</u>
- Create a custom printing shortcut

## **Use defined printing shortcuts**

The **Printing Shortcuts** tab contains the following pre-defined shortcuts:

- General Everyday Printing
- <u>Eco-print (Two-sided Printing)</u>
- Factory Defaults
- Envelopes
- Cardstock Heavy
- Glossy/Presentation

#### **General Everyday Printing**

When **General Everyday Printing** is selected, the following controls are available:

- Paper type:
- Paper sizes:
- Paper source:
- Print on both sides:
- Color options:
- Pages per sheet:

When options other than the defaults are selected, the **Save as...** and **Reset** buttons become active.

Click **Save as...** to create a custom printing shortcut.

Click **Reset** to change customized settings back to the default settings.

#### **Paper type**

The following options are available:

- Unspecified (default)
- Plain
- Light 60-74g
- Bond

- Recycled
- HP LaserJet 90g
- HP Color Laser Matte 105g
- HP Premium Choice Matte 120g
- Mid-Weight 96-110g
- Heavy 111-130g
- Mid-Weight Glossy 96-110g
- Heavy Glossy 111-130g
- HP Color Laser Brochure Matte 160g
- HP Superior Laser Matte 160g
- HP Color Laser Brochure Glossy 160g
- HP Superior Laser Glossy 160g
- HP Tri-fold Color Laser Brochure 160g
- Extra Heavy 131-175g
- Extra Heavy Glossy 131-175g
- HP Cover Matte 200g
- HP Matte Photo 200g
- HP Color Laser Photo Glossy 220g
- HP Color Laser Photo Glossy 220g (faster printing)
- HP Color Laser Photo Glossy 220g (higher gloss)
- Card Glossy 176-220g
- Color Laser Transparency
- Labels
- Letterhead
- Envelope
- Heavy Envelope
- Preprinted
- Prepunched
- Colored
- Rough

- Heavy Rough
- HP Tough Paper

#### **Paper sizes**

The following options are available:

- **Letter** (default)
- Legal
- Executive
- 8.5x13
- 4x6
- 5x8
- A4
- A5
- A6
- B5 (JIS)
- 10x15cm
- 16k 195x270mm
- 16k 184x260mm
- 16k 197x273mm
- Japanese Postcard
- Double Japan Postcard Rotated
- Envelope #10
- Envelope Monarch
- Envelope B5
- Envelope C5
- Envelope DL

#### **Paper source**

The following options are available:

- Automatically Select (default)
- Printer auto select

- Manual Feed in Tray 1
- Tray 1

#### **Print on both sides**

The following options are available:

- No (default)
- Yes, Flip Over
- Yes, Flip Up

#### **Color options**

The following options are available:

- Color (default)
- Black & White

#### Pages per sheet

The following options are available:

- 1 page per sheet (default)
- 2 pages per sheet
- 4 pages per sheet
- 6 pages per sheet
- 9 pages per sheet
- 16 pages per sheet

#### **Eco-print (Two-sided Printing)**

- Paper source: Automatically Select
- Paper sizes: Letter
- Paper type: Unspecified
- Print on both sides: Yes, flip over

## **Factory Defaults**

When **Factory Defaults** is selected, the customizable options are grayed out, locking in those default options.

The **Factory Defaults** are as follows:

Paper source: Automatically select

• Paper sizes: Letter (This setting changes according to country/region.)

Paper type: Unspecified

Print on both sides: No

Color Options: Color

#### **Envelopes**

Paper source: Automatically Select

Paper sizes: Envelope #10

Paper type: Envelope

## **Cardstock Heavy**

Paper source: Automatically Select

Paper sizes: Letter (This setting changes according to country/region.)

Paper type: HP Cover Matte 200g

Print on both sides:No

Color options: Color

## **Glossy/Presentation**

Paper source: Automatically Select

Paper sizes: Letter (This setting changes according to country/region.)

Paper type: Unspecified

Print on both sides: No

Color theme: Default (sRGB)

## **Snapshot Photos**

Paper source: Automatically Select

Paper sizes: 4x6

Paper type: HP Color Laser Photo Glossy 220g (faster printing)

Color theme: Photo

#### Labels

Paper source: Automatically Select

Paper sizes: Letter

• Paper type: Labels (this option is grayed out so it cannot be changed)

Color options: Color

### **Transparencies**

Paper source: Automatically Select

Paper sizes: Letter

Paper type: Transparency

Color options: Color

### Create a custom printing shortcut

1. Select General Everyday Printing as a base.

- Select the appropriate print settings on the **Printing Shortcuts** tab or use the settings on any of the **Printing Preferences** tabs.
- On the Printing Shortcuts tab, click Save As.... The Printing Shortcuts dialog box appears.
- **4.** Type a name for the custom printing shortcut, and then click the **OK** button. The custom printing shortcut appears in the **Printing Shortcuts** list.
- 5. To delete a custom printing shortcut, click the custom shortcut, and then click the **Delete** button.

## Paper/Quality tab features

NOTE: The Paper/Quality tab is located on the Printing Preferences tab set. For information about how to access these tabs, see <a href="Printing Preferences driver tabs">Printing Preferences driver tabs</a> on page 112,

Use the **Paper/Quality** tab to specify paper size, type, and source. You can also use this tab to specify different paper selections for the front cover, first page, other pages, last page, and back cover of the document. The following figure shows the **Paper/Quality** tab.

Figure 4-5 Paper/Quality tab

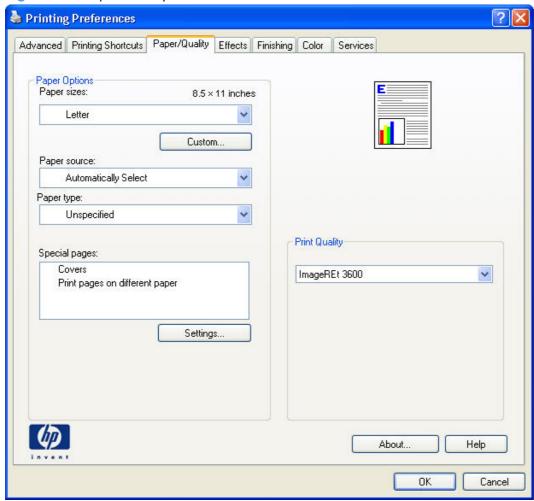

The **Paper/Quality** tab contains the following control sets:

- Paper Options
- Document preview image
- Print Quality

### **Paper Options**

The settings specified in the **Paper Options** group box on the **Paper/Quality** tab apply to all of the pages of the document.

The settings in the **Paper Options** group box are described in the following order:

- Paper sizes
- Custom Paper Size
- Paper source
- Paper type
- Special pages

#### **Paper sizes**

The **Paper sizes** setting is a drop-down menu that lists all of the supported paper sizes.

When you move the mouse over the dimensions label, the mouse cursor changes from an arrow to a gloved hand. Click the dimensions label to toggle between English and metric units.

Because paper-size settings in most software programs override driver settings, it is generally best to use the driver to set paper size only when you are printing from software programs that do not include a paper-size setting, such as NotePad, or when you are producing a book or a booklet that does not require different paper sizes.

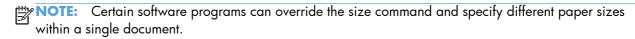

When you change the print-driver setting to a paper size that is not currently loaded in the product, a control-panel message appears that prompts you to load the paper size or select another tray.

When the **Settings** under the **Special Pages** section have been changed, the **Paper sizes**, **Paper source**, and **Paper type** menus change also, offering a variety of options. For more information, see <u>Special pages on page 133</u>.

### **Custom Paper Size**

The **Custom Paper Size** dialog box appears when you click **Custom...** on the **Paper/Quality** tab. The following figure shows the initial appearance of the **Custom Paper Size** dialog box.

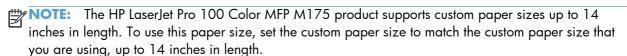

#### Name

Use the **Name** text box to type a new name for a custom paper size. When you change the name to something other than **Custom**, the **Save** and **OK** buttons become active.

The name that appears in the **Name** text box depends on the following conditions:

- If a saved custom paper size has been selected from the drop-down menu on the **Paper/Quality** tab, then the **Name** text box shows the name of the selected custom paper size.
- If a standard paper size has been selected on the Paper/Quality tab, then the Name text box shows the default name of Custom.
- If a new name has been typed into the **Name** text box for the purpose of saving a new size or renaming an existing size, then that new name will remain in the text box until the new size is saved or the dialog box is closed.

If you type a new name into the **Name** text box, but then do not click **Save**, you can change the width and height values without losing the name. However, if you close the dialog box without clicking **Save**, any unsaved name or size values are lost without warning.

#### **Paper size**

The width and height values can be changed by typing numeric strings into the edit boxes in the **Paper Size** group box.

Any entry that is greater than the maximum limits of the width and height control is rounded down to the maximum valid entry, while any entry that is smaller than the minimum limits of the width and height control is rounded up to the minimum valid entry.

If units are in millimeters, the custom paper-size range minimum is the limit rounded up to the nearest whole millimeter. The custom paper-size range maximum is the limit rounded down to the nearest whole millimeter. Any non-numerical entry reverts to the minimum value. Width and height entries are validated when the focus has changed.

The resolution of each control is 1 millimeter or 1/10 of an inch, depending on the current measurement units.

#### Units

To change measurement units, click one of the options in the **Units** group box (either **Inches** or **Millimeters**).

#### **Custom width and height control limits**

The minimum paper size for the product is  $76 \times 127$  mm (3 x 5 in) and the maximum is  $215.90 \times 355.60$  mm (8.50 x 14.00 in).

#### Paper source

The **Paper source** setting specifies the source tray to use for printing a document. The list of source trays depends on the product accessories that are installed. Any optional source trays that are installed through the **Device Settings** tab also appear here.

The **Paper source** drop-down menu can contain the following options, depending on what has been installed on the product:

- Automatically select
- Printer Auto Select
- Manual Feed in Tray 1
- Tray 1 (100-sheet multipurpose tray)

The default setting is **Automatically Select**. When this setting is selected, the product uses the source tray that supports the paper size that you have selected. If you select a source tray other than **Automatically select**, make sure that the correct paper size is loaded in the source tray.

#### **Paper type**

The **Paper type** drop-down menu shows the first few paper types that the product supports and an entry for **More**. Clicking **More** opens the **Type Is** dialog box. Click the + next to **Type Is** and its subcategories to view all of the paper types that the product supports, listed in the following categories.

- Everyday <96g</li>
  - Unspecified
  - Plain
  - Light 60-74g
  - Bond
  - Recycled
  - HP LaserJet 90g
- Presentation 96-130g
  - HP Color Laser Matte 105g
  - HP Premium Choice Matte 120g
  - Mid-Weight 96-110g
  - Mid-Weight Glossy 96-110g
  - Heavy Glossy 111-130g
- Brochure 131-175g
  - HP Color Laser Brochure Matte 160g
  - HP Superior Laser Matte 160g
  - HP Color Laser Brochure Glossy 160g
  - HP Superior Laser Glossy 160g
  - HP Tri-fold Color Laser Brochure 160g

- Extra Heavy 131–175g
- Extra Heavy Glossy 131–175g
- Photo/Cover 176-220g
  - HP Cover Matte 200g
  - HP Matte Photo 200g
  - HP Color Laser Photo Glossy 220g
  - HP Color Laser Photo Glossy 220g (faster printing)
  - HP Color Laser Photo Glossy 220g (higher gloss)
  - Card Glossy 176-220g

#### Other

- Color Laser Transparency
- Labels
- Letterhead
- Envelope
- Heavy Envelope
- Preprinted
- Prepunched
- Colored
- Rough
- Heavy Rough
- HP Tough Paper

The default setting is **Unspecified**.

No mechanism exists for manually adding custom paper types through the driver. Use HP Web Jetadmin to add custom paper types. Custom types can be added only by using bidirectional communication, so they must already exist in the product when the bidirectional query occurs. If bidirectional communication is enabled, then an updated list of paper types is returned. If bidirectional communication is not enabled, then the driver looks for custom paper types that have been saved from a previous bidirectional communication query, and uses those. Otherwise, no custom paper types are available through the driver.

NOTE: To download a current version of HP Web Jetamin and for the latest list of supported host systems, go to the following Web site:

www.hp.com/go/webjetadmin

If you select a setting other than the default, make sure that the correct paper type is loaded in the tray that you selected in the **Paper source** setting.

When you change the print-driver setting to a paper type that is not currently loaded in the product, a control-panel message appears that prompts you to load the paper type or select another tray.

### **Special pages**

To specify special pages to be used, click the **Settings** button under the **Special Pages** list.

#### **Covers**

To use specific cover settings, click the Covers item in the Special Pages list.

Use the **Covers** options to include a blank or preprinted cover on a document, or to include a front/back cover from a source tray that is different from the one used for the remainder of the document.

The following are the **Covers** options:

- Add a blank or preprinted cover: Select which cover is customized: Front, Back, or Both.
- **Paper source:** The **Paper source** setting specifies the source tray to use for adding a front and/or back cover to the document. The list of source trays depends on the accessories that are installed. Any optional trays that are installed through the **Device Settings** tab also appear here.
- Paper type: The Paper type setting specifies the paper size to use for front and/or back covers. Changes made to the Paper type setting here override any previous Paper type settings using the same paper source.

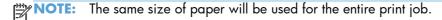

When you change the type and source of the paper and covers, the settings remain configured until you close the software program.

#### Print pages on different paper

Use the **Print pages on different paper** options to select an alternative paper type or source for the first, last, or other pages of a document.

The following are the **Print pages on different paper** options:

- Pages in document. Select which pages are customized: the First page, the Last page, or specify a page range with the Pages option.
- Paper source: The Paper source setting specifies the source tray to use for printing a
  document. The list of source trays depends on the accessories that are installed. Any optional trays
  that are installed through the Device Settings tab also appear here.
- **Paper type:** The **Paper type** drop-down menu shows all of the paper types that the HP LaserJet Pro 100 Color MFP M175 supports.

NOTE: The same type of paper is used for the entire print job.

When you change the type and source of the paper and covers, the settings remain configured until you close the software program.

### **Document preview image**

The document preview image is a line-drawn image of a page that represents graphics and text. The document preview image is always oriented so that the contents of the page are right-side-up. The document preview image appears in the upper-right corner of the following **Printing Preferences** driver tabs:

- Printing Shortcuts
- Paper/Quality
- Effects
- Finishing
- Color

Switching between tabs does not change the location or appearance of the document preview image. When you move the mouse over the document preview image, the mouse cursor changes from an arrow to a gloved hand. You can toggle between portrait and landscape page orientation by clicking the image.

### **Print Quality**

The **Print Quality** group box contains the following controls:

• Print Quality drop-down menu

### **Print Quality drop-down menu**

Use this control to select print quality. ImageREt settings precisely control colors by combining up to 4 colors and varying the amount of toner in a given area to create many smooth colors, sharp images, and crisp text.

The **Print Quality** drop-down menu contains the following resolution option.

• **ImageREt 3600**. HP ImageREt 3600 produces a 600x600 dpi print resolution that provides 3600-dpi laser-class quality with millions of smooth colors.

### **Effects tab features**

NOTE: The **Effects** tab is located on the **Printing Preferences** tab set. For information about how to access these tabs, see <u>Printing Preferences driver tabs on page 112</u>,

Use the **Effects** tab to create unique paper effects such as scaling and watermarks. The following figure shows the **Effects** tab.

Figure 4-6 Effects tab

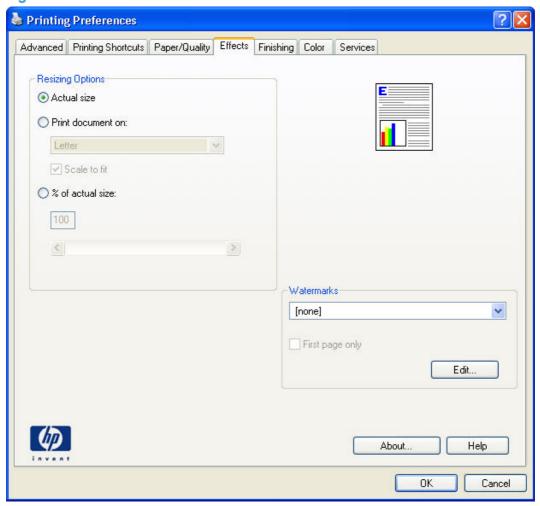

The **Effects** tab contains the following controls:

- Resizing Options
- Document preview image
- Watermarks

ENWW Effects tab features 135

### **Resizing Options**

The **Resizing Options** group box consists of the following controls:

- Actual Size (default)
- Print Document On
- Scale to Fit
- % of Actual Size

#### **Actual Size**

**Actual Size** is the default setting. It prints the document without changing the document size.

#### **Print Document On**

Click the **Print Document On** option to format the document for one paper size and then print the document on a different paper size, with or without scaling the image to fit the new paper size.

The **Print Document On** control is disabled by either of the following conditions:

- The % of Actual Size value is not 100.
- The Pages per Sheet value (on the Finishing tab) is not 1.

When **Print Document On** is selected, the drop-down menu shows the paper sizes on which you can print. The list contains all of the standard paper sizes that the selected paper source supports and any custom sizes that you have created. When **Print Document On** is selected, **Scale to Fit** is automatically selected. Clear this check box if you do not want your document reduced or enlarged to fit on the selected paper.

#### Scale to Fit

The **Scale to Fit** option box specifies whether each formatted document page image is scaled to fit the target paper size. By default, **Scale to Fit** is selected when **Print Document On** is selected. If the setting is turned off, then the document page images will not be scaled, and are instead centered at full size on the target paper. If the document size is larger than the target paper size, then the document image is clipped. If it is smaller, then it is centered within the target paper.

When the size for which the document is formatted (that is, the logical size) differs from the target size, the preview image uses a dashed gray line to show the boundaries of the logical page in relation to the target paper size.

#### % of Actual Size

The **% of Actual Size** option provides a slider bar and input box to use for scaling the percentage setting. The default setting in the entry box is 100% of actual size. Actual size is defined as the paper size that is selected within the driver or what the driver receives from the software program (if the software program does not negotiate the paper size with the driver). The driver scales the page by the appropriate factor and sends it to the product.

The limits of the range are from 25% to 400%, and any values outside the range are adjusted to those limits as soon as the focus is removed from the control (that is, when the Tab key is pressed or another control is selected).

Any change to the scale also changes the page preview, which increases or decreases from the upperleft corner of the preview.

The slider bar controls the scale directly. The value in the edit box changes as the slider-bar indicator is dragged, and the document preview image is updated to the new image scale. Each click on the arrows increases or decreases the scale by 1%. Each click on the slider bar affects the scale by 10%.

You cannot achieve an exact value by dragging the slider-bar indicator. Instead, either use the slider-bar indicator to approximate the value that you want and then use the arrows to refine the value, or type the value into the entry box.

The following settings disable % of Actual Size:

- Print Document On (on the Effects tab) is selected
- Pages per Sheet (on the Finishing tab) is not 1

### **Document preview image**

The document preview image is a line-drawn image of a page that represents graphics and text. The document preview image is always oriented so that the contents of the page are right-side-up. The document preview image appears in the upper-right corner of the following Printing Preferences driver tabs:

- Printing Shortcuts
- Paper/Quality
- Effects
- Finishing
- Color

Switching between tabs does not change the location or appearance of the document preview image. When you move the mouse over the document preview image, the mouse cursor changes from an arrow to a gloved hand. You can toggle between portrait and landscape page orientation by clicking the image.

### **Watermarks**

Use the **Watermarks** feature to select a watermark, create a new watermark (text only), or edit an existing watermark. The following watermarks are preset in the driver:

- (none)
- [Username]
- Confidential

ENWW Effects tab features 137

#### Draft

#### **SAMPLE**

The Watermarks feature can be configured using the Driver Configuration Utility.

If the [Username] watermark is selected, the driver will use the network username of the logged in user for the watermark.

The drop-down menu shows alphabetically sorted watermarks that are currently available on the system, plus the string "(none)," which indicates that no watermark is selected. This is the default setting. Any watermark that is selected from this list appears in the preview image.

When the First Page Only check box is selected, the watermark is printed only on the first page of the document. The First Page Only check box is disabled when the current watermark selection is "(none)."

Watermarks are applied to logical pages. For example, when Pages per Sheet is set to "4" and First Page Only is turned off, four watermarks appear on the physical page (one on each logical page).

Click Edit, and the Watermark Details dialog box appears.

The dialog box shows a preview image and provides options for creating a new watermark and controlling the message angle and font attributes.

Click **OK** to accept all of the changes that are made in the **Watermark Details** dialog box. However, clicking Cancel does not cancel all of the changes. If you make changes to a watermark and then select a different watermark or click **New**, all of the changes are saved, and only the current, unsaved changes can be canceled.

#### **Current watermarks**

The Current Watermarks group box contains a list of available watermarks, both predefined watermarks that are available in the driver and any new watermarks that you have created.

To create a new watermark, click **New**. The new watermark appears in the **Current Watermarks** list and in the Watermark Message edit box as "Untitled" until you name it. The name that you type in the Watermark Message field appears in the Current Watermarks group box in the Watermark Details dialog box and in the Watermarks group box on the Effects tab.

To name the new watermark, type the selected watermark text in the Watermark Message edit box.

To delete a watermark, select the watermark in the Current Watermarks list, and then click Delete. A warning appears asking whether you are sure you want to delete the selected item. Click Cancel if you want to keep the watermark. Click **OK** to delete the selected watermark.

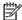

NOTE: You can have no more that 30 watermarks in the Current Watermarks list at one time. When you reach the limit of 30 watermarks, the **New** button is disabled.

To edit an existing watermark, select the watermark in the Current Watermarks list. If you change the **Watermark Message** for that watermark, you are, in effect, creating a new watermark.

#### Watermark Message

The **Watermark Message** is also the name that identifies the watermark in the **Current Watermarks** list, except when more than one watermark has the same message. For example, you might want several different watermarks with the message DRAFT, each with a different typeface or font size. When this occurs, the string is appended with a space, a pound sign, and a number (for example, **Draft #2**). When a number is added, the number two is used first, but if the resulting name is also in the list, then the number increases until the name is unique (**Draft #3**, **Draft #4**, and so on).

#### Message Angle

Use the controls in the **Message Angle** group box to print the watermark in different orientations on the page. All settings center the watermark string within the page; the selection of a particular setting affects only the angle of the string placement. The following settings are available:

- **Diagonal**. This is the default setting. Select this setting to place the text along a line that spans the lower-left to upper-right corners of the page.
- Horizontal. Select this setting to place the text along a line that spans the mid-left and mid-right edges of the page.
- **Custom**. Select this setting to place the text at the specified angle across the page. Use the numeric spin box to select the angle.

#### **Font Attributes**

Use the controls in the **Font Attributes** group box to change the font and the shading, size, and style of the font.

The Font Attributes group box contains the following controls:

#### Name

The **Name** drop-down menu lists fonts that are currently installed on the system. The default is language-dependent.

#### Color

The **Color** drop-down menu contains the following selections:

- Grav
- Red
- Yellow
- Green
- Cyan
- ∘ Blue
- Magenta

#### Shading

ENWW Effects tab features 139

The default **Shading** setting for new and preset watermarks is **Very Light**. The following range of shades is available from the **Shading** drop-down menu:

- Lightest
- Very Light (default)
- Light
- Medium Light
- Medium
- Medium Dark
- Dark
- Very Dark
- Darkest

These values represent the intensity of the gray that is used. Select **Light** to produce a lightly saturated gray watermark. Select **Lightest** to produce the lightest shade of watermark. Select **Darkest** to produce a black watermark.

#### Size

Font sizes from 1 to 999 points are available from the **Size** menu. The default point size is language-dependent.

#### Style

The following settings are available:

- Regular
- Bold
- Italic
- Bold Italic

The default **Style** setting for new and preset watermarks is **Regular**.

### **Default watermark settings**

The following table shows **Font Attribute** settings for new and preset watermarks.

Table 4-1 Font Attribute settings for new and preset watermarks

| Setting | New watermark | Preset watermark   |  |
|---------|---------------|--------------------|--|
| Name    | Arial         | Varies by language |  |
| Color   | Gray          | Gray               |  |
| Shading | Very Light    | Very Light         |  |

Table 4-1 Font Attribute settings for new and preset watermarks (continued)

| Setting | New watermark Preset watermark |                    |
|---------|--------------------------------|--------------------|
| Size    | 80                             | Varies by language |
| Style   | Regular                        | Regular            |

Click the **OK** button to accept all of the changes that have been made in the **Watermark Details** dialog box. Clicking the **Cancel** button does not cancel all of the changes. If you make changes to a watermark and then select a different watermark or click **New**, all of the changes are saved, and only the current, unsaved changes can be canceled.

ENWW Effects tab features 141

## Finishing tab features

NOTE: The **Finishing** tab is located on the **Printing Preferences** tab set. For information about how to access these tabs, see <u>Printing Preferences driver tabs on page 112</u>.

Use the **Finishing** tab to print booklets and control the paper output. The following figure shows the **Finishing** tab.

Figure 4-7 Finishing tab

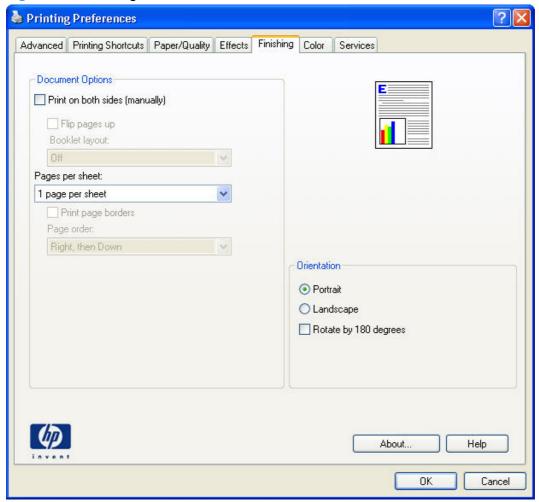

The **Finishing** tab contains the following controls:

- Document Options
- Document preview image
- Orientation

### **Document Options**

The **Document Options** group box contains the following controls:

Print on Both Sides (manually)

- Flip Pages Up
- Booklet Layout
- Pages per Sheet
- Print Page Borders
- Page Order

### **Print on Both Sides (manually)**

The default setting for the **Print on Both Sides (manually)** option is off (not selected). **Print on Both Sides (manually)** is available when the following conditions exist:

- Paper type on the Paper/Quality tab is set to any paper type except for the following types:
  - Labels
  - Color Laser Transparency
  - Envelope
- **Paper sizes** is set to any paper size except for the following sizes:
  - Envelope #10
  - Double Postcard (JIS)
  - Envelope #9
  - Envelope Monarch
  - Envelope B5
  - Envelope C5
  - Envelope C6
  - Envelope DL

#### Print on both sides manually

Select the **Print on Both Sides (manually)** check box to print on the second side of the paper.

Manually printing on the second side of a page is available when you are using the HP PCL 6 printer driver.

Select the paper type that corresponds to the paper that you are using for the print job. The following paper types have a different print modes when you manually print on the second side:

- Plain
- Preprinted
- Letterhead

ENWW Finishing tab features 143

- Prepunched
- Bond
- Recycled
- Colored
- Rough

NOTE: To make the **Print on Both Sides (manually)** check box available in the document options, select the **Allow Manual Duplexing** option on the **Device Settings** tab in the print-driver **Properties** tab set. See <u>Installable Options on page 157</u>.

Cardstock paper can be manually printed on the second side, but no change occurs to the print mode. Transparencies and labels should *never* be manually printed on the second side.

To print a multiple-page document, follow these steps:

- 1. Select the **Print on Both Sides (manually)** check box.
- Click the OK button. The even-number pages of the document print.
- 3. When the control panel shows the **Manually Feed** message, insert the stack of paper (on which the even-number pages have been printed) as indicated in the following figure.

Figure 4-8 Print on Both Sides Instructions dialog box

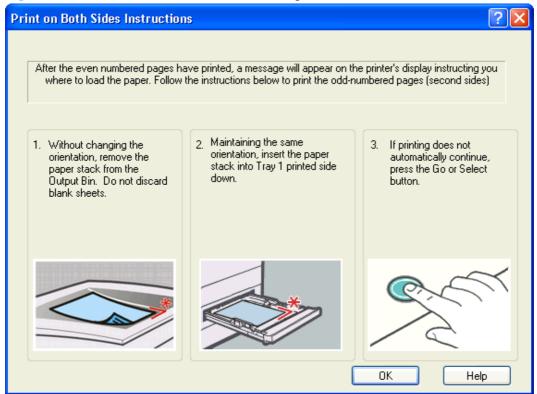

When you have completed the steps that appear in the dialog box, the second half of the print job prints on the back side of the stack of paper. The driver does not require the program to specifically support odd- and even-page printing, because the driver coordinates this function.

### Flip Pages Up

Use the **Flip Pages Up** check box to specify the duplex-binding option. By default, the **Flip Pages Up** check box is not available. It is available only when **Print on Both Sides** is selected. The following table demonstrates the results of selecting this check box, depending on the paper orientation selected on the **Finishing** tab.

**Table 4-2 Page orientation** 

| Orientation (Finishing tab) | Flip Pages Up selected | Flip Pages Up not selected |
|-----------------------------|------------------------|----------------------------|
| Portrait                    | Short-edge binding     | Long-edge binding          |
| Landscape                   | Long-edge binding      | Short-edge binding         |

When **Print on Both Sides** is selected, the document preview image changes to show a spiral binding along either the left edge or the top edge of the page. In addition, a folded-over corner appears in the lower-right portion of the preview image, indicating that printing occurs on the back side. An arrow on the folded-over corner points in the direction that the pages would be flipped if they were bound together.

Short-side binding is for print jobs with pages that read by flipping over like the pages of a calendar. Long-side binding is for print jobs with pages that read by turning like the pages of a book.

### **Booklet Layout**

The **Booklet Layout** drop-down menu, visible when **Print on Both Sides** is selected, offers choices that are based on the current paper size. The default setting for the **Booklet Printing** drop-down menu is **Off**. The other settings have the following format, where **[paper size]** depends on the paper size that is set on the **Paper/Quality** tab:

- Left Binding
- Right Binding

When you select **Left Binding** or **Right Binding**, the document preview image changes to show the location of the binding. If the **Pages per Sheet** setting is on the default setting of 1, it automatically changes to **2 pages per sheet**. If you change the **Pages per Sheet** setting manually to 4, 6, 9, or 16 pages per sheet, the booklet setting is disabled. See <u>Pages per Sheet on page 146</u> for more information.

#### **Book and Booklet Printing**

The HP LaserJet Pro 100 Color MFP M175 supports book and booklet printing.

A book is a print job consisting of at least two pages. It can have a different paper type for the front cover, first page, other pages, last page, or back cover. Use the **Covers** and **Print pages on different paper** settings on the **Paper/Quality** tab to select different paper for the front cover, first page, other pages, and back cover. For more information, see <a href="Paper/Quality tab features">Paper/Quality tab features</a> on page 128.

ENWW Finishing tab features 145

A booklet is a print job that places two pages on each side of a sheet that can then be folded into a booklet that is half the size of the paper. Use the **Booklet Layout** drop-down menu on the **Finishing** tab to control booklet settings.

#### **Print a booklet**

- Open the driver Printing Preferences tab set and click the Printing Shortcuts tab. For information about how to access the Printing Preferences tab set, see <u>Printing Preferences</u> <u>driver tabs on page 112</u>.
- Click to select Booklet Printing.
  - NOTE: Typically, you select the size of each page of the booklet in your software program by clicking **File**, clicking **Page**, and then clicking **Setup**. If your software program does not allow you to set the paper size, use the **Paper sizes** drop-down menu on the **Printing Shortcuts** tab.
- 3. Select the appropriate settings from the following drop-down menus on the **Printing Shortcuts** tab.
  - Paper type
  - Paper source
  - Orientation
  - Booklet Layout
- Click **OK** to print.

### **Pages per Sheet**

Use the **Pages per Sheet** option to select the number of pages that you want to print on a single sheet of paper. If you choose to print more than one page per sheet, the pages appear smaller and are arranged on the sheet in the order that they would otherwise be printed. The **Pages per Sheet** dropdown menu provides six settings:

- 1 page per sheet (this is the default)
- 2 pages per sheet
- 4 pages per sheet
- 6 pages per sheet
- 9 pages per sheet
- 16 pages per sheet

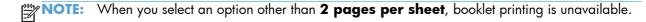

Related controls indented beneath **Pages per Sheet** are **Print Page Borders** and **Page Order**, which become active when **Pages per Sheet** is greater than 1.

#### **Print Page Borders**

**Print Page Borders** sets a line around each page image on a printed sheet to help visually define the borders of each logical page.

### **Page Order**

The **Page Order** drop-down menu contains four selections:

- Right, then Down
- Down, then Right
- Left, then Down
- Down, then Left

### **Document preview image**

The document preview image is a line-drawn image of a page that represents graphics and text. The document preview image is always oriented so that the contents of the page are right-side-up. The document preview image appears in the upper-right corner of the following **Printing Preferences** driver tabs:

- Printing Shortcuts
- Paper/Quality
- Effects
- Finishing
- Color

Switching between tabs does not change the location or appearance of the document preview image. When you move the mouse over the document preview image, the mouse cursor changes from an arrow to a gloved hand. You can toggle between portrait and landscape page orientation by clicking the image.

#### **Orientation**

Orientation refers to the layout of the image on the page, and does not affect the way that paper feeds into the product. You can specify the orientation of the print job. The three available orientations are portrait, landscape, and rotated. The default orientation is **Portrait**.

NOTE: Nearly all software programs establish the orientation for the printed page, so the page orientation in the driver is useful only for the few software programs that do not set an orientation.

ENWW Finishing tab features 147

The **Orientation** group box contains the following options:

- Portrait. The top edge of the document is the shorter edge of the paper.
- Landscape. The top edge of the document is the longer edge of the paper.
- **Rotate by 180 degrees**. This creates a landscape or portrait orientation in which the image is rotated 180°. This setting is useful for printing prepunched paper.

You can toggle orientation between portrait and landscape by clicking the document preview image. If you select the **Rotate by 180 degrees** check box, no change occurs in the document preview image.

### **Color tab features**

NOTE: The Color tab is located on the **Printing Preferences** tab set. For information about how to access these tabs, see <u>Printing Preferences driver tabs on page 112</u>,

Use the **Color** tab to specify predefined color-option settings or to fine-tune the color treatments and halftoning. Color output can also be converted to grayscale. The **Color** tab is shown in the following figure.

Figure 4-9 Color tab

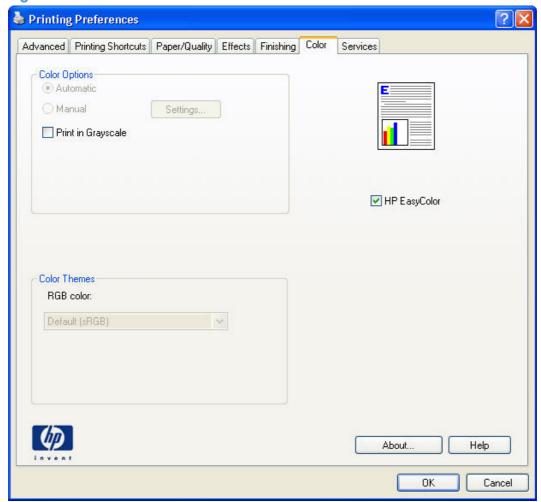

The **Color** tab contains the following sets of controls:

- Color Options
- Color Themes
- Document preview image
- HP EasyColor

ENWW Color tab features 149

### **Color Options**

Use the **Color Options** group box to adjust the independent color controls. The settings affect the print job color rendering and print quality. The **Color Options** group box contains the following controls:

- Automatic option (default)
- Manual option
- **Settings** button (Click this button to open the **Color Settings** dialog box.)
- Print in Grayscale check box

#### **Automatic**

Use the **Automatic** option for color settings that automatically fine-tune the printed output. The **Automatic** color settings provide high-quality output while maintaining product performance for most color printing needs.

#### Manual

To change the color settings, select the **Manual** option, and then click the **Settings** button. The **Color Settings** dialog box appears.

To change the settings, make your selections by using the drop-down menus in the **Color Settings** dialog box, and then click **OK**. The following figure shows the **Color Settings** dialog box with "Custom" settings.

The **Color Settings** dialog box contains the following controls:

- General
  - Edge Control
- Text
  - Neutral Grays
- Graphics
  - Neutral Grays
- Photographs
  - Neutral Grays

#### **Neutral Grays**

The **Neutral Grays** drop-down menu controls the selection of a device-dependent color table that is embedded in the product firmware. You can adjust the **Neutral Grays** setting independently for text, graphics, or photographs. The following options are available:

- Black Only. This option generates neutral colors (grays and black) by using only black toner.
   This option guarantees that neutral colors do not have a color cast. Black Only is the default setting for the Text and Graphics components.
- 4-Color. This option generates neutral colors by combining all four colors of toner, which
  produces smoother gradients and transitions to non-neutral colors. It also produces the darkest
  possible black. 4-Color is the default setting for Photographs.

### **Color Themes**

The **Color Themes** group box contains the following **RGB color** options, which determines how colors are rendered:

- Default (sRGB)
- Photo (sRGB)
- Photo (Adobe RGB 1998)
- Vivid (sRGB)
- None

### Default (sRGB)

Select **Default (sRGB)** for most printing needs. This setting instructs the product to interpret RGB color as sRGB, which is the accepted standard of Microsoft and the World Wide Web Consortium (W3C). Colors are matched to optimize the RGB colors on the screen and to provide vivid images and graphics.

### Photo (sRGB)

Select **Photo (sRGB)** to enhance documents in which the content is mainly bitmap images, such as .GIF or .eps files. This setting instructs the product to use the best color matching for rendering sRGB bitmap images. This setting affects only raster data; it has no effect on text or vector-based graphics. Using glossy paper in combination with this setting provides the maximum enhancement.

### Photo (Adobe RGB 1998)

Select **Photo (AdobeRGB 1998)** for documents that use the AdobeRGB color space rather than sRGB. For example, some digital cameras capture images in Adobe RBG, and documents that are produced with Adobe PhotoShop use the Adobe RGB color space. When printing from a professional software program that uses Adobe RGB, it is important that you turn off the color management in the software program and allow the product software to manage the color space.

ENWW Color tab features 151

#### Vivid (sRGB)

The **Vivid** (sRGB) feature instructs the printer to increase the color saturation in the midtones. Less colorful objects are rendered more colorfully. This value is recommended for printing business graphics.

#### None

Select **None** to instruct the printer to print RGB data in raw device mode. To render documents properly when this option is selected, you must manage color in the program in which you are working or in the operating system.

CAUTION: Use this option only if you are familiar with the procedures for managing color in the software program or in the operating system.

### **Document preview image**

The document preview image is a line-drawn image of a page that represents graphics and text. The document preview image is always oriented so that the contents of the page are right-side-up. The document preview image appears in the upper-right corner of the following **Printing Preferences** driver tabs:

- Printing Shortcuts
- Paper/Quality
- Effects
- Finishing
- Color

Switching between tabs does not change the location or appearance of the document preview image. When you move the mouse over the document preview image, the mouse cursor changes from an arrow to a gloved hand. You can toggle between portrait and landscape page orientation by clicking the image.

### **HP EasyColor**

The HP EasyColor feature automatically improves mixed-content documents that are printed from Microsoft Office programs. By default, the **HP EasyColor** check box is checked.

### Services tab features

NOTE: The Services tab is located on the Printing Preferences tab set. For information about how to access these tabs, see Printing Preferences driver tabs on page 112.

The **Services** tab is shown in the following figure.

Figure 4-10 Services tab

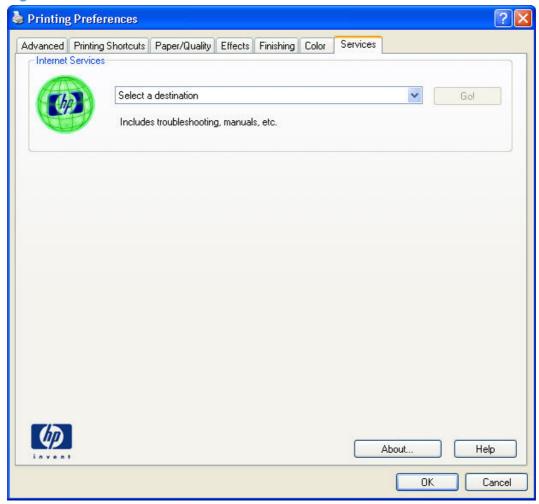

The **Services** tab contains the following group boxes:

• Internet Services

#### **Internet Services**

The **Internet Services** group box contains the **Select a destination** drop-down menu with the following selections:

- Support and troubleshooting. This is the main Web site for HP LaserJet Pro 100 Color MFP M175 product support.
- Product manuals. View or download product manuals.

ENWW Services tab features 153

- **Check for driver updates**. Automatically check your printer drivers to see whether the correct and most up-to-date printer drivers are installed.
- Shop for supplies. Shop online for HP LaserJet Pro 100 Color MFP M175 product supplies.

If you have Internet access, select any of these items and click **Go!** to open the corresponding HP Web page.

## **Device Settings tab features**

NOTE: The **Device Settings** tab is located on the **Properties** tab set. For information about how to access these tabs, see <u>Properties</u> driver tabs on page 113,

Available options depend on the feature. The following figure shows the **Device Settings** tab.

Figure 4-11 Device Settings tab

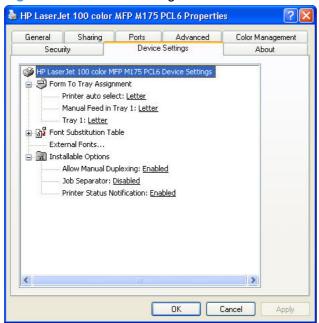

The **Device Settings** tab contains controls for paper-handling devices and controls for managing the product.

The **Device Settings** tab contains the following controls:

- Form to Tray Assignment
- Font Substitution Table
- Installable Options

### **Form to Tray Assignment**

A network administrator can use **Form to Tray Assignment** to specify the paper size in each input tray.

The product supports more than one source of paper. You can assign a form (which defines the paper size and margins) to each paper source. When a form is matched to a source, you can select the form when you print. The product prints from the tray to which that form is assigned.

Network administrators can use the **Form to Tray Assignment** setting to specify, in the driver, the paper size that is loaded into each available input tray. The use of forms constrains the choices that are available in the paper-size list on the **Paper/Quality** tab in the **Printing Preferences** driver tabs. This constraint prevents (or reduces the likelihood of) tying up the product with paper-mount messages that occur when users request sizes or types that are not available.

The trays listed in the **Form to Tray Assignment** setting include standard trays and optional accessory trays. Generally, items that are installed separately have a separate **Installable Options** setting.

The input trays listed here are also listed as paper sources on the **Paper/Quality** tab.

#### **Configuring the trays**

- 1. Select the appropriate tray in the Form to Tray Assignment list.
- 2. Use the drop-down menu to select the paper size (or form) that is loaded in that tray.
- Repeat steps 1 and 2 for the remaining trays.
- 4. Click the **OK** button to enable your settings, or, if necessary, click the **Cancel** button to reconfigure all the trays, and remove the size and type constraints that have been imposed on the **Paper/Quality** tab.

#### **Font Substitution Table**

Use the **Font Substitution Table** settings to change the TrueType to printer font mapping and to install and remove external fonts for the product through the **External Fonts** option. External fonts can be soft fonts or DIMM fonts.

Click the **Font Substitution Table** option to open a list of fonts. Use the settings to change the TrueType-to-product font mappings.

#### **External Fonts**

Use the **External Fonts** option to install and remove external fonts for the product. External fonts can be soft fonts or DIMM fonts.

Click the **External Fonts** option to make the **Properties** button available. Click **Properties** to open the **HP Font Installer** dialog box, which is shown in the following figure.

#### **Installing external fonts**

Follow these steps to install external fonts.

1. In Windows Vista and Windows 7, click the **Start** button, click **Control Panel**, click **Hardware and Sound**, and then click **Printers**.

In Windows XP, Windows Server 2003, and Windows Server 2008, click **Start**, click **Settings**, and then click **Printers and Faxes**.

- Right-click the name of the product.
- 3. Click Properties.
- Click the Device Settings tab.
- 5. Click the **External Fonts** option. The **Properties** button appears.
- **6.** Click **Properties**. The **HP Font Installer** dialog box appears.

- 7. Type the name and path of the font metric file in the Printer Font File Location text box, or click Browse to locate the file on the computer. The font file names appear in the Font(s) to be Added window.
- 8. Select the fonts that you want to add, and then click **Add**. The fonts are installed and the file names appear in the **Installed Font(s)** window.
- 9. Click **OK** to close the **HP Font Installer** dialog box.

#### **Removing external fonts**

1. In Windows Vista and Windows 7, click the **Start** button, click **Control Panel**, click **Hardware and Sound**, and then click **Printers**.

In Windows XP, Windows Server 2003, and Windows Server 2008, click **Start**, click **Settings**, and then click **Printers and Faxes**.

- 2. Right-click the name of the product.
- 3. Click Properties.
- 4. Click the **Device Settings** tab.
- 5. Click the **External Fonts** option. The **Properties** button appears.
- Click Properties. The HP Font Installer dialog box appears. The external fonts that are installed appear in the Installed Fonts window.
- 7. Select the fonts that you want to remove, and then click **Remove**. The fonts are removed.
- 8. Click **OK** to close the **HP Font Installer** dialog box.

### **Installable Options**

Items under **Installable Options** are automatically populated and their default settings are set when the driver is installed.

The product has printing options that you can install and configure in this section. The following controls are available:

- Allow Manual Duplexing
- Job Separator
- Printer Status Notifications

### **Allow Manual Duplexing**

Select the **Allow Manual Duplexing** item to print on both sides of any supported size and most types of paper (except transparencies, envelopes, and labels). To use this feature, you must reinsert the paper stack into the input tray to print the second side. The product pauses while you make this adjustment.

This setting is enabled by default.

### **Job Separator**

Use this control to specify whether a print job identifier page should be printed between print jobs.

### **Printer Status Notifications**

Use this control to enable or disable the product feature that sends printer status notification pop-up messages for certain product events.

## **About tab features**

NOTE: The **About** tab is located on the **Properties** tab set. For information about how to access these tabs, see <u>Properties driver tabs on page 113</u>.

The **About** tab provides detailed information about driver component versions. It contains an overall build version number (in parentheses after the model name) together with specific information about each of the components. The information varies according to the product model number, driver, date, and versions. The **About** tab is shown in the following figure.

Figure 4-12 About tab

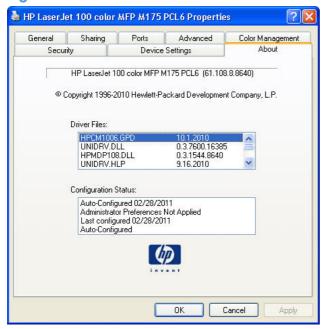

The **About** tab lists driver installation file names and their version numbers. The **About** tab also indicates whether the driver was autoconfigured, whether administrator preferences were set, the date the driver was last configured, and whether the configuration is autoconfigured or user-configured.

The **About** button is also available on most driver screens. The **About** button provides a driver version number and creation date.

ENWW About tab features 159

# 5 Mac software and utilities

- Supported operating systems for Mac
- Mac system requirements
- Change printer-driver settings for Mac
- Mac printing-system software
- Install the Mac printing-system software
- Remove the printing-system software from Mac operating systems
- Supported utilities for Mac

ENWW 161

## Supported operating systems for Mac

The product supports the following Mac operating systems:

Mac OS X 10.5 and 10.6

NOTE: For Mac OS X 10.5 and later, PPC and Intel® Core™ Processor Macs are supported. For Mac OS X 10.6, Intel Core Processor Macs are supported.

## **Mac system requirements**

### **Hardware requirements**

- 256 MB RAM
- 150 MB HD free space
- CD-ROM
- Hi-Speed USB 2.0

## Change printer-driver settings for Mac

| job | ange the settings for all print<br>os until the software program<br>closed | Change the default settings for all print jobs                                                                                                    |    | ange the product configuration<br>tings                               |
|-----|----------------------------------------------------------------------------|----------------------------------------------------------------------------------------------------|----|-----------------------------------------------------------------------|
| 1.  | On the <b>File</b> menu, click <b>Print</b> .                              | 1. On the File menu, click Print.                                                                                                    | 1. | From the Apple menu, click  System Preferences and then               |
| 2.  | Change the settings that you want on the various menus.                    | <ol><li>Change the settings that you want<br/>on the various menus.</li></ol>                                                                                  |    | Print & Fax.                                                          |
|     |                                                                            | 3. On the <b>Presets</b> menu, click <b>Save</b>                                                                                                    | 2. | Click Options & Supplies.                                             |
|     |                                                                            | as and type a name for the preset.                                                                                                    | 3. | Click the <b>Driver</b> menu.                                         |
|     |                                                                            | These settings are saved in the <b>Presets</b> menu. To use the new settings, you must select the saved preset option every time you open a program and print. | 4. | Select the driver from the list, and configure the installed options. |

# **Mac printing-system software**

The printing-system software for Mac is composed of an HP-created postscript (PS) printer definition file (PPD) and a Printer Dialog Extension (PDE) file that work together with the Mac OS printing system. These files are used by the Mac OS printing system to determine default printer-driver settings and to allow the user to select between the various print options and settings. An HP-supplied Mac printer configuration utility is provided, which allows the user to access the HP Embedded Web Server (HP EWS) for additional configuration and product status monitoring. The following are provided on the printing-system CD:

The HP LaserJet Installer for Mac

The following components are installed by the HP LaserJet Installer for Mac:

- HP LaserJet Pro 100 Color MFP M175 PPD
- HP LaserJet Pro 100 Color MFP M175 PDE
- HP USB EWS Gateway
- HP Utility

#### HP LaserJet Pro 100 Color MFP M175 PPD

A postscript printer description (PPD) file is a text file that contains keywords and other information to specify printer features, options, and settings. PPD files are created by printer vendors for a specific postscript printer or printer family. PPD files are created by printer vendors to describe the set of printer features available for their postscript printers. On the Mac, PPD files provide all the information necessary to describe a postscript printer's features, including options and default settings. They also contain the postscript code used to invoke those features.

#### HP LaserJet Pro 100 Color MFP M175 PDE

A Print Dialog extension file can specify one or more PDEs to load in the Print dialog box to provide HP printer specific features. A printing dialog extension (PDE) is a way to extend the Print dialog box in Mac OS X with custom printer features.

A PPD file and printing dialog extension (PDE) for a printer are bound to a printer queue when the queue is created.

#### **HP USB EWS Gateway**

For network-connected printers, the EWS can be accessed directly by typing the network IP address or DNS name of the product into the Web browser. HP USB EWS Gateway software, which is automatically installed, allows a Web browser to access the product's EWS if the product is connected using a USB cable. Click the **Utility** button when using a USB connection to access the EWS though the Web browser.

#### **HP Utility**

Use the HP Utility to configure, administer, and set up product features that are not available from the printer driver. You can use the HP Utility with HP printers connected via USB, ethernet, or wirelessly.

#### Supported printer drivers for Mac

The HP installer provides Postscript Printer Description (PPD) files, Printer Dialog Extensions (PDEs), and the HP Printer Utility for use with Mac computers.

The PPDs, in combination with the Apple postscript printer drivers, provide access to device features. Use the Apple postscript printer driver that comes with the computer.

#### **Priority for print settings for Mac**

Changes to print settings are prioritized depending on where the changes are made:

NOTE: The names of commands and dialog boxes might vary depending on your software program.

- Page Setup dialog box: Click Page Setup or a similar command on the File menu of the program you are working in to open this dialog box. Settings changed here might override settings changed anywhere else.
- **Print dialog box**: Click **Print**, **Print Setup**, or a similar command on the **File** menu of the program you are working in to open this dialog box. Settings changed in the **Print** dialog box have a lower priority and do *not* override changes made in the **Page Setup** dialog box.
- **Default printer driver settings**: The default printer driver settings determine the settings used in all print jobs, *unless* settings are changed in the **Page Setup**, **Print**, or **Printer Properties** dialog boxes.
- Product control-panel settings: Settings changed at the product control panel have a lower priority than changes made anywhere else.

# Install the Mac printing-system software

On a Mac computer, the printing-system software installation procedures are the same for a network administrator, a network client, or a single user. Install the printing-system software on any computer that has access rights to the product. The computer user must also have administrative rights on the computer to install the printing-system software.

- General installation for Mac operating systems
- Detailed Mac installation for a USB connection
- Detailed Mac installation for a network connection
- Setup instructions

#### **General installation for Mac operating systems**

- 1. If you are connecting the product to a network, connect the network cable to the network port. If you are connecting the product to a computer by using the USB cable, connect the USB cable.
- 2. Insert the Mac printing-system software CD into the CD-ROM drive.
- NOTE: If the **HP LaserJet** installer browser screen does not open automatically when the CD is inserted into the CD-ROM drive, double-click the product CD image on the desktop to open the installer browser screen.
- 3. In the **HP LaserJet** installer browser screen, double-click the product .dmg icon, then double-click the .pkg icon. This begins the printing-system installation.
  - NOTE: In the HP LaserJet installer browser screen, double-click the **Documentation** icon to gain access to the manuals. Select a language folder and locate the available guides which are in .PDF format. The user guide is a .PDF file that is named LJCM1130–M1210\_use\_xxww.pdf, where "xx" is a language abbreviation
- The Introduction screen appears. Click Continue and then follow the onscreen instructions to complete the printing-system software installation.
- NOTE: When the printing-system software is installing, be patient. The installer must perform an initial search of the computer, which can take up to 1 minute. During this time, the installer might appear to be stalled.
- 5. When the printing-system software installation is complete, click **OK**.
- Continue with the steps for setting up a product.

#### **Detailed Mac installation for a USB connection**

- 1. Close all programs.
- Connect the USB cable between the product and the computer, and make sure that the product is turned on.

- 3. Insert the printing system software CD into the Mac CD-ROM drive.
  - NOTE: If the installer screen does not open automatically when the CD is inserted into the CD-ROM drive, double-click the product CD image on the desktop to open the installer browser screen, and then double-click the installer icon.
- 4. The **Overview** screen is the first screen to open. Click the **Continue** button to proceed.

Figure 5-1 Mac USB installation — Overview screen

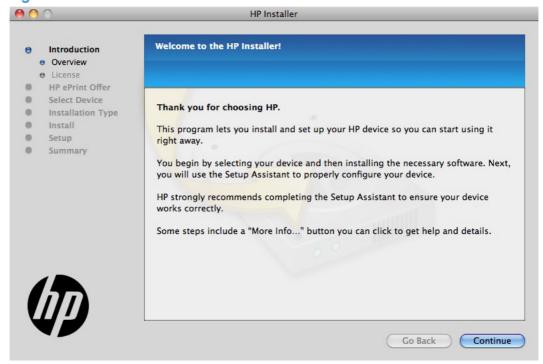

In the License screen, select the correct language in the drop-down box, read the license agreement, and then click the Continue button.

Figure 5-2 Mac USB installation — License screen

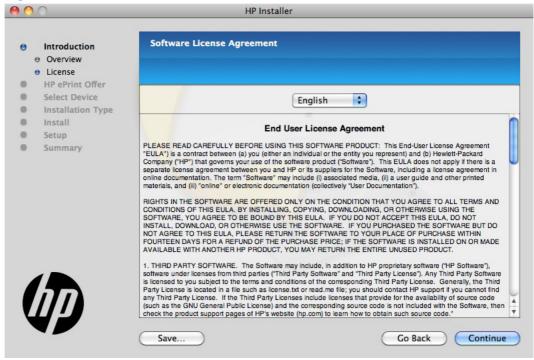

In the pop-up that appears, click the Agree button to confirm that you accept the license agreement.

Figure 5-3 Mac USB installation — License pop-up

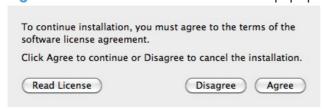

7. In the **HP ePrint Offer** screen, click the check box to install ePrint software, or clear it to decline the software. Click the **Continue** button.

Figure 5-4 Mac USB installation — HP ePrint Offer screen

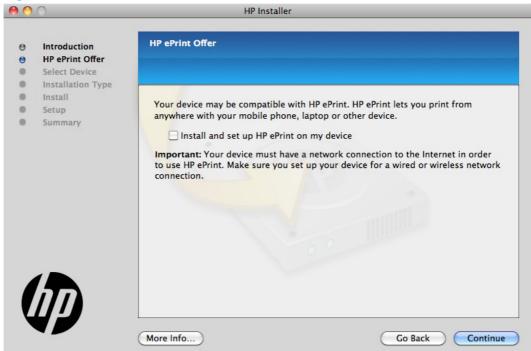

8. In the **Select Device** screen, select the product to be installed, and then click the **Continue** button.

Figure 5-5 Mac USB installation — Select Device screen

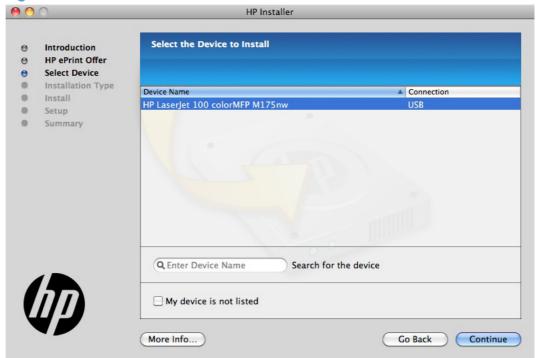

If the product does not appear, make sure that the USB connection is correct, click the **My device** is **not listed** check box, click the **Continue** button, select the product software to be installed, and then click the **Continue** button.

 In the Installation Type screen, click the Install button to perform the recommended full software installation, or click the Customize button to manually select which components to install.

Figure 5-6 Mac USB installation — Installation Type screen

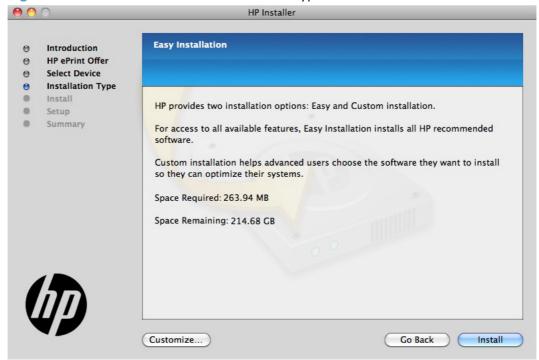

In the Password popup that opens, enter the user name and password, and then click the OK button.

Figure 5-7 Mac USB installation — Password popup

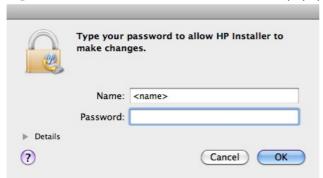

11. The installer program shows a progress bar as the installation process starts. This process can take several minutes.

Figure 5-8 Mac USB installation — Progress bar

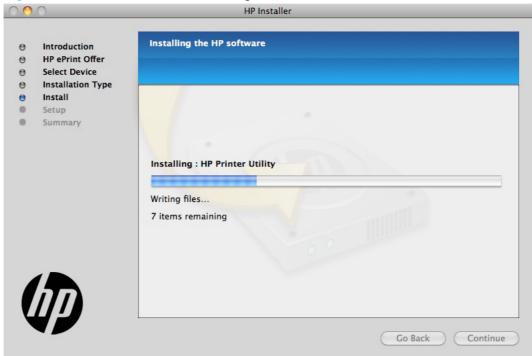

12. In the Setup screen, you can click More Info button or click the check box to learn more about optional software. There is also an HP Online Privacy Statement link. Otherwise, click the Continue button.

Figure 5-9 Mac USB installation — Setup screen

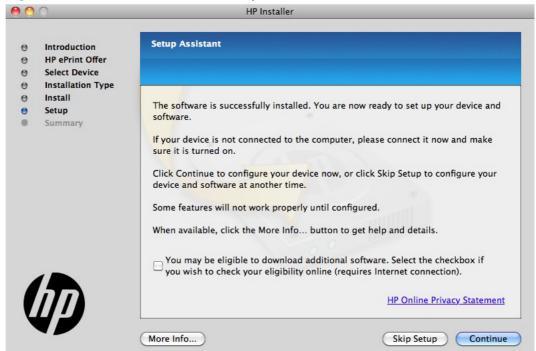

13. In the Wireless Setup screen, make sure that the Configure your device for a wireless network check box is clear, and then click the Continue button. In the popup that opens, click the Continue button.

Figure 5-10 Mac USB installation — Wireless Setup screen

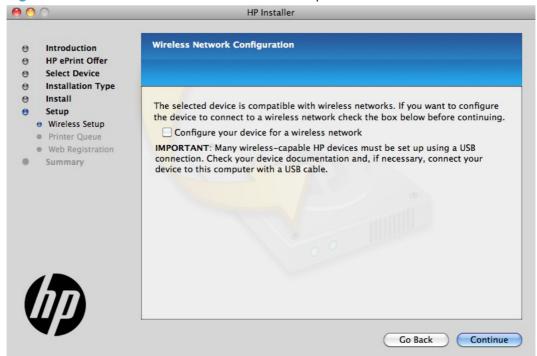

14. The installer program automatically performs the Printer Queue setup and then opens the **Web Registration** screen: Click the **Register** button, or click the **Register later** check box, and then click **Continue**.

Figure 5-11 Mac USB installation — Web Registration screen

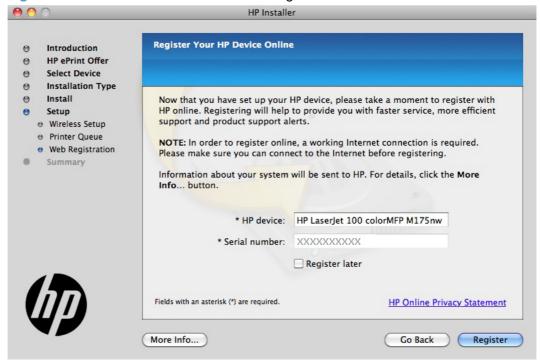

- If you clicked the **Register** button, the installation program opens the HP registration program. Provide the necessary information.
- If you clicked the Register later check box and then clicked the Continue button, a popup appears for confirmation that you want to register at a later time. Click the Continue button.

**15.** When the installation completes, the **Summary** screen appears. Click the **OK** button to close the installer program.

Figure 5-12 Mac USB installation — Summary screen

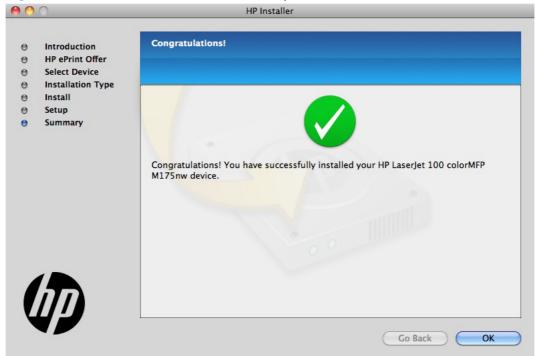

#### **Detailed Mac installation for a network connection**

- 1. Close all programs.
- 2. Connect the network cable between the product and the network, and make sure that the product is turned on.
- Insert the printing system software CD into the Mac CD-ROM drive.
- NOTE: If the installer screen does not open automatically when the CD is inserted into the CD-ROM drive, double-click the product CD image on the desktop to open the installer browser screen, and then double-click the installer icon.

4. The **Overview** screen is the first screen to open. Click the **Continue** button to proceed.

Figure 5-13 Mac network installation — Overview screen

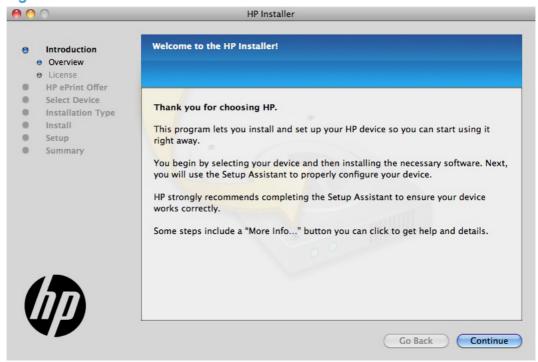

5. In the **License** screen, select the correct language in the drop-down box, read the license agreement, and then click the **Continue** button.

Figure 5-14 Mac network installation — License screen

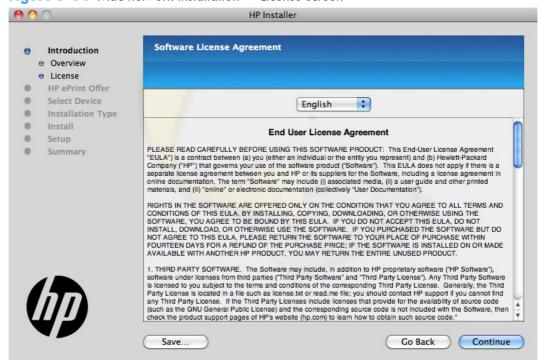

In the pop-up that appears, click the Agree button to confirm that you accept the license agreement.

Figure 5-15 Mac network installation — License pop-up

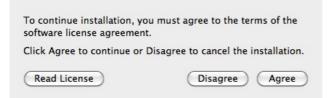

7. In the **HP ePrint Offer** screen, click the check box to install ePrint software, or clear it to decline the software. Click the **Continue** button.

Figure 5-16 Mac network installation — HP ePrint Offer screen

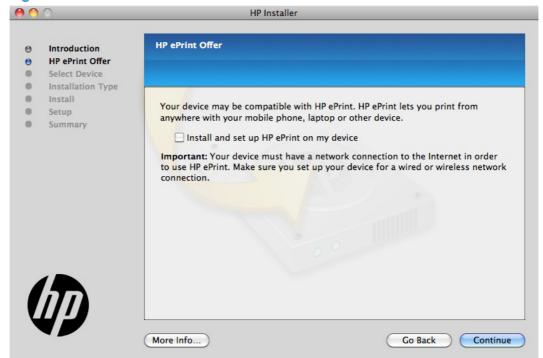

8. In the **Select Device** screen, select the product to be installed, and then click the **Continue** button.

Figure 5-17 Mac network installation — Select Device screen

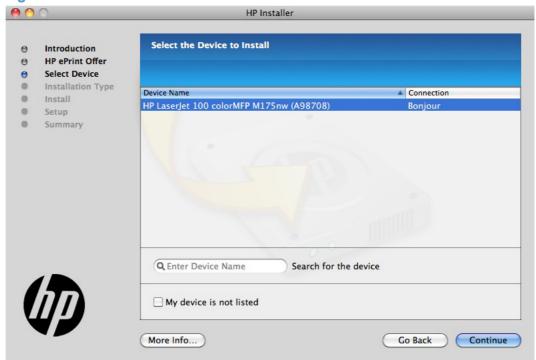

If the product does not appear, make sure that the USB connection is correct, click the **My device** is **not listed** check box, click the **Continue** button, select the product software to be installed, and then click the **Continue** button.

9. In the Installation Type screen, click the Install button to perform the recommended full software installation, or click the Customize button to manually select which components to install.

Figure 5-18 Mac network installation — Installation Type screen

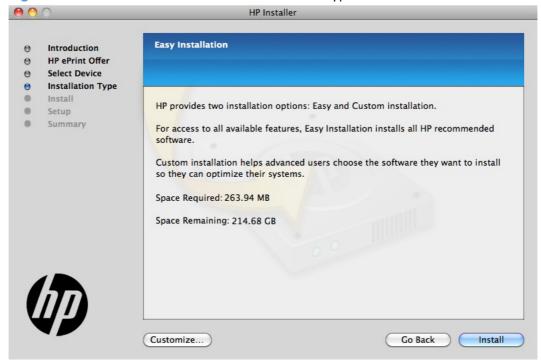

 In the password popup that opens, enter the user name and password, and then click the OK button.

Figure 5-19 Mac network installation — Password popup

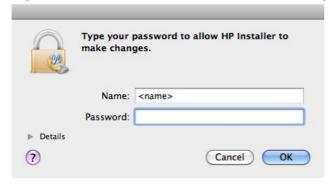

11. The installer program shows a progress bar as the installation process starts. This process can take several minutes.

Figure 5-20 Mac network installation — Progress bar

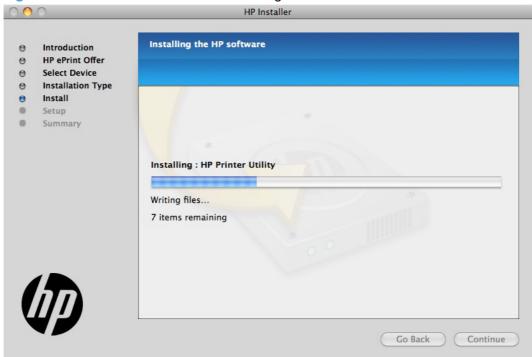

12. In the Setup screen, you can click More Info button or click the check box to learn more about optional software. There is also an HP Online Privacy Statement link. Otherwise, click the Continue button.

Figure 5-21 Mac network installation — Setup screen

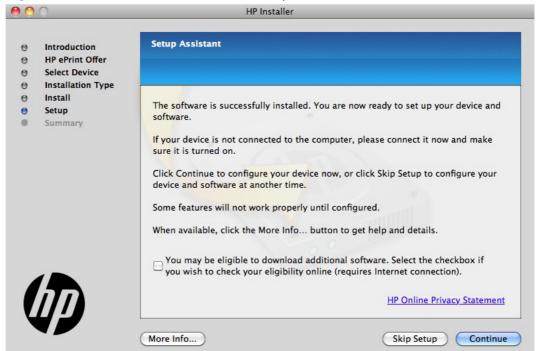

13. In the Printer Queue screen, click the Add Printer button.

Figure 5-22 Mac network installation — Printer Queue screen

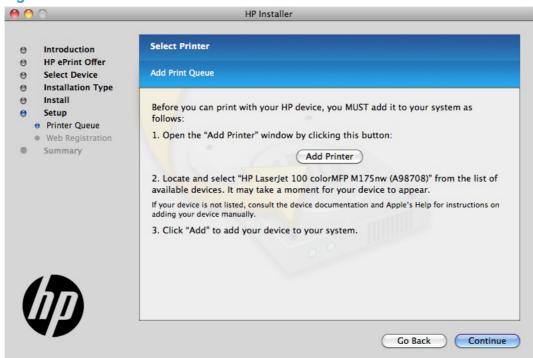

14. In the Add Printer screen, select the product, and then click the Add button.

Figure 5-23 Mac network installation — Add Printer screen

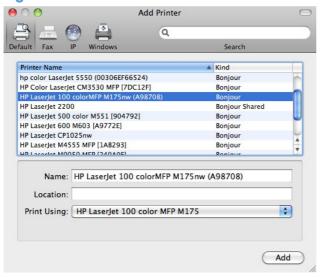

15. The installation program returns to the **Printer Queue** screen. Click the **Continue** button.

**16.** In the **Web Registration** screen, click the **Register** button, or click the **Register later** check box, and then click **Continue**.

Figure 5-24 Mac network installation — Web Registration screen

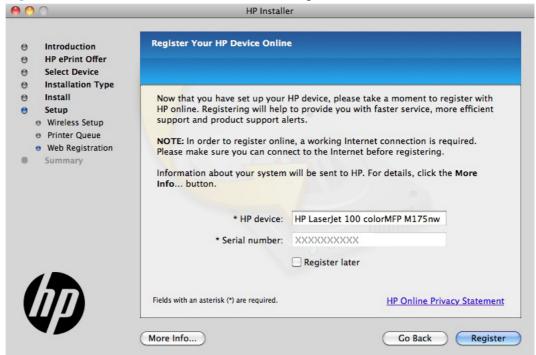

- If you clicked the **Register** button, the installation program opens the HP registration program. Provide the necessary information.
- If you clicked the **Register later** check box and then clicked the **Continue** button, a popup appears for confirmation that you want to register at a later time. Click the **Continue** button.

17. When the installation completes, the **Summary** screen appears. Click the **OK** button to close the installer program.

Figure 5-25 Mac network installation — Summary screen

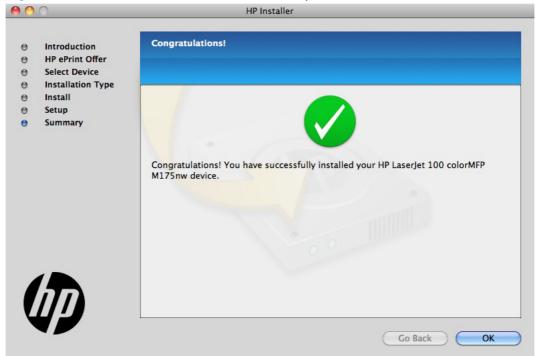

#### **Setup instructions**

If you clicked the Skip Setup button during the initial installation process, you must set up the product manually.

This section contains information about the following topics:

- Set up a printer with a Mac
- Troubleshoot the product setup

#### Set up a printer with a Mac

Complete these steps after completing the printing-system software installation.

- If you are installing the product using a USB connection, verify the USB cable is connected between the product and the computer. Turn on the product. If you are installing using a network connection, verify that the network cable is connected to the product and that the product is on.
- In the Applications folder (in the Finder utility), open the System Preferences folder, and then open Printer & Fax.

- 3. If you are installing the product using a USB connection, verify that the product appears in the printer list. The **Name** column in the printer list should display the product name. If this is the case, the USB setup is complete.
  - If the product does not appear, or if the correct information does not appear in the field, see <u>Troubleshoot the product setup on page 183</u>.
  - If you are installing the product using a network connection, continue with the following steps.
- 4. Click the add + icon beneath the **Printer List** to open the **Printer Browser** screen.
- 5. Select your product model from the list of printers with Bonjour as the Kind. Click the **Add** button.

#### Troubleshoot the product setup

#### If the product does not appear in the printer list after an installation:

Complete each one of these solutions in the order given, and restart the setup process after each one to see if the issue has been resolved.

- Verify that the USB or network cable is connected between the product and the computer and that the product is powered on.
- Try disconnecting and reconnecting the cable. If the computer has more than one USB port, try a different USB port.
- Turn the product off and then back on.
- Turn the computer off and then back on.
- If you are using a USB hub on the computer, disconnect any other USB devices from the hub.
- Try forcing the product into USB Full Speed mode by using the control panel.

#### If the wrong PPD appears in the Kind column in the printer list after installation:

- Unplug the USB cable.
- 2. Delete the print queue with the incorrect type (for example, Generic PostScript Printer).
- 3. Reinstall the printing-system software.
- 4. Turn the computer off and then on.
- 5. Reconnect the USB cable from the computer to the product.

If these steps do not resolve the problem, delete the incorrect print queue, click **Add**, choose the product from the list, and then browse manually for the product PPD.

# Remove the printing-system software from Mac operating systems

- 1. Open the **Finder** program.
- 2. Go to the **Applications** group, and then open the **Hewlett-Packard** item.
- Double-click the HP Uninstalleritem.
- 4. In the Introduction screen, click the Continue button.

Figure 5-26 Mac software removal — Introduction screen

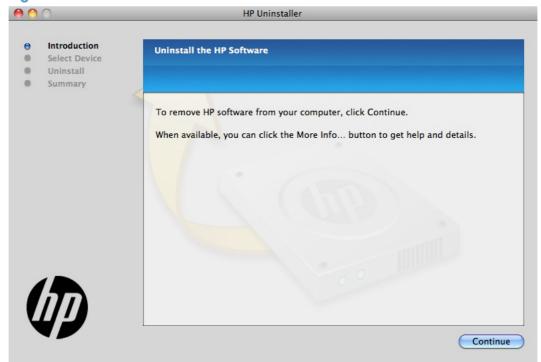

5. In the **Select Device** screen, select the product, and then click the **Uninstall** button.

Figure 5-27 Mac software removal — Select Device screen

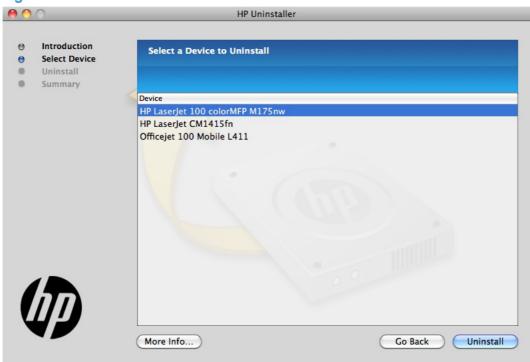

6. In the password popup, provide a user name and password, and then click the **OK** button.

Figure 5-28 Mac software removal — Password popup

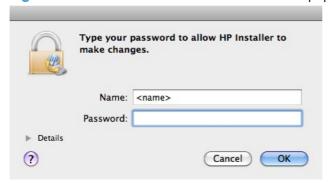

The HP Uninstaller shows a progress bar as the removal process begins.

Figure 5-29 Mac software removal — Progress bar

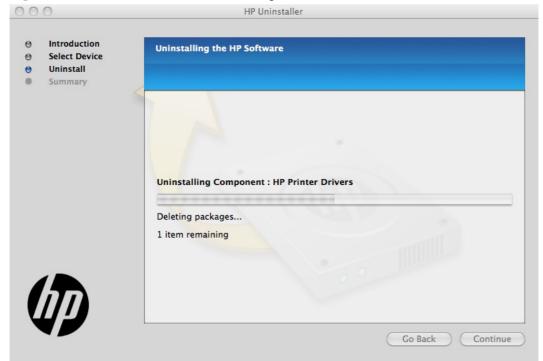

**7.** When the process is completed, the **Summary** screen appears. Click the **OK** button to close the HP Uninstaller.

Figure 5-30 Mac software removal — Summary screen

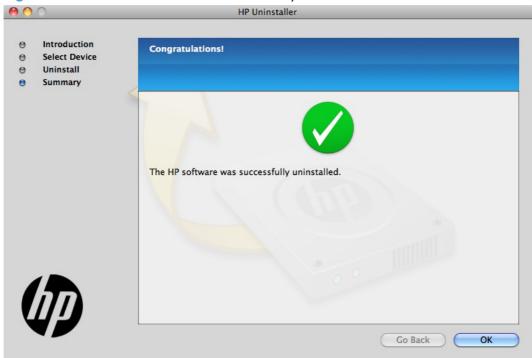

# **Supported utilities for Mac**

### **HP Utility for Mac**

The HP Utility is a software program that gives you access to the product in Mac OS X.

The HP Utility does not work when it is installed by using the AppleTalk protocol. Use IP, Bonjour, or Rendezvous to enable the HP Utility.

The following topics are discussed:

- Open the HP Utility
- HP Utility toolbar
- Supplies Status
- Device Information
- Color Usage
- File Upload
- Upload Fonts
- Trays Configuration
- Network Settings
- Additional Settings
- Message Center

Click the **HP Support** button to go to the **HP Online Support** Web site for more help on any of these topics.

#### **Open the HP Utility**

- 1. Perform one of the following steps:
  - From the Printer Browser menu, click the Printer Utility button.
  - From the **Print Queue**, click the **Utility** icon.

2. The main HP Utility screen appears. Click the product in the **Printers** list.

Figure 5-31 HP Utility main screen

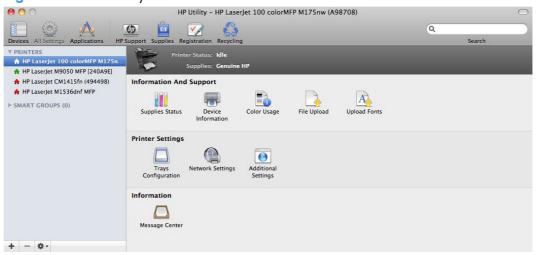

The following sections describe the screens and features that are available in the HP Utility.

#### **HP Utility toolbar**

Figure 5-32 HP Utility toolbar

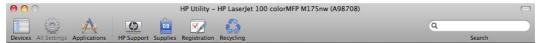

The HP Utility toolbar includes the following controls.

- Devices: Click this button to show or hide Mac products found by the HP Utility in the Printers
  pane at the left side of the screen.
- All Settings: Click this button to return to HP Utility main page.
- Applications: Click this button to manage which HP tools or utilities appear in the Dock.
- HP Support: Click this button to open a browser and go to the HP support Web site for the product.
- Supplies: Click this button to open the HP SureSupply Web site.
- Registration: Click this button to open the HP registration Web site.
- Recycling: Click this button to open the HP Planet Partners Recycling Program Web site.

#### **Supplies Status**

In the **Information And Support** section, click **Supplies Status** to open the **Supplies Status** screen

Figure 5-33 Supplies Status screen

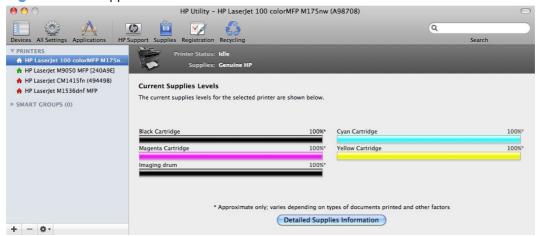

Click the Detailed Supplies Information button to open the Supplies Status details screen.

Use the scroll button to see information about the print cartridges.

On the **Supplies Status** screen, click the **Media** button to see the status of the trays.

You can also order supplies by clicking the **Supplies** link in the toolbar on the HP Utility main screen.

#### **Device Information**

In the **Information And Support** section, click the **Device Information** icon to find the product **Service ID** (if assigned), the firmware version (**FW Version**), and the **Serial Number**.

Figure 5-34 Device Information screen

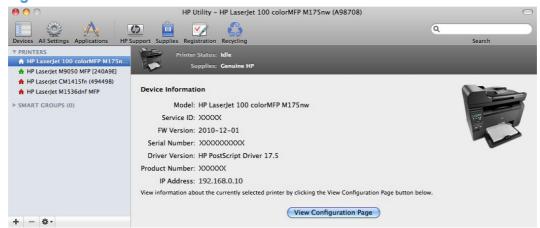

The product configuration page shows other settings; click the **View Configuration Page** button.

#### **Color Usage**

In the **Information And Support** section of the HP Utility, click the **Color Usage** icon to open a screen and print a color-usage log.

Figure 5-35 Color Usage screen

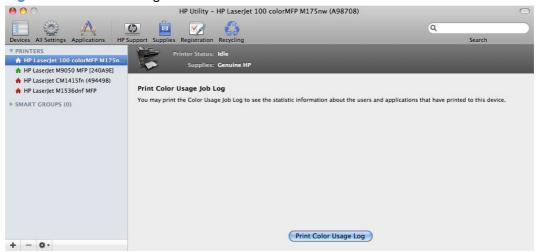

The color usage log provides the following information.

- Date and time
- Total number of jobs
- Mono (monochrome, or black-and-white) sides
- Color sides
- Paper sheets

#### **File Upload**

In the **Information And Support** section, click the **File Upload** icon to open the **File Upload** screen.

Figure 5-36 File Upload screen

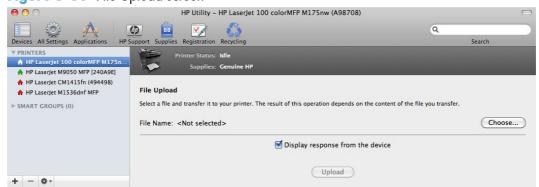

The **File Upload** command is supported for file types that can be sent directly to the product without first being opened through a software program. Some files can be uploaded to the product, but some cannot.

Documents in the following file formats can be printed by using a command line. That is, they do not need to be opened in a software program that supports the file format (such as the Adobe Acrobat or Acrobat Reader programs for .PDF files), but can be sent directly to the product by using the **File Upload** command.

- HP LaserJet printer command language (.PRN)
- Portable document format (.PDF)
- Postscript (.PS)
- Text (.TXT)

On the **File Upload** screen, click the **Choose** button to open a navigation screen. Locate the file you want to upload and click the **Open** button.

On the **File Upload** screen, click the **Display response from the device** option to verify that the upload was successful. If the file loads successfully, no message appears.

On the navigation screen, select the file and click the **Open** button. The file name appears in the **File Upload** screen. Click the **Upload** button.

#### **Upload Fonts**

In the **Information And Support** section, click the **Upload Fonts** icon to gain access to fonts that you can upload to the product.

Figure 5-37 Upload Fonts screen

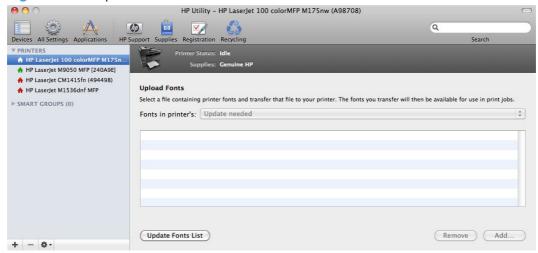

The drop-down menu in the **Upload Fonts** pane has the following options:

- Memory. Fonts that are available in the product memory are listed.
- Disk. Select this option to show any fonts that are installed on the product hard disk or flash disk.
   By default, no fonts are stored on either of these disks. To upload fonts, select the font name, and then click the Add button.

#### **Trays Configuration**

Use the **Trays Configuration** screen to change paper size and type for each of the trays installed on the product.

Figure 5-38 Trays Configuration screen

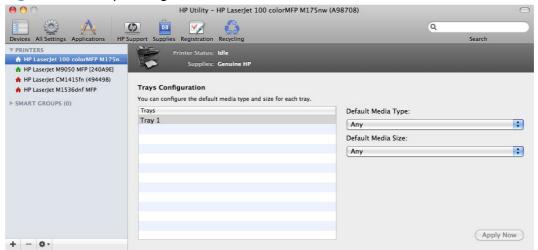

- 1. In the **Printer Settings** section, click the **Trays Configuration** icon.
- To change the paper type, select a tray and then select a different paper type in the **Default** Media Type drop-down menu.
- To change the paper size, select a tray and then select a different paper size in the **Default** Media Size drop-down menu.
- Click the Apply Now button to save the settings.

#### **Network Settings**

In the **Printer Settings** section, click the **Network Settings** icon to open the **IPv4 Settings** screen.

Figure 5-39 IPv4 Settings screen

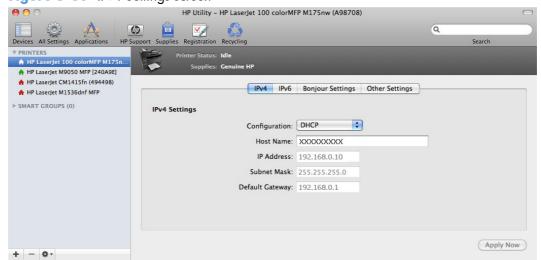

This screen provides access to IPv4, IPv6, Bonjour Settings, and Other Settings.

Click the **Configuration** drop-down menu, to modify the following settings:

- DHCP
- BootP
- Manual

You can also use this screen to modify the following settings:

- Host Name
- IP Address
- Subnet Mask
- Default Gateway

To save new settings, click the **Apply Now** button.

To view and change other network settings, click the **Other Settings** button.

If a user name and password have been set, you might need to obtain them from an IT administrator. For more information, see the HP EWS online help.

The HP EWS opens to the **Network Settings** screen.

To view and change the Bonjour network settings, click the **Bonjour Settings** button.

Figure 5-40 Bonjour Settings screen

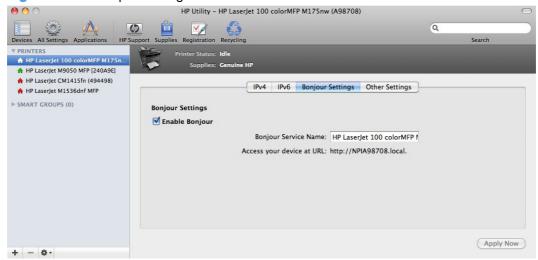

Bonjour is enabled by default. To disable Bonjour, click to clear the **Enable Bonjour** check box, and then click the **Apply Now** button.

#### **Additional Settings**

In the **Printer Settings** section, click the **Additional Settings** icon to open the HP EWS.

Figure 5-41 Additional Settings screen

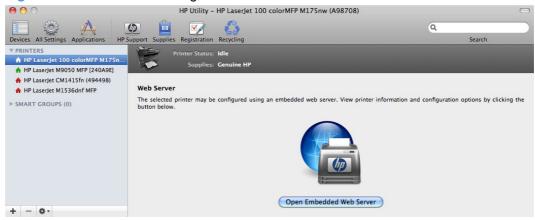

To open the HP EWS, click the **Open Embedded Web Server** button.

For information about HP EWS settings, consult the HP EWS online help.

#### **Message Center**

In the **Information** section, click the **Message Center** icon to open the **Message Center** screen. The screen shows any error events that have occurred with the product.

Figure 5-42 Message Center screen

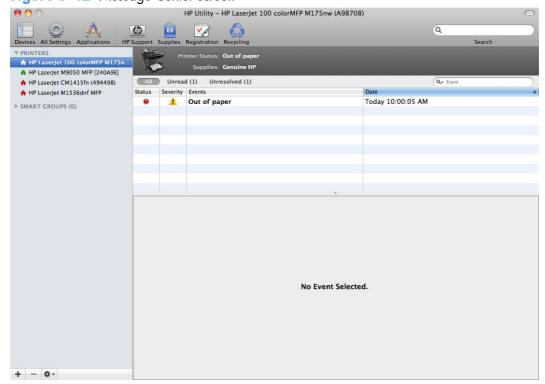

# **HP Embedded Web Server (EWS)**

The product is equipped with the HP EWS, which provides access to information about product and network activities.

# **6 Engineering details**

# Introduction

This chapter presents engineering detail for the following topics:

- Printing print-ready documents
- Tools for troubleshooting

ENWW Introduction 197

# **Printing print-ready documents**

Several methods are available for printing documents independently of the original software program that was used to create the document. Normally, the document is printed by opening the original application and printing it to a file, or is printed by means of a distribution method such as internet downloading. The following print-ready file formats can be sent directly to the product without first opening the original software program:

- HP LaserJet Printer Control Language (.PRN)
- Portable Document Format (.PDF)
- Postscript (.PS)
- Text (.TXT)

Use one of the following methods to send print-ready files to your product.

NOTE: The examples that are used here are for printing .PDF documents. However, any print-ready file type can be substituted.

#### Print-ready file printing by using FTP through a browser

Complete the following steps to print print-ready files directly by using FTP through a browser.

NOTE: The following instructions can be used on Windows or Macintosh operating systems.

- Make note of the TCP/IP address on the Embedded Jetdirect page. The HP Embedded Jetdirect page is the second page of the configuration page printout.
- Open a browser window.
- 3. In the address line of the browser, type ftp://<IPADDRESS>. For example, if the TCP/IP address of your product is 192.168.0.90, type the following:

```
FTP:// 192.168.0.90
```

- 4. Locate the print-ready file for the product.
- 5. Drag and drop the print-ready file onto the **PORT1** icon in the browser window.

NOTE: If the **PORT1** icon does not appear as a folder name, you might have to enable folder viewing for FTP sites in your Web browser. In Microsoft Internet Explorer, use the following procedure to enable the folder view.

- 1. Click the Tools, select the Internet Options item, and then click the Advanced tab.
- 2. Click the **Enable FTP folder view** check box if it does not already have a checkmark.
- 3. Click the **OK** button to save the setting.

# Print-ready file printing by using FTP on a direct network connection

If the HP LaserJet Pro 100 Color MFP M175 uses a direct network connection, use file transfer protocol (FTP) to print a print-ready file. Complete the following steps for the operating system:

#### Windows operating systems

- 1. Take note of the TCP/IP address on the Embedded Jetdirect page. The HP Embedded Jetdirect page is the second page of the configuration page printout.
- 2. Open a command window on the computer.
- 3. Type ftp <TCP/IP product ADDRESS>. For example, if the TCP/IP address is 192.168.0.90, type the following:

```
ftp 192.168.0.90
```

- 4. Press the Enter key on the keyboard.
- 5. When prompted for the user name, press the Enter key.
- **6.** When prompted for the password, press the Enter key.
- 7. Type bin at the command prompt.
- 8. Press the Enter key. The message **200 Types set to I, Using binary mode to transfer files** appears in the command window.
- Type put <FILENAME>, where <FILENAME> is the name of the print-ready file to be printed, including the path. For example, type the following:

```
put C:\LJ\P3010FW.PDF
```

NOTE: If the file name or path includes a space, you must enclose the file name or path in quotation marks. For example, type put "c:\My Documents\LJ\P3010FW.PDF"

The following series of messages appears in the command window:

#### 200 PORT command successful

#### 150 Opening BINARY mode data connection

#### 226 Ready

#### 226 Processing Job

10. Press the Enter key on the keyboard.

The print-ready file prints.

- 11. At the command prompt, type bye, and then press the Enter key to exit the FTP command.
- **12.** At the command prompt, type exit, and then press the Enter key to return to the Windows interface.

#### **Mac OS X operating systems**

- Make note of the TCP/IP address on the HP Embedded Jetdirect page. The HP Embedded Jetdirect page is the second page of the configuration page printout.
- Open a Terminal window on the computer. You can find the Terminal program on the computer in the following location:

System/Applications/Utilities/Terminal

Open the Finder, select **Applications**, and then click **Utilities**. Double-click to open the Terminal utility.

**3.** Type FTP <TCP/IP product ADDRESS>. For example, if the TCP/IP address is 192.168.0.90, type the following:

FTP 192.168.0.90

- 4. Press the Enter key on the keyboard.
- 5. When prompted for a user name and password, press the Enter key.
- You can drag and drop the firmware file into the Terminal folder (System/Applications/Utilities/ Terminal). Alternatively, you can type put <path>, where <path> is the location where the printready file was downloaded from the Web. For example, type the following:

put /username/desktop/P3010FW.PDF

NOTE: If the file name or path includes a space, you must enclose the file name or path in quotation marks. For example, type put "/user name/desktop/P3010FW.PDF"

To ensure that the entire path to the print-ready file is placed in the put command, type put and a space, and then click and drag the print-ready file onto the terminal window. The complete path to the file is automatically placed after the put command.

- 7. Press the Enter key.
- 8. The download process begins and the firmware is updated on the product. This can take about five minutes. Let the process finish without further interaction with the product or computer.
- 9. The product automatically turns off and on again to activate the update.

# Print-ready printing by using a local Windows port

To print directly by using a local Windows port, follow the instructions for your operating system.

# Windows 2000 Service Pack 3, Windows XP, Windows Server 2003, Windows Server 2008, Windows Vista, or Windows 7

The print-ready file can be sent directly to the product by typing a copy command at a command prompt or in an MS-DOS window.

1. At a command prompt, type copy /b <FILENAME> <PORTNAME>, where <FILENAME> is the name of the print-ready file (including the path) and <PORTNAME> is the name of the appropriate printer port (such as LPT1). For example, type the following:

```
C:\>copy /b c:\P3010FW.PDF lpt1
```

- 2. Press the Enter key on the keyboard.
  - NOTE: If the file name or path includes a space, you must enclose the file name or path in quotation marks. For example, type C:\>copy /b "c:\My Documents\P3010FW.PDF". The message **Processing Job** appears on the control panel, and the job prints.
- 3. Type exit at the command prompt, and then press the Enter key to close the command window.

# Print-ready file printing in a Windows network

If the product is shared on a Windows network, complete the following steps.

1. From a command prompt or in an MS-DOS window, type copy /b <FILENAME> \
\COMPUTERNAME>\<SHARENAME>, where <FILENAME> is the name of the print-ready file
(including the path), <COMPUTERNAME> is the name of the computer from which the product is
being shared, and <SHARENAME> is the product share name. For example, type the following:

```
C:\>copy /b c:\P3010FW.PDF \\your server\sharename
```

- NOTE: If the file name or path includes a space, you must enclose the file name or path in quotation marks. For example, type C:\>copy /b "c:\My Documents\P3010FW.PDF" \your\_server\sharename
- 2. Press the Enter key on the keyboard. The message **Processing Job** appears on the control panel, and the job prints. The message **1 file(s) copied** appears on the computer screen.

# **Print-ready file printing in UNIX systems**

For UNIX systems, any command method that delivers the print-ready file to the product is acceptable, including the following:

• At the command prompt, type cp </home/yourmachine/FILENAME/ dev/parallel>, where </home/yourmachine/FILENAME> is the location of the print-ready file.

# Print-ready file printing by using the LPR command

NOTE: This direct printing method is for use in Windows 2000, Windows XP, Windows Server 2003, Windows Server 2008, and Windows Vista.

Complete the following steps to print a print-ready file by using the LPR command.

- 1. Make note of the TCP/IP address on the Embedded Jetdirect page. The HP Embedded Jetdirect page is the second page of the configuration page printout..
- 2. From a command window, type the following:

```
lpr -P <IPADDRESS> -S <IPADDRESS> -o 1 <FILENAME>
or
lpr -S <IPADDRESS> -Pbinps <FILENAME>
```

where IPADDRESS can be either the TCP/IP address or the host name of the product, and where FILENAME is the file name of the print-ready file.

- NOTE: The parameter (-o l) consists of a lowercase "O", not a zero, and a lowercase "L", not the numeral 1. This parameter sets the transport protocol to binary mode.
- 3. The file prints, but no messages appear in the command prompt window.
- Type exit at the command prompt, and then press the Enter key to close the command window.

# **Tools for troubleshooting**

# **Control panel messages**

TIP: For all control-panel error messages, always check and make sure that all connectors are correctly connected and fully seated befor replacing any of the components.

# 10.100X Supply memory error

#### **Recommended action**

- 1. Verify that connector J124 on the DC controller is firmly seated.
- 2. Replace the DC controller.

#### 49 Error

#### **Recommended action**

- 1. Turn off the power by using the power switch, wait at least 30 seconds, and then turn on the power and wait for the product to initialize.
- 2. If the error persists, replace the formatter.

#### **50.X Fuser Error**

#### **Recommended action**

- 1. Verify that connectors J104 and J110 on the DC controller are seated firmly.
- 2. Replace the fuser.
- 3. Replace the fuser power supply.

#### **52 Scanner Error**

#### **Recommended action**

- 1. Check all cable connections. Connectors and FFCs must be correctly connected and fully seated.
- Replace the product.

ENWW Tools for troubleshooting

203

#### 79 Error

#### **Recommended** action

- Turn off the power by using the power switch, wait at least 30 seconds, and then turn on the power and wait for the product to initialize.
- 2. If a surge protector is being used, remove it. Plug the product directly into the wall socket. Use the power switch to turn the product on.
- 3. Replace the formatter.

#### **Document Feeder Jam**

#### **Recommended action**

- 1. Clear the jam.
- 2. If the error persists, replace the document feeder pickup roller assembly.

# **Document Feeder Mispick. Reload.**

#### **Recommended** action

- 1. Remove the paper from the document feeder tray, and then reload it.
- 2. If the error persists, try the following solutions:
  - **a.** Replace the document feeder pickup arm assembly.
  - **b.** Replace the document feeder core assembly.
  - c. Replace the document feeder assembly.

## **Door open**

#### **Recommended action**

- 1. Make sure that the door is completely closed.
- 2. If the error persists, try the following solutions:
  - **a.** Replace the print cartridge drawer.
  - **b.** Replace the DC controller.

#### 55.4 error. Turn off then turn on.

#### **Recommended action**

- 1. Verify that the connectors on the DC controller are seated firmly.
- Replace the DC controller.

### **Engine Error. Press [OK].**

#### **Recommended** action

If the error persists, replace the DC controller.

### Jam in Area. Open Door and Clear Jam.

#### **Recommended action**

- Verify the pickup roller, and separation roller are working correctly and not damaged. If necessary, replace the rollers.
- 2. Verify that connector J116 on the DC controller is firmly seated.

## Jam in Tray 1. Clear Jam and then Press [OK].

#### **Recommended action**

- 1. Clear the jam, and then follow the control panel instructions.
- 2. If the error persists, try the following solutions:
  - **a.** Verify the pickup roller and separation roller are working correctly. If necessary, replace the rollers.
  - **b.** If the error persists during print jobs, verify that the connectors on DC controller are firmly seated.
  - **c.** If the error persists during copy jobs, verify that the connectors on DC controller are firmly seated.
  - **d.** Replace the product.

#### **Load Paper**

#### **Recommended action**

- Replace the cassette (paper tray).
- 2. Verify that all eighteen DC controller connectors are firmly seated.

# Print Failure. Press [OK].

#### **Recommended action**

- Perform an NVRAM initialization.
- 2. Update the firmware.
- 3. Replace the formatter PCA.

205

#### Scanner Error <XX>. Turn off and then on.

#### **Recommended action**

#### Scanner error 12, Turn off then on

Motor test failure. This error will only appear on the Error report. The document-feeder motor is not blocked from turning.

- 1. Clear any jammed paper from the document feeder.
- 2. Turn the product off, and then on.
- 3. If the error persists, replace the document-feeder scanner assembly.

#### Scanner error 13, Turn off then on

RAM Wall failure. This error appears on the control panel. The scanner motor or scanner module is obstructed.

- 1. Turn the product off, and then on.
- 2. If the error persists, replace the document-feeder scanner assembly.

#### Scanner error 14, Turn off then on

LED test failure. This error will only appear on the Error report. The LED did not illuminate during initialization.

Replace the document-feeder scanner assembly.

#### Scanner error 17, Turn off then on

Scanner error. This error appears on the control panel. The scanner motor is obstructed.

Replace the document-feeder scanner assembly.

#### **Scanning Error. Cannot Connect.**

#### **Recommended action**

If the error persists, replace the formatter.

# **Event log messages**

# Show an event log

NOTE: This tool is available only if you performed a full installation when you installed the product.

## Show an event log

- 1. Click the **Start** button, and then click the **Programs** item.
- 2. Click your HP product group, and then click the HP Device Toolbox item.
- 3. Click the **Status** tab. The **Event Log** shows a list of all product events and errors

Table 6-1 Event-log messages

| Event code | Description                             |  |  |
|------------|-----------------------------------------|--|--|
| 13.0000    | Paper jam                               |  |  |
| 20.0000    | Memory out                              |  |  |
| 21.0000    | Page misfeed or mispick                 |  |  |
| 41.2000    | Beam detect malfunction                 |  |  |
| 41.3000    | Unexpected size                         |  |  |
| 50.1000    | Low fuser temperature error             |  |  |
| 50.2000    | Slow fuser error                        |  |  |
| 50.3000    | High fuser temperature error            |  |  |
| 50.4000    | Fuser drive circuit error               |  |  |
| 50.7000    | Fuser open error                        |  |  |
| 50.8000    | Low subthermistor fuser error           |  |  |
| 50.9000    | High subthermistor fuser error          |  |  |
| 51.2000    | Black scanner laser error               |  |  |
| 51.2100    | Cyan scanner laser error                |  |  |
| 51.2200    | Magenta scanner laser error             |  |  |
| 51.2300    | Yellow scanner laser error              |  |  |
| 54.0600    | Density sensor error                    |  |  |
| 54.1200    | Black density measurement abnormality   |  |  |
| 54.1201    | Cyan density measurement abnormality    |  |  |
| 54.1202    | Magenta density measurement abnormality |  |  |
| 54.1203    | Yellow density measurement abnormality  |  |  |
| 54.1400    | Color plane registration sensor error   |  |  |
| 54.1599    | Black CPR pattern can't be read         |  |  |
| 54.1501    | Cyan CPR pattern can't be read          |  |  |
| 54.1502    | Magenta CPR pattern can't be read       |  |  |
| 54.1503    | Yellow CPR pattern can't be read        |  |  |
| 54.1500    | Yellow toner level sensor error         |  |  |
|            |                                         |  |  |

Table 6-1 Event-log messages (continued)

| Event code | Description                              |  |  |
|------------|------------------------------------------|--|--|
| 54.1600    | Magenta toner level sensor error         |  |  |
| 54.1700    | Cyan toner level sensor error            |  |  |
| 54.1800    | Black toner level sensor error           |  |  |
| 54.1900    | Bad top-of-page (TOP) sensor             |  |  |
| 54.2100    | Beam detect (BD) error                   |  |  |
| 55.0000    | Engine internal communication error      |  |  |
| 55.0601    | DC controller NVRAM data error           |  |  |
| 55.0602    | DC controller NVRAM access error         |  |  |
| 55.1000    | DC controller memory error               |  |  |
| 59.0160    | ITB or main motor rotation error (59.A0) |  |  |
| 59.0192    | Developer motor rotation error (59.C0)   |  |  |
| 59.0240    | Transfer alienation failure (59.F0)      |  |  |
| 59.3000    | Fuser motor startup error                |  |  |
| 59.4000    | Fuser motor error                        |  |  |
| 59.5000    | Image drum motor startup error—black     |  |  |
| 59.5300    | Image drum motor startup error—yellow    |  |  |
| 59.6000    | Image drum motor rotation error- black   |  |  |
| 59.6300    | Image drum motor rotation error- yellow  |  |  |
| 59.7000    | Black developer motor startup error      |  |  |
| 59.7300    | Yellow developer motor startup error     |  |  |
| 59.8000    | Black developer motor rotation error     |  |  |
| 59.8300    | Yellow developer motor rotation error    |  |  |
| 59.9000    | Main motor start error                   |  |  |

# **Engine diagnostics**

Printing an engine test page helps determine if the product engine is functioning. Use the following procedure to print a test page to make sure that the product engine is functioning.

#### **Engine test**

NOTE: The product does not have an engine test button.

- When the product is in the Ready state, press and hold the Auto-On/Auto-Off (power) button for about seven seconds or until the Ready light turns off.
- TIP: Optionally, unplug the power cord, and then plug the cord back in.
- Make sure that at least one sheet of paper is loaded in the input tray.
- Open the top door (print-cartridge door).
- 4. Release the rear door and allow it to open to its first stop position; open about 19 mm (.75 in).
- Press and hold the Auto-On/Auto-Off (power) button.
- NOTE: he control-panel lights cycle on and off sequentially twice, starting with the black-cartridge light (top) and ending with the Ready light.
- 6. When the black-cartridge light turns on for the second time—the beginning of the second cycle—close the rear door, and then within five seconds close the top door (print-cartridge door).
- When the product finishes initializing, an engine test page prints.

ENWW Tools for troubleshooting

209

# Index

| A accessories, automatic       | Neutral Gray settings 151<br>None 152 | custom paper types<br>adding 132 |
|--------------------------------|---------------------------------------|----------------------------------|
| configuration 18               | Photo (Adobe RGB 1998)                | adding 102                       |
| Adobe Acrobat Reader           | setting 151                           | D                                |
| printing PDF files without 198 | Photo (sRGB) setting 151              | DDU                              |
| viewing documentation 3        | Vivid setting 152                     | see HP Driver Deployment         |
| Advanced page, HP Device       | color                                 | Utility 22, 62                   |
| Toolbox (Windows) 45           | change default settings,              | density                          |
| Apple Mac OS                   | manually 150                          | HP Device Toolbox page 35        |
| see Mac OS 16                  | fine-tune default settings 150        | Device Configuration page, HP    |
| autoconfiguration, driver      | monitoring use 24                     | Device Toolbox (Windows) 29      |
| support for 18                 | PANTONE color profiles 24             | Device Information page, HP      |
| autoconfiguration, Enterprise  | print usage page 24                   | Device Toolbox (Windows) 32      |
| about 18                       | color printing                        | Device Status page, HP Device    |
| Windows support 19             | Pantone color profiles 24             | Toolbox (Windows) 27             |
| ••                             | Color Usage Log                       | diagnostics                      |
| В                              | HP Device Toolbox 31                  | troubleshoot 153                 |
| bidirectional communication    | Color Usage, Mac 191                  | direct printing                  |
| about 18                       | command-line printing, Windows        | FTP, Windows 199                 |
| Enterprise AutoConfiguration   | 198                                   | local port, Windows 200          |
| 18                             | comparison, product models 1          | LPR 201                          |
| booklet printing               | components, software                  | networks, Windows 201            |
| Booklet Layout settings 145    | Mac 163                               | UNIX 201                         |
|                                | Windows 14                            | disk space requirements          |
| C                              | configuration, driver 21              | Mac 162                          |
| CD                             | connection type                       | documentation                    |
| documentation 3                | installation 82, 91                   | availability by operating        |
| languages 8                    | connectivity                          | system 3                         |
| Windows 6                      | bidirectional communication           | file formats 3                   |
| CD-ROM                         | support 18                            | languages 12                     |
| installing Mac printing-system | constraint messages                   | readme 4                         |
| software 165                   | printer drivers 114                   | user guide 4                     |
| CHM files                      | continuous export 23                  | viewing 3                        |
| viewing 3                      | control panel                         | drivers                          |
| Color                          | messages, troubleshooting             | accessory configuration 18       |
| Color Options settings 150     | 203                                   | continuous export feature 23     |
| Color Themes settings 151      | settings 164                          | Enterprise AutoConfiguration     |
| Default (sRGB) setting 151     | covers                                | 18                               |
| features, printer drivers 149  | settings 133                          |                                  |

ENWW Index 211

| HP Driver Preconfiguration        | H                               | HP PCL 6 Print Driver            |
|-----------------------------------|---------------------------------|----------------------------------|
| support 23                        | help                            | HP Driver Preconfiguration       |
| included 16                       | printer drivers 114             | support 23                       |
| languages 10                      | HP Device Toolbox               | included 16                      |
| network configuration 21          | accessing 26                    | supported operating systems      |
| Point-and-Print installation 78   | HP Device Toolbox (Windows)     | 16                               |
| scan 15                           | Advanced page 45                | HP PCL 6 printer driver          |
| drivers, install                  | Color Usage Log 31              | features 111                     |
| license agreement 90, 167,        | Device Configuration page       | settings 111                     |
| 175                               | 29                              | HP PS Universal Print Driver     |
| duplexing 143                     | Device Information page 32      | HP Driver Preconfiguration       |
| , ,                               | Device Status page 27           | support 23                       |
| E                                 | Event Log page 32               | included 16                      |
| e-mail                            | Network Summary page 30         | HP PS Universal Print Driver and |
| Windows programs                  | Networking tab 39               | PCL Universal Print Driver       |
| supported 53                      | Paper Handling page 33          | supported operating systems      |
| Enterprise AutoConfiguration      | Paper Types page 36             | 16                               |
| about 18                          | Password page 37                | HP Scan software 50              |
| Novell NetWare operating          | Print Density page 35           | HP ToolboxFX                     |
| systems supported 20              | Print Quality page 33           | features 14                      |
| Windows operating systems         | Reports 30                      | HP Utility, Mac                  |
| supported 19                      | Settings 32                     | about 188                        |
| error messages                    | SNMP page 45                    | access 188                       |
| control panel 203                 | Status tab 27                   | Color Usage 191                  |
| Event Log page, HP Device Toolbox | Supplies Status page 28         | Device Information 190           |
| (Windows) 32                      | System Setup page 36            | Embedded Web Server              |
| exporting driver parameters 23    | HP Driver Configuration 21      | access 195                       |
|                                   | HP Driver Deployment Utility    | File Upload 191                  |
| F                                 | common problems 69              | Network Settings 193             |
| file formats, supported 50        | HP Driver Deployment Utility    | order supplies 189               |
| File Upload, Mac 191              | (DDU) 22, 62                    | recycling program 189            |
| fonts                             | HP Driver Preconfiguration      | Supplies Status 190              |
| install/remove external fonts     | HP Driver Configuration         | support 189                      |
| 156                               | Editor 22                       | toolbar 189                      |
| lists, printing 30                | HP Web Jetadmin Driver          | trays configuration 193          |
| Send True Type as Bitmap,         | Configuration Plugin 22         | Upload Fonts 192                 |
| printer drivers 119               | OS and drivers supported 23     | HP Web Jetadmin                  |
| supported by Windows 56           | support guide 22                | about 48                         |
| True Type, printer drivers 118    | HP Embedded Web Server          | HTM files                        |
| Upload Fonts, HP Utility 192      | HP Utility, accessing from 195  | viewing 3                        |
| upload, Configuration Settings    | HP Embedded Web Server          | -                                |
| menu 192                          | (Windows)                       | I                                |
| Windows 58                        | Advanced page 45                | ICM. See Image Color             |
| FTP                               | SNMP page 45                    | Management                       |
| direct printing, Windows 199      | HP PCL 5 Universal Print Driver | Image Color Management           |
|                                   | HP Driver Preconfiguration      | color graphics printing 118      |
| G                                 | support 23                      | enabling 118                     |
| guides. See documentation         | included 16                     | incompatible print settings      |
|                                   |                                 | messages. See constraint         |
|                                   |                                 | messages                         |

212 Index ENWW

| intormation pages, print trom HP  | troubleshooting setup 183               | paper                                |
|-----------------------------------|-----------------------------------------|--------------------------------------|
| Device Toolbox (Windows) 30       | Upload Fonts 192                        | adding custom types 132              |
| install notes 4                   | Macintosh OS                            | custom sizes 130                     |
| installation                      | direct printing 198                     | duplex binding settings, printer     |
| component languages 11            | manuals. See documentation              | drivers 145                          |
| connection type 82, 91            | memory                                  | orientation 147                      |
|                                   | , , , , , , , , , , , , , , , , , , , , |                                      |
| Mac printing-system software      | included 188                            | Print Data Optimization 119          |
| 165                               | Mac requirements 162                    | settings, printer drivers 128        |
| options 73                        | messages                                | source setting 130                   |
| Point and Print 78                | control panel 203                       | type setting 131                     |
| pre-existing, modifying 79        | messages, constraint                    | Paper Handling page, HP Device       |
| system requirements for Mac       | printer drivers 114                     | Toolbox (Windows) 33                 |
| 162                               | Microsoft Outlook 53                    | Paper Types page, HP Device          |
| troubleshooting Mac 183           | model                                   | Toolbox (Windows) 36                 |
| Windows printing-system           | comparison 1                            | Password page, HP Device Toolbox     |
| software 73                       | companioon .                            | (Windows) 37                         |
| soliware 70                       | N                                       | ·                                    |
| 1                                 |                                         | PCL files, command-line printing     |
|                                   | Network Summary page, HP                | 198                                  |
| languages                         | Device Toolbox (Windows) 30             | PDF files                            |
| CD 8                              | Networking tab, HP Device               | command-line printing 198            |
| driver 10                         | Toolbox (Windows) 39                    | LPR commands, printing 201           |
| installer component 11            | networks                                | Mac, File Upload command             |
| local port command line printing, | direct printing 201                     | 191                                  |
| Windows 200                       | HP Device Toolbox, accessing            | viewing 3                            |
| localized CD 8                    | 26                                      | Point-and-Print installation,        |
| Lotus Notes 53                    | HP Driver Configuration 21              | Windows printing-system              |
| LPR commands                      | Mac settings 193                        | software 78                          |
| printing PDF files 201            | Point-and-Print installation 78         | PostScript Printer Description (PPD) |
| prining 1 bi mes 201              |                                         | files                                |
| M                                 | Novell Netware operating systems        |                                      |
| Mac                               | Enterprise AutoConfiguration            | included 188                         |
|                                   | support 20                              | PPDs, Mac                            |
| hardware requirements 162         |                                         | troubleshooting 183                  |
| supported operating systems       | 0                                       | pre-existing installation,           |
| 162                               | OCR                                     | modifying 79                         |
| Mac operating systems             | file types supported 50                 | Print Density page, HP Device        |
| driver settings 162               | Windows software 15                     | Toolbox (Windows) 35                 |
| installing printing-system        | operating systems                       | print driver                         |
| software 165                      | Enterprise AutoConfiguration            | supported operating systems          |
| removing software 184             | support 19                              | 16                                   |
| software 188                      | operating systems supported 162         | print drivers                        |
| software components 163           | operating systems Windows,              | •                                    |
| Mac OS                            | supported 72                            | continuous export 23                 |
|                                   | Outlook 53                              | version numbers 16                   |
| Color Usage 191                   | Oullook 55                              | print job                            |
| Device Information 190            | P                                       | job separator 158                    |
| File Upload command 191           | P                                       | print on both sides 143              |
| HP Utility 188                    | package creation                        | manually 143                         |
| network settings 193              | suppress user error messages            | Print Quality page, HP Device        |
| supplies status 190               | 66                                      | Toolbox (Windows) 33                 |
| trays configuration 193           | Pantone                                 | print-ready files                    |
|                                   | color profile 24                        | command-line printing 198            |
|                                   |                                         |                                      |

ENWW Index 213

printing by FTP 198 printing by local WIndows port 200 printing by Windows network printing in UNIX systems 201 printing with LPR command 201 printer drivers About tab contents 159 access 112 **Advanced Printing Features** settings, printer drivers 118 Advanced tab content 117 Allow Manual Duplexing setting, Device Settings tab 157 Automatic settings, Color tab 150 Booklet Layout settings, Finishing tab 145 change Mac settings 162 Color Options settings, Color tab 150 Color tab contents 149 Color Themes settings, Color tab 151 Device Settings tab content 155 Document Options setting, Advanced tab 118 Document Options settings, Finishing tab 142 document preview image 134, 137, 147, 152 Effects tab content 135 Factory Defaults setting, Printing Shortcuts tab 125 Finishing tab contents 142 Flip Pages Up setting, Finishing tab 145 Font Substitution Table settings, Device Settings tab 156 Form to Tray Assignment setting, Device Settings tab 155 General Everyday Printing setting, Printing Shortcuts tab 122 Graphic setting, Advanced tab 118

Help system 114 ICM options, Advanced tab 118 incompatible print settings messages 114 installable options, Device Settings tab 157 Internet Services options, Services tab 153 Job Separator setting, Device Settings tab 158 Layout Options setting, Advanced tab 119 Mac 163 Mac settings 164 Manual settings, Color tab Neutral Grays settings, Color tab 151 Orientation settings, Finishing tab 147 Page Order settings, Finishing tab 147 Pages per Sheet setting, Finishing tab 146, 147 Paper Options settings, Paper/ Quality tab 128 Paper source setting, Paper/ Quality tab 130 Paper type setting, Paper/ Quality tab 131 Paper/Quality tab contents 128 Print All Text as Black setting, Advanced tab 119 Print Data Optimization, Advanced tab 119 Print on Both Sides settings, Finishing tab 143 Print Quality settings, Paper/ Quality tab 134 Printer Features setting, Advanced tab 119 Printing Preferences tab, driver access 112 Printing Shortcuts tab contents Properties tab, driver access 113

Raster Compression feature, Advanced tab 119 Resizing Options settings, Effects tab 136 Send True Type as Bitmap setting, Advanced tab 119 Services tab content 153 True Type font settings, Advanced tab 118 uninstall, Add/Remove Programs 107 uninstall, Server Properties Watermarks settings, Effects What's this? Help 114 printing direct in a Windows network 201 direct in UNIX 201 direct using FTP 198 direct using local Windows port 200 direct using LPR command 201 Printing Shortcuts tab paper size options 124 paper type options 122 printing-system software availability 6 printing-system software, install license agreement 90, 167, 175 printing-system software, uninstall Add/Remove Programs Server Properties priority, settings 164 product model comparison 1 PS emulation fonts 58 PS files, command-line printing 198

#### R

Readiris software
file types supported 50
Windows 15
regional versions, CD 8
removing Mac software 184
Reports, HP Device Toolbox
(Windows) 30

214 Index ENWW

| resolution                               | System tab, HP Device Toolbox                      | Windows                               |
|------------------------------------------|----------------------------------------------------|---------------------------------------|
| Print Quality page, HP Device            | (Windows) 32                                       | components, software 14               |
| Toolbox (Windows) 33                     | _                                                  | drivers supported 15                  |
| RFU. See remote firmware updates         | T                                                  | Windows operating systems             |
| RTF files                                | text files, command-line printing 198              | Enterprise AutoConfiguration          |
| viewing 3                                | trays                                              | support 19<br>fonts supported 56      |
| S                                        | Mac configuration 193                              | installation options 73               |
| Scan Driver                              | Print Data Optimization 119                        | installing printing-system 73         |
| WIA 54                                   | specify paper size 155                             | Point-and-Print installation 78       |
| Windows 15                               | troubleshoot                                       | PS emulation fonts supported          |
| Scan software 50                         | diagnostics 153                                    | 58                                    |
| scanning                                 | troubleshooting                                    | Windows OS                            |
| HP Scan software 50                      | control panel messages 203                         | direct printing, FTP 198              |
| WIA driver features 54                   | Mac setup 183                                      | direct printing, local port 200       |
| settings                                 | TWAIN<br>driver 15                                 | direct printing, networks 201         |
| continuous export 23<br>drivers, Mac 162 | TXT files, command-line printing                   | driver versions 16                    |
| priority 164                             | 198                                                | HP Driver Preconfiguration support 23 |
| Settings tab, HP Device Toolbox          | 1,75                                               | HP PCL 6 printer driver               |
| (Windows) 32                             | U                                                  | features 111                          |
| SNMP page, HP Device Toolbox             | uninstall                                          | LPR commands 201                      |
| (Windows) 45                             | Mac software 184                                   | software CD 6                         |
| software                                 | Windows software 102                               |                                       |
| HP Web Jetadmin 48                       | UNIX OS                                            |                                       |
| Mac 188                                  | direct printing 201                                |                                       |
| settings 164                             | print-ready printing 201 Update Now feature 19, 20 |                                       |
| supported operating systems<br>162       | steps to activate 20                               |                                       |
| supported Windows operating              | Upload fonts                                       |                                       |
| systems 72                               | Configuration Settings menu                        |                                       |
| uninstalling 102                         | 192                                                |                                       |
| uninstalling Mac 184                     | usage log, color                                   |                                       |
| software CD                              | HP Device Toolbox 31                               |                                       |
| Windows 6                                | user guide 4                                       |                                       |
| software license agreement 90,           | viewing 4                                          |                                       |
| 167, 175                                 | V                                                  |                                       |
| Special Pages                            | version numbers                                    |                                       |
| covers 133<br>status                     | print drivers 16                                   |                                       |
| Mac supplies 190                         | F                                                  |                                       |
| Status tab, HP Device Toolbox            | W                                                  |                                       |
| (Windows) 27                             | Web Jetadmin                                       |                                       |
| supplies                                 | configuration plugin 22                            |                                       |
| Mac status 190                           | Web sites                                          |                                       |
| Supplies Status page, HP Device          | download software 6                                |                                       |
| Toolbox (Windows) 28                     | Internet Services options, Services tab 153        |                                       |
| System Setup page, HP Device             | WIA driver 15, 54                                  |                                       |
| Toolbox (Windows) 36                     |                                                    |                                       |

ENWW Index 215

216 Index ENWW

© 2011 Hewlett-Packard Development Company, L.P.

www.hp.com

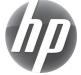